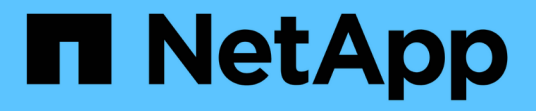

# 适用于 **VMware vSphere** 的 **ONTAP** 工具文档

ONTAP tools for VMware vSphere 9.12

NetApp December 19, 2023

This PDF was generated from https://docs.netapp.com/zh-cn/ontap-tools-vmware-vsphere-912/index.html on December 19, 2023. Always check docs.netapp.com for the latest.

# 目录

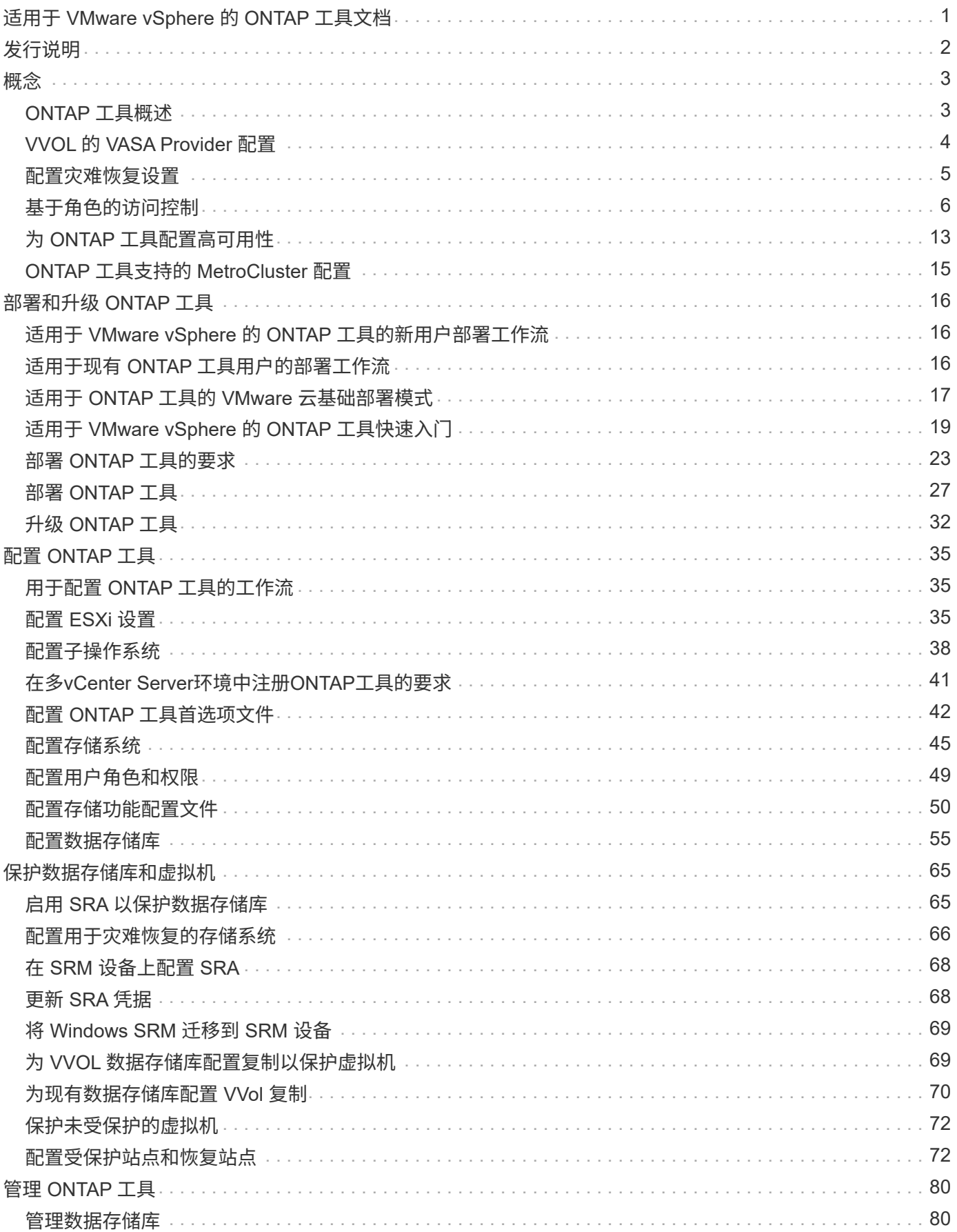

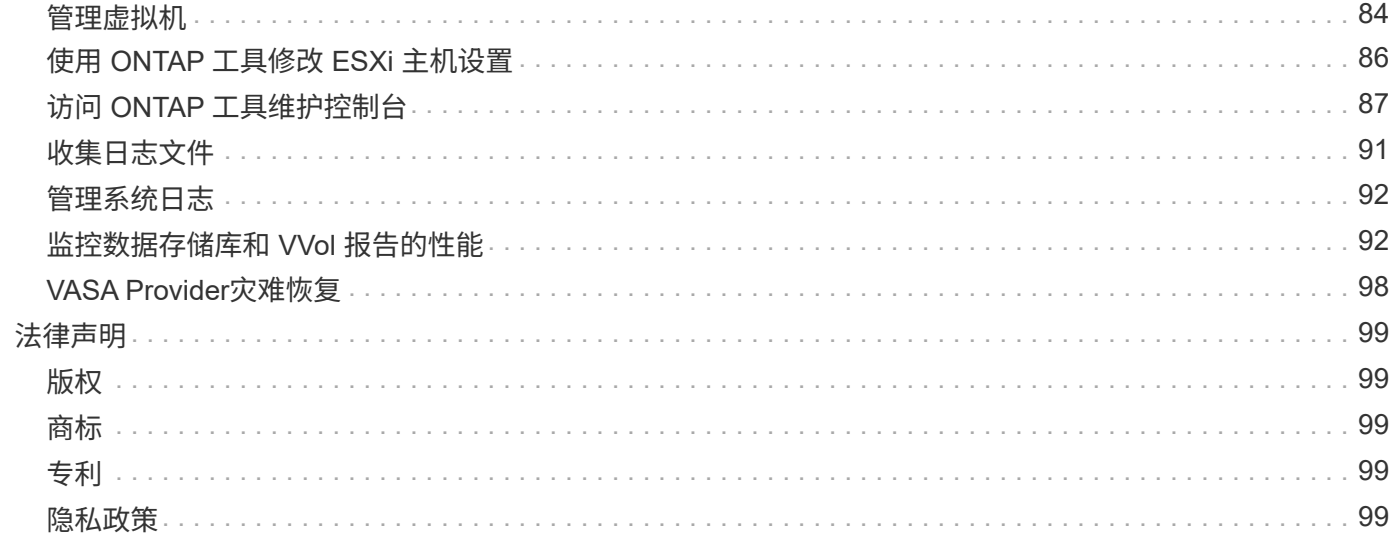

# <span id="page-3-0"></span>适用于 **VMware vSphere** 的 **ONTAP** 工具文档

<span id="page-4-0"></span>发行说明

提供有关适用于 VMware vSphere 的此版本 ONTAP 工具的重要信息,包括已修复的问题 ,已知问题,注意事项和限制。

有关详细信息,请参见 ["](https://library.netapp.com/ecm/ecm_download_file/ECMLP2885833)[《适用于](https://library.netapp.com/ecm/ecm_download_file/ECMLP2885833)[VMware vSphere 9.12](https://library.netapp.com/ecm/ecm_download_file/ECMLP2885833)[的](https://library.netapp.com/ecm/ecm_download_file/ECMLP2885833)[ONTAP](https://library.netapp.com/ecm/ecm_download_file/ECMLP2885833) [工具发行说明》](https://library.netapp.com/ecm/ecm_download_file/ECMLP2885833)["](https://library.netapp.com/ecm/ecm_download_file/ECMLP2885833)。

<span id="page-5-0"></span>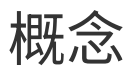

## <span id="page-5-1"></span>**ONTAP** 工具概述

适用于 VMware vSphere 的 ONTAP 工具可为使用 NetApp 存储系统的 VMware 环境中的 虚拟机提供端到端生命周期管理。它使管理员可以直接管理vCenter Server中的存储、从 而简化VMware环境的存储和数据管理。

ONTAP 工具可与 vSphere Client 集成, 使您能够使用单点登录 ( Single Sign-On , SSO ) 服务。在具有多 个vCenter Server实例的环境中、您要管理的每个vCenter Server实例都必须具有各自已注册的ONTAP 工具实 例。

ONTAP 工具中的每个组件都提供有助于更高效地管理存储的功能。

VMware vSphere Client远程插件工具旨在将插件功能集成到vSphere Client中、而无需在vCenter Server中运 行。这样可以隔离插件、并可横向扩展在大型vSphere环境中运行的插件。

## **Virtual Storage Console** ( **VSC** )

使用 VSC 可以执行以下任务:

- 为 VSC 的存储控制器添加存储控制器,分配凭据以及设置权限, SRA 和 VASA Provider 均可利用这些控制 器
- 配置数据存储库
- 监控 vCenter Server 环境中数据存储库和虚拟机的性能
- 通过在两个级别使用基于角色的访问控制( RBAC )来控制管理员对 vCenter Server 对象的访问:
	- vSphere 对象,例如虚拟机和数据存储库

这些对象通过 vCenter Server RBAC 进行管理。

◦ ONTAP 存储

存储系统可使用 ONTAP RBAC 进行管理。

• 查看和更新连接到 NetApp 存储的 ESXi 主机的主机设置

使用适用于 VMware vStorage APIs for Array Integration ( VAAI )的 NFS 插件可以为 VSC 配置操作带来优 势。适用于 VAAI 的 NFS 插件是一个软件库,它集成了 ESXi 主机上安装的 VMware 虚拟磁盘库。通过 VMware VAAI 软件包,可以将某些任务从物理主机卸载到存储阵列。您可以在阵列级别执行精简配置和硬件加 速等任务,以减少 ESXi 主机上的工作负载。副本卸载功能和空间预留功能可提高 VSC 操作的性能。

VSC 未附带适用于 VAAI 的 NetApp NFS 插件。但是,您可以从 NetApp 支持站点下载此插件安装包并获取此 插件的安装说明。

### **VASA** 提供程序

适用于 ONTAP 的 VASA Provider 使用 VMware vSphere APIs for Storage Awareness (VASA) 将有关 VMware vSphere 使用的存储的信息发送到 vCenter Server 。ONTAP 工具已将 VASA Provider 与 VSC 集成在 一起。使用 VASA Provider 可以执行以下任务:

- 配置 VMware 虚拟卷( VVOL )数据存储库
- 创建和使用存储功能配置文件,为您的环境定义不同的存储服务级别目标( SLO )
- 验证数据存储库和存储功能配置文件之间的合规性
- 设置警报,以便在卷和聚合接近阈值限制时向您发出警告
- 监控虚拟机磁盘( Virtual Machine Disk , VMDK )和 VVol 数据存储库上创建的虚拟机的性能

## **Storage Replication Adapter** ( **SRA** )

启用 SRA 并将其与 VMware Site Recovery Manager ( SRM )结合使用后,您可以在发生故障时恢复 vCenter Server 数据存储库和虚拟机。通过 SRA ,您可以对受保护站点和恢复站点使用基于阵列的复制( ABR ),以便在发生故障时进行灾难恢复。

• 相关信息 \*

["NetApp](https://mysupport.netapp.com/site/global/dashboard) [支持](https://mysupport.netapp.com/site/global/dashboard)["](https://mysupport.netapp.com/site/global/dashboard)

## <span id="page-6-0"></span>**VVOL** 的 **VASA Provider** 配置

您可以使用适用于 ONTAP 的 VASA Provider 创建和管理 VMware 虚拟卷( VVOL )。您 可以配置,编辑,挂载和删除 VVOL 数据存储库。您也可以向 VVOL 数据存储库添加存储 或从 VVOL 数据存储库中删除存储。以提高灵活性。您可以配置和管理每个虚拟机以及相 关 VMDK 。

一个FlexVol 数据存储库由一个存储容器(也称为后备存储)中的一个或多个VMware卷组成。一个虚拟机可以分布 在一个 VVOL 数据存储库或多个 VVOL 数据存储库中。

虽然您可以创建包含多个FlexVol 卷的Vvol数据存储库、但存储容器中的所有FlexVol 卷都必须使用相同的协 议(NFS、iSCSI、FCP或NVMe/FC)以及相同的Storage Virtual Machine (SVM)。

您不需要了解底层存储的详细信息。例如,您不必确定要包含此存储的特定 FlexVol 卷。将 FlexVol 卷添加到 VVOL 数据存储库后,存储容器将管理存储要求,并防止在 VM 配置期间出现 VMware 配置到无容量后备卷的 情况。

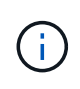

最好在一个 VVOL 数据存储库中包含多个 FlexVol 卷,以提高性能和灵活性。由于 FlexVol 卷具 有 LUN 计数限制,限制了虚拟机的数量,因此,包括多个 FlexVol 卷可以使您在 VVOL 数据存储 库中存储更多虚拟机。

在设置过程中,您必须为要创建的 VVol 数据存储库指定存储功能配置文件。您可以为 VVOL 数据存储库选择一 个或多个 VASA Provider 存储功能配置文件。您还可以为在该存储容器中自动创建的任何 VVOL 数据存储库指 定默认存储功能配置文件。

在虚拟机配置或 VMDK 创建期间, VASA Provider 会根据需要创建不同类型的 VVOL 。

• \* 配置 \*

VMware vSphere 使用此 VVOL 数据存储库来存储配置信息。

在 SAN (块) 实施中, 存储是一个 4 GB 的 LUN 。

在 NFS 实施中,此目录包含 VM 配置文件,例如 vmx 文件以及指向其他 VVOL 数据存储库的指针。

• \* 数据 \*

此 VVOL 包含操作系统信息和用户文件。

在 SAN 实施中, 此 LUN 与虚拟磁盘大小相同。

在 NFS 实施中, 此文件的大小与虚拟磁盘的大小相同。

对于在 ONTAP 集群 9.8 及更高版本上配置的每个 NFS 数据 VVOL ,所有 VMDK 文件都会注册以监控 IOPS, 吞吐量和延迟等性能指标。

• \* 交换 \*

此 VVOL 是在启动虚拟机时创建的,并在关闭虚拟机时删除。

在 SAN 实施中, 此 LUN 与虚拟内存大小相同。

在 NFS 实施中, 此文件大小与虚拟内存大小相同。

• \* 内存 \*

如果在创建 VM 快照时选择了内存快照选项,则会创建此 VVOL 。

在 SAN 实施中, 此 LUN 与虚拟内存大小相同。

在 NFS 实施中,此文件大小与虚拟内存大小相同。

## <span id="page-7-0"></span>配置灾难恢复设置

您可以使用 VMware 的 Site Recovery Manager ( SRM )在 vCenter Server 中创建和管 理灾难恢复设置。

VASA Provider 现在内置了 Storage Replication Adapter ( SRA )的功能。如果您已在数据中心中配置 VVOL 数据存储库,则要恢复 VVOL 数据存储库,您无需单独安装 SRA 即可进行灾难恢复。在 Site Recovery Manager ( SRM ) 中, 您必须对受保护站点和恢复站点进行配对。发生站点配对后, SRM 配置的下一部分涉 及设置一个阵列对,使 SRM 能够与存储系统进行通信,以发现设备和设备复制。在配置阵列对之前,您必须先 在 SRM 中创建一个站点对。

此版本的 ONTAP 工具可让您选择使用同步 SnapMirror 配置进行灾难恢复。

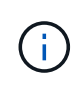

VMware Site Recovery Manager ( SRM ) 不使用 SRA 管理 VVOL 数据存储库的灾难恢复。而 是使用 VASA Provider 对 ONTAP 9.7 及更高版本集群上的 VVOL 数据存储库进行复制和故障转 移控制。

请参见 ["](#page-67-1)[启](#page-67-1)[用](#page-67-1) [Storage Replication Adapter"](#page-67-1) 部分操作步骤。

**quick\_resync**功能激活

您可以启用quick\_resync标志以在SRA中执行重新保护和还原操作。这仅适用于具有异步SnapMirror关系的卷所 支持的数据存储库。quick\_resync标志可加快目标卷的重新同步速度、因为重新同步不会产生存储效率开销 在传输新数据之前。

默认情况下、不会启用quick\_resync。建议启用quick\_resync标志:

- 重新同步源未启用卷效率。
- 缩短重新同步时间比在网络上保留所有可能的存储效率更重要。

按照以下步骤启用quick\_resync标志:

步骤

- 1. 登录到控制面板、网址为 https: //CLI: 9083 、然后单击<IP address> Based命令行界面。
- 2. 运行命令 vp updateconfig -key=snapmirror.quick.resync.enabled -value=true。
- 3. 运行命令 vp reloadconfig。

## <span id="page-8-0"></span>基于角色的访问控制

## **ONTAP** 工具中基于角色的访问控制概述

vCenter Server 提供了基于角色的访问控制( Role-Based Access Control, RBAC ), 可用于控制对 vSphere 对象的访问。在适用于VMware vSphere的ONTAP®工具中 ,vCenter Server RBAC与ONTAP RBAC结合使用,以确定特定用户可以对特定存储系统 上的对象执行哪些ONTAP工具任务。

要成功完成任务,您必须具有适当的 vCenter Server RBAC 权限。执行任务期间、ONTAP工具会先检查用户 的vCenter Server权限、然后再检查用户的ONTAP权限。

您可以对根对象(也称为根文件夹)设置 vCenter Server 权限。然后,您可以通过限制不需要这些权限的子实 体来细化安全性。

### **vCenter Server** 权限的组成部分

vCenter Server 可识别权限,而不是权限。每个 vCenter Server 权限都包含三个组件。

vCenter Server 包含以下组件:

• 一个或多个权限(角色)

这些权限定义了用户可以执行的任务。

• vSphere 对象

对象是任务的目标。

• 用户或组

用户或组定义了谁可以执行此任务。

 $\left(\begin{smallmatrix} 1 \ 1 \end{smallmatrix}\right)$ 

在此图中,灰色方框表示 vCenter Server 中的组件,白色方框表示运行 vCenter Server 的操作系 统中的组件。

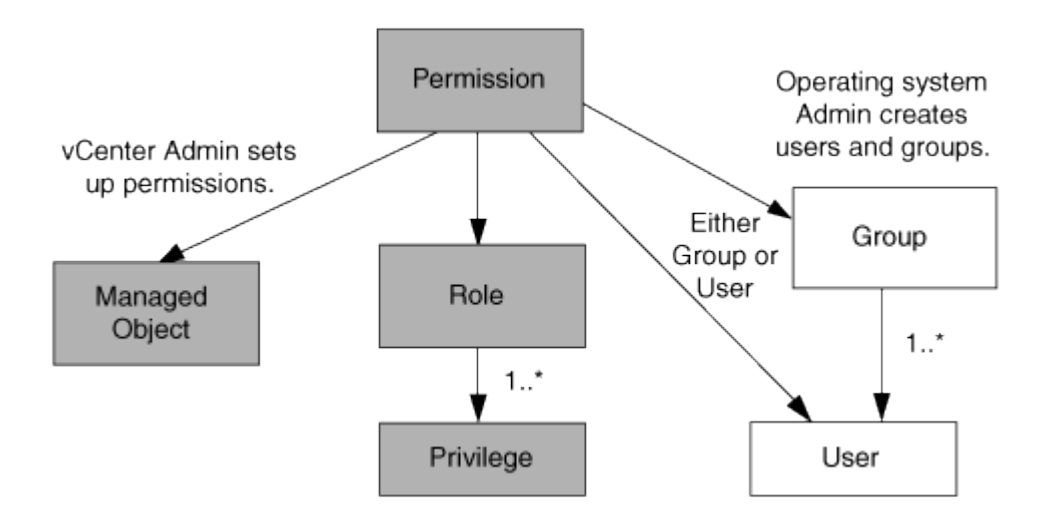

特权

适用于 VMware vSphere 的 ONTAP 工具具有两种特权:

• 原生 vCenter Server 特权

这些特权随 vCenter Server 一起提供。

• ONTAP工具专用特权

这些特权是为特定ONTAP工具任务定义的。它们是ONTAP工具所特有的。

ONTAP工具任务既需要ONTAP工具专用特权、也需要vCenter Server本机特权。这些权限构成用户的 "`role` " 。一个权限可以具有多个权限。这些特权适用于已登录到 vCenter Server 的用户。

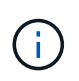

为了简化vCenter Server RBAC的使用、ONTAP工具提供了多个标准角色、这些标准角色包含执 行ONTAP工具任务所需的所有ONTAP工具专用特权和本机特权。

如果更改了某个权限中的权限,则与该权限关联的用户应先注销,然后再登录以启用更新后的权限。

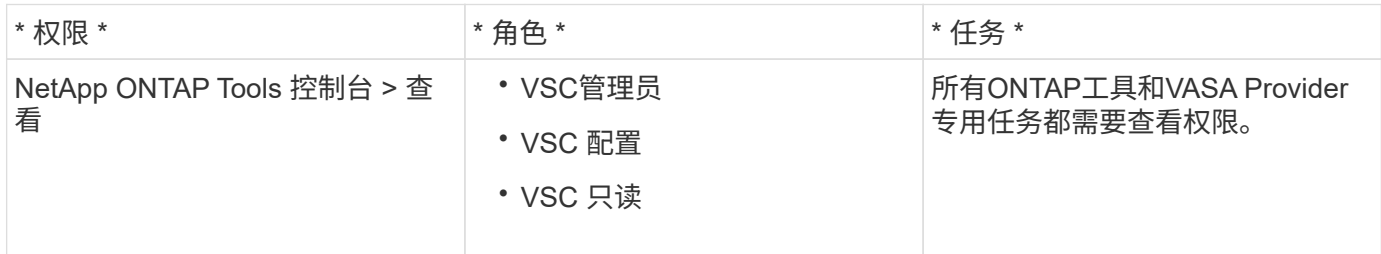

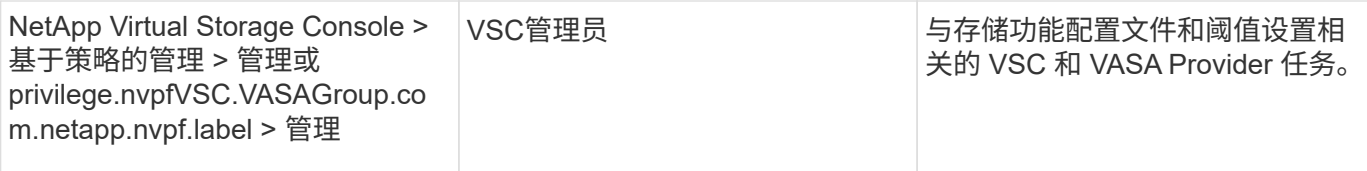

#### **vSphere** 对象

权限与 vSphere 对象关联,例如 vCenter Server , ESXi 主机,虚拟机,数据存储库,数据中心, 和文件夹。 您可以为任何 vSphere 对象分配权限。根据分配给 vSphere 对象的权限, vCenter Server 可确定谁可以对该对 象执行哪些任务。对于ONTAP工具专用任务、只能在根文件夹级别(vCenter Server)分配和验证权限、而不能在 任何其他实体上分配和验证权限。VAAI 插件操作除外,其中会针对相关 ESXi 验证权限。

用户和组

您可以使用 Active Directory (或本地 vCenter Server 计算机)设置用户和用户组。然后、您可以使用vCenter Server权限为这些用户或组授予访问权限、使其能够执行特定的ONTAP工具任务。

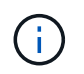

这些vCenter Server权限适用于ONTAP工具vCenter用户、而不适用于ONTAP工具管理员。默认 情况下、ONTAP工具管理员对产品拥有完全访问权限、不需要为其分配权限。

没有为用户和组分配角色。他们通过加入 vCenter Server 权限来获得某个角色的访问权限。

### 有关为 **vCenter Server** 分配和修改权限的要点

在使用 vCenter Server 权限时,需要牢记几个要点。适用于 VMware vSphere 的 ONTAP 工具任务是否成功取决于您分配权限的位置或用户在修改权限后执行的操作。

#### 分配权限

只有在希望限制对 vSphere 对象和任务的访问时,才需要设置 vCenter Server 权限。否则,您可以以管理员身 份登录。通过此登录,您可以自动访问所有 vSphere 对象。

您分配权限的位置决定了用户可以执行的ONTAP工具任务。

有时,为了确保任务完成,您必须在更高的级别分配权限,例如根对象。如果任务需要的权限不适用于特定 vSphere 对象(例如跟踪任务),或者所需权限适用场景非 vSphere 对象(例如存储系统),则会出现这种情 况。

在这种情况下,您可以设置权限,使其由子实体继承。您还可以为子实体分配其他权限。分配给子实体的权限始 终会覆盖从父实体继承的权限。这意味着,您可以通过对子实体的权限来限制分配给根对象并由子实体继承的权 限的范围。

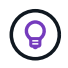

除非贵公司的安全策略要求限制性更强的权限,否则最好为根对象(也称为根文件夹)分配权 限。

#### 权限和非 **vSphere** 对象

您创建的权限将应用于非 vSphere 对象。例如,存储系统不是 vSphere 对象。如果您拥有对存储系统执行适用 场景的权限、则必须将包含此权限的权限分配给ONTAP工具根对象、因为没有可分配此权限的vSphere对象。

例如、任何包含ONTAP工具特权"添加/修改/跳过存储系统"等特权的权限都必须在根对象级别分配。

修改权限

您可以随时修改一个权限。

如果更改了某个权限中的权限,则与该权限关联的用户应先注销,然后重新登录,以启用更新后的权限。

## <span id="page-11-0"></span>**ONTAP** 工具附带的标准角色

为了简化vCenter Server特权和基于角色的访问控制(Role-Based Access Control、RBAC) 的使用、ONTAP工具提供了标准ONTAP工具角色、可用于执行关键ONTAP工具任务。此 外、还有一个只读角色、可用于查看信息、但不能执行任何任务。

标准ONTAP工具角色具有用户执行ONTAP工具任务所需的ONTAP工具专用特权和本机vCenter Server特权。此 外,这些角色会进行设置,以便在所有受支持的 vCenter Server 版本中具有所需的特权。

作为管理员,您可以根据需要将这些角色分配给用户。

 $\left( \,$ i $\,$ 

在将ONTAP工具升级到最新版本时、标准角色会自动升级、以使用新版本的工具。

您可以通过单击vSphere Client主页页面上的\*角色\*来查看ONTAP工具标准角色。

通过ONTAP工具提供的角色、您可以执行以下任务:

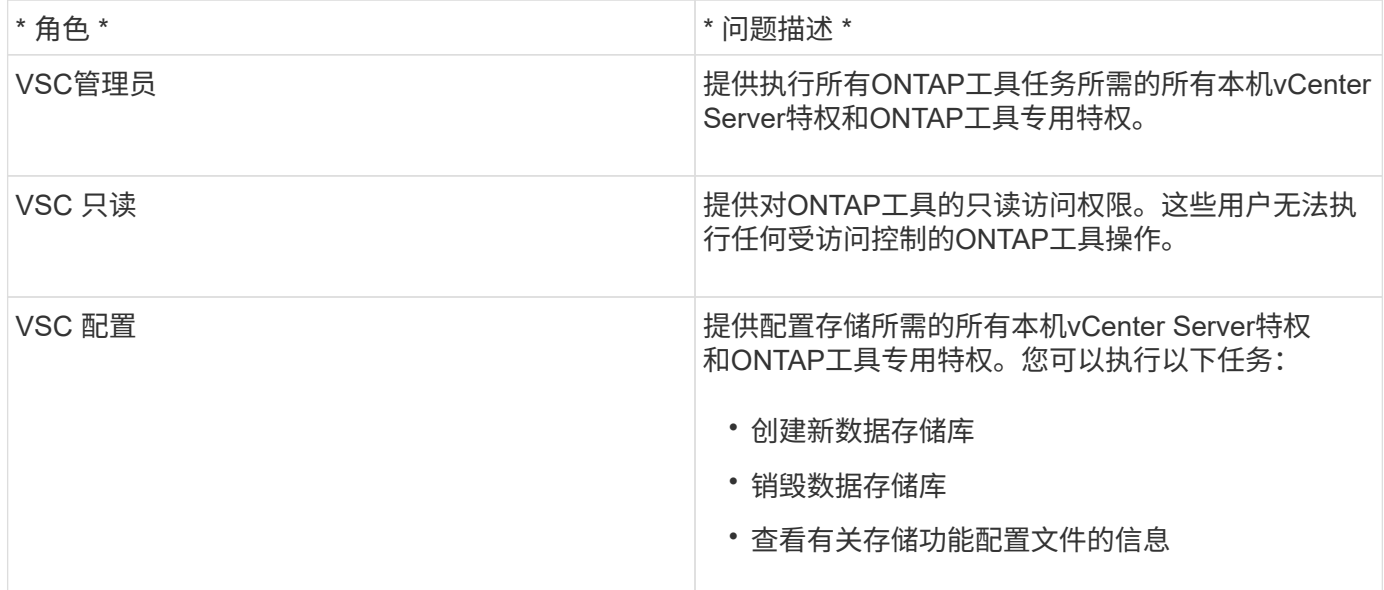

#### 使用**ONTAP**工具标准角色的准则

使用适用于 VMware vSphere 角色的标准 ONTAP 工具时,应遵循特定准则。

您不应直接修改标准角色。如果这样做、ONTAP工具将在每次升级时覆盖您所做的更改。安装程序会在您每次 升级ONTAP工具时更新标准角色定义。这样可以确保这些角色对于您的ONTAP工具版本以及所有受支持 的vCenter Server版本都是最新的。

但是,您可以使用标准角色创建根据您的环境量身定制的角色。要执行此操作、您应复制ONTAP工具标准角色 、然后编辑复制的角色。通过创建新角色、即使重新启动或升级ONTAP工具Windows服务、您也可以保留此角 色。

您可以通过以下方式使用ONTAP工具标准角色:

• 对所有ONTAP工具任务使用标准ONTAP工具角色。

在这种情况下、标准角色提供了用户执行ONTAP工具任务所需的所有特权。

• 合并角色以扩展用户可以执行的任务。

如果标准ONTAP工具角色为您的环境提供的粒度过高、您可以通过创建包含多个角色的更高级别组来扩展角 色。

如果用户需要执行其他非ONTAP工具任务、而这些任务需要额外的本机vCenter Server特权、您也可以创建 一个角色来提供这些特权、并将其添加到组中。

• 创建更细化的角色。

如果公司要求您实施比标准ONTAP工具角色限制性更强的角色、您可以使用ONTAP工具角色创建新角色。

在这种情况下、您可以克隆必要的ONTAP工具角色、然后编辑克隆的角色、使其仅具有用户所需的权限。

## **ONTAP**工具任务所需的特权

不同的适用于VMware vSphere的ONTAP工具任务需要不同的ONTAP工具特权和本 机vCenter Server特权组合。

有关ONTAP工具任务所需特权的信息、请参见NetApp知识库文章1032542。

["](https://kb.netapp.com/Advice_and_Troubleshooting/Data_Storage_Software/Virtual_Storage_Console_for_VMware_vSphere/How_to_configure_RBAC_for_Virtual_Storage_Console)[如](https://kb.netapp.com/Advice_and_Troubleshooting/Data_Storage_Software/Virtual_Storage_Console_for_VMware_vSphere/How_to_configure_RBAC_for_Virtual_Storage_Console)[何](https://kb.netapp.com/Advice_and_Troubleshooting/Data_Storage_Software/Virtual_Storage_Console_for_VMware_vSphere/How_to_configure_RBAC_for_Virtual_Storage_Console)[为](https://kb.netapp.com/Advice_and_Troubleshooting/Data_Storage_Software/Virtual_Storage_Console_for_VMware_vSphere/How_to_configure_RBAC_for_Virtual_Storage_Console) [Virtual Storage Console](https://kb.netapp.com/Advice_and_Troubleshooting/Data_Storage_Software/Virtual_Storage_Console_for_VMware_vSphere/How_to_configure_RBAC_for_Virtual_Storage_Console) [配置](https://kb.netapp.com/Advice_and_Troubleshooting/Data_Storage_Software/Virtual_Storage_Console_for_VMware_vSphere/How_to_configure_RBAC_for_Virtual_Storage_Console) [RBAC"](https://kb.netapp.com/Advice_and_Troubleshooting/Data_Storage_Software/Virtual_Storage_Console_for_VMware_vSphere/How_to_configure_RBAC_for_Virtual_Storage_Console)

适用于 **VMware vSphere** 的 **ONTAP** 工具所需的产品级特权

要访问适用于VMware vSphere的ONTAP工具图形用户界面、您必须在正确的vSphere对象级别分配产品级 的ONTAP工具专用查看特权。如果您在没有此权限的情况下登录、则在单击NetApp图标时、ONTAP工具会显示 一条错误消息、并阻止您访问ONTAP工具。

在\*view\*权限下,您可以访问ONTAP工具图形用户界面。此权限不允许您在ONTAP工具中执行任务。要执行任 何ONTAP工具任务、您必须对这些任务具有正确的ONTAP工具专用特权和本机vCenter Server特权。

分配级别决定了您可以查看的 UI 部分。通过在根对象(文件夹)上分配查看权限、您可以单击ONTAP图标来进 入NetApp工具。

您可以将查看权限分配给其他vSphere对象级别、但这样做会限制您可以查看和使用的ONTAP工具菜单。

建议将根对象分配给包含查看权限的任何权限。

## <span id="page-13-0"></span>**ONTAP** 存储系统和 **vSphere** 对象的权限

通过 ONTAP 基于角色的访问控制 ( Role-Based Access Control , RBAC ) , 您可以控 制对特定存储系统的访问,并控制用户可以对这些存储系统执行的操作。在适用 于VMware vSphere的ONTAP®工具中,ONTAP RBAC与vCenter Server RBAC结合使用 ,以确定特定用户可以对特定存储系统上的对象执行哪些ONTAP工具任务。

ONTAP工具使用您在ONTAP工具中设置的凭据(用户名和密码)来对每个存储系统进行身份验证、并确定可对该 存储系统执行的存储操作。ONTAP工具会为每个存储系统使用一组凭据。这些凭据决定了可在该存储系统上执 行的ONTAP工具任务;换言之、这些凭据用于ONTAP工具、而不是单个ONTAP工具用户。

ONTAP RBAC仅适用于访问存储系统以及执行与存储相关的ONTAP工具任务(例如配置虚拟机)。如果您对特定 存储系统没有适当的 ONTAP RBAC 特权,则无法对该存储系统上托管的 vSphere 对象执行任何任务。您可以 将ONTAP RBAC与ONTAP工具专用特权结合使用来控制用户可以执行的ONTAP工具任务:

- 监控和配置存储系统上的存储或 vCenter Server 对象
- 配置存储系统上的 vSphere 对象

将ONTAP RBAC与ONTAP工具专用的特权结合使用、可提供一个面向存储的安全层、存储管理员可以对其进行 管理。因此,与单独的 ONTAP RBAC 或单独的 vCenter Server RBAC 相比,您可以更精细地控制访问。例如 ,使用 vCenter Server RBAC 时,您可以允许 vCenterUserB 在 NetApp 存储上配置数据存储库,同时防止 vCenterUserA 配置数据存储库。如果特定存储系统的存储系统凭据不支持创建存储,则 vCenterUserB 和 vCenterUserA 都无法在该存储系统上配置数据存储库。

启动ONTAP工具任务时、ONTAP工具会首先验证您是否具有执行此任务的正确vCenter Server权限。如 果vCenter Server权限不足以执行此任务、则ONTAP工具无需检查该存储系统的ONTAP特权、因为您未通过初 始vCenter Server安全检查。因此,您无法访问存储系统。

如果vCenter Server权限足够、则ONTAP工具会检查与存储系统凭据(用户名和密码)关联的ONTAP RBAC特权( 您的ONTAP角色)。 确定您是否有足够的权限在该存储系统上执行该ONTAP工具任务所需的存储操作。如果您 具有正确的ONTAP权限、则可以访问存储系统并执行ONTAP工具任务。ONTAP角色决定了您可以对存储系统 执行的ONTAP工具任务。

每个存储系统都有一组关联的 ONTAP 特权。

同时使用 ONTAP RBAC 和 vCenter Server RBAC 具有以下优势:

• 安全性

管理员可以控制哪些用户可以在细化的 vCenter Server 对象级别和存储系统级别执行哪些任务。

• 审核信息

在许多情况下、ONTAP工具会在存储系统上提供审核跟踪、使您能够将事件追溯到执行存储修改的vCenter Server用户。

• 可用性

您可以在一个位置维护所有控制器凭据。

#### 使用适用于 **VMware vSphere** 的 **ONTAP** 工具时的建议 **ONTAP** 角色

您可以设置多个建议的 ONTAP 角色,以便使用适用于 VMware vSphere 的 ONTAP ® 工具和基于角色的访问控 制( Role-Based Access Control , RBAC )。这些角色包含执行ONTAP工具任务所需的存储操作所需 的ONTAP特权。

要创建新的用户角色,您必须以管理员身份登录到运行 ONTAP 的存储系统。您可以使用ONTAP System Manager 9.8P1或更高版本创建ONTAP 角色。 请参见 ["](#page-51-0)[配置用](#page-51-0)[户](#page-51-0)[角色和权限](#page-51-0)["](#page-51-0) 有关详细信息 …

每个 ONTAP 角色都有一个关联的用户名和密码对,这两个用户名和密码对构成了该角色的凭据。如果不使用这 些凭据登录,则无法访问与此角色关联的存储操作。

作为一项安全措施、ONTAP工具专用的ONTAP角色按分层结构进行排序。这意味着、第一个角色的限制性最 强、它只具有与一组最基本的ONTAP工具存储操作关联的特权。下一个角色既包括自己的特权,也包括与上一 个角色关联的所有特权。对于支持的存储操作,每个附加角色的限制性都较低。

下面列出了一些使用ONTAP工具时建议使用的ONTAP RBAC角色。创建这些角色后,您可以将这些角色分配给 必须执行与存储相关的任务的用户,例如配置虚拟机。

1. 发现

通过此角色,您可以添加存储系统。

2. 创建存储

使用此角色可以创建存储。此角色还包括与发现角色关联的所有特权。

3. 修改存储

使用此角色可以修改存储。此角色还包括与发现角色和创建存储角色关联的所有特权。

4. 销毁存储

使用此角色可以销毁存储。此角色还包括与发现角色,创建存储角色和修改存储角色关联的所有特权。

如果您使用的是适用于 ONTAP 的 VASA Provider ,则还应设置基于策略的管理( Policy-Based Management , PBM )角色。通过此角色,您可以使用存储策略管理存储。此角色还要求您设置 Discovery 角色。

如何为适用于 **VMware vSphere** 的 **ONTAP** 工具配置 **ONTAP** 基于角色的访问控制

如果要将基于角色的访问控制与适用于 VMware vSphere 的 ONTAP 工具结合使用,则必 须在存储系统上配置 ONTAP 基于角色的访问控制( Role-Based Access Control , RBAC )。您可以使用 ONTAP RBAC 功能创建一个或多个具有有限访问权限的自定义用 户帐户。

ONTAP工具和SRA可以在集群级别或Storage Virtual Machine (SVM) SVM级别访问存储系统。如果要在集群级 别添加存储系统,则必须提供管理员用户的凭据,以提供所有必需的功能。如果您要通过直接添加 SVM 详细信 息来添加存储系统,则必须注意 "`vsadmin` " 用户没有执行某些任务所需的所有角色和功能。

VASA Provider 只能在集群级别访问存储系统。如果特定存储控制器需要VASA Provider、则必须在集群级别将 存储系统添加到ONTAP工具中、即使您使用的是ONTAP工具或SRA也是如此。

要创建新用户并将集群或 SVM 连接到 ONTAP 工具,应执行以下操作:

- 使用ONTAP System Manager 9.8P1或更高版本创建集群管理员或SVM管理员角色。 请参见 ["](#page-51-0)[配置用](#page-51-0)[户](#page-51-0)[角色和权限](#page-51-0)["](#page-51-0) 有关详细信息 …
- 使用 ONTAP 创建已分配角色并设置了相应应用程序的用户

要为ONTAP工具配置存储系统、您需要这些存储系统凭据。您可以通过在ONTAP工具中输入凭据来 为ONTAP工具配置存储系统。每次使用这些凭据登录到存储系统时、您都将有权访问创建这些凭据时 在ONTAP中设置的ONTAP工具功能。

• 将存储系统添加到ONTAP工具中、并提供刚刚创建的用户的凭据

### **ONTAP**工具角色

ONTAP工具将ONTAP特权分为以下一组ONTAP工具角色:

• 发现

用于发现所有已连接的存储控制器

• 创建存储

用于创建卷和逻辑单元号( LUN )

• 修改存储

启用存储系统的大小调整和重复数据删除

• 销毁存储

用于销毁卷和 LUN

**VASA Provider** 角色

您只能在集群级别创建基于策略的管理。此角色支持使用存储功能配置文件对存储进行基于策略的管理。

### **SRA**角色

SRA 会在集群级别或 SVM 级别将 ONTAP 权限分为 SAN 或 NAS 角色。这样,用户就可以运行 SRM 操作。

将集群添加到ONTAP工具时、ONTAP工具会对ONTAP RBAC角色执行初始权限验证。如果添加了直接SVM存 储IP、则ONTAP工具不会执行初始验证。ONTAP工具会稍后在任务工作流中检查并强制实施特权。

## <span id="page-15-0"></span>为 **ONTAP** 工具配置高可用性

ONTAP 工具支持高可用性 ( High-Availability , HA ) 配置, 有助于在发生故障时确保 ONTAP 工具无中断运行。

ONTAP 工具依靠 VMware vSphere 高可用性( HA )功能和 vSphere 容错( FT )功能来提供高可用性。通过 高可用性( High-Availability , HA )解决方案,可以从以下原因导致的中断中快速恢复:

- 主机故障
- 网络故障
- 虚拟机故障(子操作系统故障)
- 应用程序 (ONTAP 工具)崩溃

要使 ONTAP 工具提供高可用性,无需进行其他配置。只能根据 vCenter Server 和 ESXi 主机的要求为其配置 VMware vSphere HA 功能或 vSphere FT 功能。HA 和 FT 都需要集群主机以及共享存储。FT 具有其他要求和 限制。

除了 VMware vSphere HA 解决方案和 vSphere FT 解决方案之外, ONTAP 工具还有助于保持 ONTAP 工具服 务始终运行。ONTAP 工具 watchdog 进程会定期监控所有三项服务,并在检测到任何类型的故障时自动重新启 动这些服务。这有助于防止应用程序出现故障。

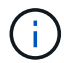

ONTAP 工具不支持 vCenter HA 。

## **VMware vSphere HA**

您可以在 vSphere 环境中配置适用于 VMware vSphere 的 ONTAP 工具, 以实现高可用性( HA )。VMware HA 功能可在虚拟环境中提供故障转移保护,防止出现硬件故障和操作系统故障。

VMware HA 功能可监控虚拟机以检测操作系统故障和硬件故障。检测到故障后, VMware HA 功能会在资源池 中的其他物理服务器上重新启动虚拟机。检测到服务器故障时,不需要手动干预。

用于配置 VMware HA 的操作步骤取决于 vCenter Server 的版本。例如,您可以使用以下参考链接并选择所需 的 vCenter Server 版本,以查看配置 VMware HA 的步骤。

["VMware vSphere](https://docs.vmware.com/en/VMware-vSphere/8.0/vsphere-availability/GUID-5432CA24-14F1-44E3-87FB-61D937831CF6.html) [文档:创建和使用](https://docs.vmware.com/en/VMware-vSphere/8.0/vsphere-availability/GUID-5432CA24-14F1-44E3-87FB-61D937831CF6.html) [vSphere HA](https://docs.vmware.com/en/VMware-vSphere/8.0/vsphere-availability/GUID-5432CA24-14F1-44E3-87FB-61D937831CF6.html) [集](https://docs.vmware.com/en/VMware-vSphere/8.0/vsphere-availability/GUID-5432CA24-14F1-44E3-87FB-61D937831CF6.html)[群](https://docs.vmware.com/en/VMware-vSphere/8.0/vsphere-availability/GUID-5432CA24-14F1-44E3-87FB-61D937831CF6.html)["](https://docs.vmware.com/en/VMware-vSphere/8.0/vsphere-availability/GUID-5432CA24-14F1-44E3-87FB-61D937831CF6.html)

### **VMware vSphere** 容错

VMware vSphere Fault Tolerance ( FT )功能可在更高级别提供高可用性( HA ),并可在不丢失任何数据或 连接的情况下保护虚拟机。您必须在 vCenter Server 中启用或禁用 vSphere FT for ONTAP 工具。

确保您的 vSphere 许可证支持 FT 以及环境中 ONTAP 工具所需的 vCPU 数量(至少 2 个 vCPU; 对于大型环 境,至少 4 个 vCPU )。

通过 vSphere FT ,即使服务器出现故障,虚拟机也可以持续运行。在虚拟机上启用 vSphere FT 后,系统会在 分布式资源计划程序( DRS )选择的另一主机(二级虚拟机)上自动创建主虚拟机的副本。如果未启用 DRS ,则会从可用主机中选择目标主机。vSphere FT 会在同步模式下运行主虚拟机和二级虚拟机,每个虚拟机都会 将主虚拟机的执行状态镜像到二级虚拟机。

如果出现硬件故障,导致主虚拟机发生故障,则二级虚拟机会立即从主虚拟机停止的位置进行接管。二级虚拟机 将继续运行,而不会丢失任何网络连接,事务或数据。

在为 vCenter Server 实例配置 vSphere FT 时,您的系统必须满足 CPU 要求,虚拟机限制要求和许可要求。

用于配置 HA 的操作步骤取决于 vCenter Server 的版本。例如,您可以使用以下参考链接并选择所需的 vCenter Server 版本,以查看配置 HA 的步骤。

["VMware vSphere](https://docs.vmware.com/en/VMware-vSphere/6.5/com.vmware.vsphere.avail.doc/GUID-57929CF0-DA9B-407A-BF2E-E7B72708D825.html) [文档:](https://docs.vmware.com/en/VMware-vSphere/6.5/com.vmware.vsphere.avail.doc/GUID-57929CF0-DA9B-407A-BF2E-E7B72708D825.html)[容](https://docs.vmware.com/en/VMware-vSphere/6.5/com.vmware.vsphere.avail.doc/GUID-57929CF0-DA9B-407A-BF2E-E7B72708D825.html)[错](https://docs.vmware.com/en/VMware-vSphere/6.5/com.vmware.vsphere.avail.doc/GUID-57929CF0-DA9B-407A-BF2E-E7B72708D825.html)[要](https://docs.vmware.com/en/VMware-vSphere/6.5/com.vmware.vsphere.avail.doc/GUID-57929CF0-DA9B-407A-BF2E-E7B72708D825.html)[求](https://docs.vmware.com/en/VMware-vSphere/6.5/com.vmware.vsphere.avail.doc/GUID-57929CF0-DA9B-407A-BF2E-E7B72708D825.html)[,限制和](https://docs.vmware.com/en/VMware-vSphere/6.5/com.vmware.vsphere.avail.doc/GUID-57929CF0-DA9B-407A-BF2E-E7B72708D825.html)[许](https://docs.vmware.com/en/VMware-vSphere/6.5/com.vmware.vsphere.avail.doc/GUID-57929CF0-DA9B-407A-BF2E-E7B72708D825.html)[可](https://docs.vmware.com/en/VMware-vSphere/6.5/com.vmware.vsphere.avail.doc/GUID-57929CF0-DA9B-407A-BF2E-E7B72708D825.html)["](https://docs.vmware.com/en/VMware-vSphere/6.5/com.vmware.vsphere.avail.doc/GUID-57929CF0-DA9B-407A-BF2E-E7B72708D825.html)

## <span id="page-17-0"></span>**ONTAP** 工具支持的 **MetroCluster** 配置

适用于 VMware vSphere 的 ONTAP 工具支持对 ONTAP 使用 MetroCluster IP 和 FC 配置 的环境。大多数情况下,这种支持都是自动提供的。但是、在将MetroCluster环境 与ONTAP工具和VASA Provider结合使用时、您可能会注意到一些差异。

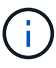

SRA 不支持 MetroCluster 配置。

## **MetroCluster**配置和**ONTAP**工具

您必须确保ONTAP工具可以发现主站点和二级站点上的存储系统控制器。通常、ONTAP工具会自动发现存储控 制器。如果您使用的是集群管理LIF、则最好确认ONTAP工具已发现两个站点上的集群。否则、您可以手动将存 储控制器添加到ONTAP工具中。您还可以修改ONTAP工具用于连接到存储控制器的用户名和密码对。

发生切换时,二级站点上的 SVM 将接管。这些 SVM 的名称后面附加了 "` -mc` " 后缀。如果在执行配置数据存 储库等操作时发生切换操作,则数据存储库所在 SVM 的名称将更改为包含 "` -mc` " 后缀。发生切回时,此后缀 将被丢弃,而主站点上的 SVM 将恢复控制。

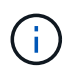

如果已将采用MetroCluster配置的直接SVM添加到ONTAP工具中、则在切换后、SVM名称的更 改(即添加了"`-MC`"后缀)不会反映出来。所有其他切换操作将继续正常执行。

发生切换或切回时、ONTAP工具可能需要几分钟的时间来自动检测和发现集群。如果在您执行配置数据存储库 等ONTAP工具操作时发生这种情况、则可能会出现延迟。

## **MetroCluster** 配置和 **VASA Provider**

VASA Provider 会自动支持使用 MetroCluster 配置的环境。切换在 VASA Provider 环境中是透明的。您不能将 直接 SVM 添加到 VASA Provider 。

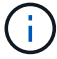

在切换后, VASA Provider 不会在二级站点上的 SVM 名称后面附加 "` -mc` " 后缀。

## **MetroCluster** 配置和**SRA**

Storage Replication Adapter (SRA)支持使用采用NFS、iSCSI和FCP协议的MetroCluster配置(MCC)的环境。

作为MCC SRA配置的前提条件、所有Storage Virtual Machine (SVM)名称在MCC集群上都应是唯一的。如果名 称不唯一、则会导致冲突、并且SRA工作流将失败。

所需操作:

- 1. 在执行MCC切换或切回后、请确保源集群上的 SnapMirror list-目的地\_命令使用新的<vserver\_name>名 称(SVM -MC)显示正确的输出。此命令可能需要长达30分钟才能运行。
- 2. 请先从SRM UI执行发现设备操作、然后再继续执行其他SRA工作流。此操作可确保SRM了解切换或切回 后SVM名称发生的更改。

# <span id="page-18-0"></span>部署和升级 **ONTAP** 工具

## <span id="page-18-1"></span>适用于 **VMware vSphere** 的 **ONTAP** 工具的新用户部署工作流

如果您是 VMware 的新用户且从未使用过 NetApp ONTAP 工具产品,则在部署和配置 ONTAP 工具之前,您需要配置 vCenter Server 并设置 ESXi 主机。

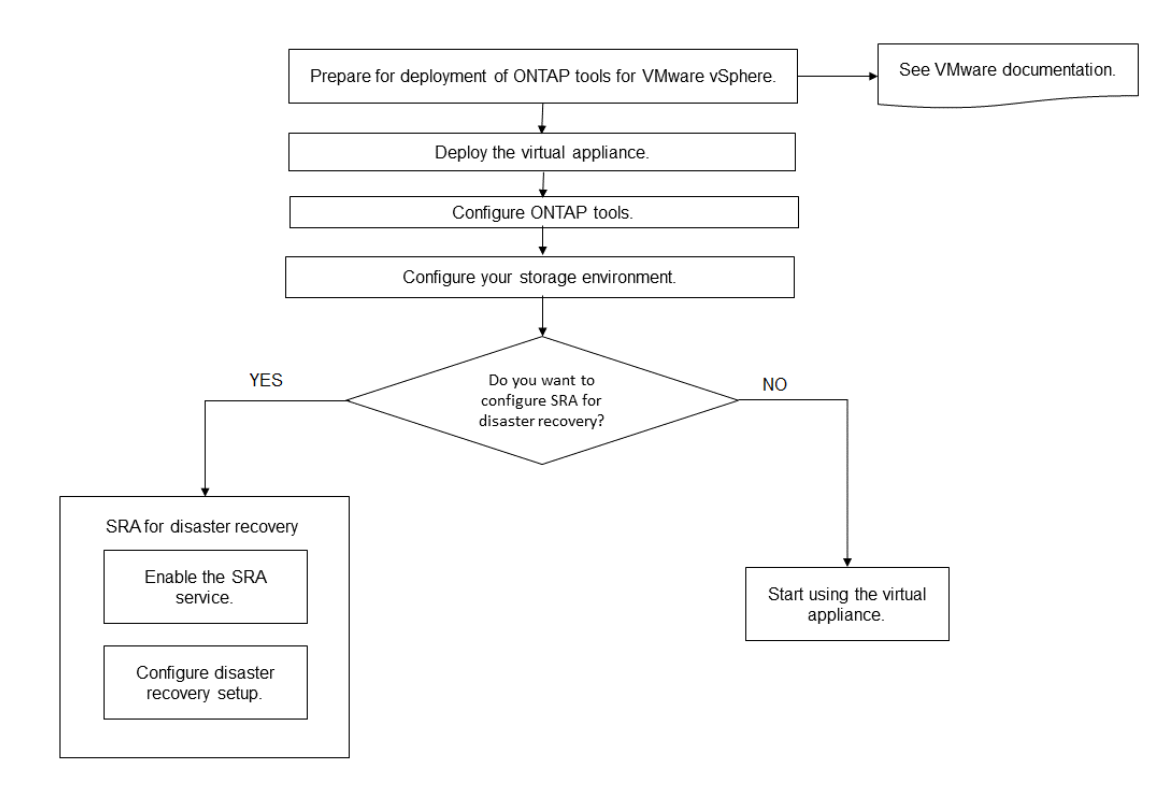

## <span id="page-18-2"></span>适用于现有 **ONTAP** 工具用户的部署工作流

适用于 VMware vSphere 的 ONTAP 工具 9.x 版支持原位升级到最新版本。

Virtual Storage Console 6.x , Storage Replication Adapter 2.x , 3.x , 4.x 和 VASA Provider 6.x 等各个应用 程序的早期版本使用不同的升级过程。如果您在设置中安装了这些旧版本的VSC、VASA Provider或SRA、请联 系技术支持以执行以下操作:

- 1. 部署最新版本的 ONTAP 工具。
- 2. 迁移任何现有配置数据。

配置数据包括存储系统凭据以及中的首选项 kaminoprefs.xml 和 vscPreferences.xml 文件。

#### ["](#page-44-1)[使用](#page-44-1)[首](#page-44-1)[选](#page-44-1)[项文件设置](#page-44-1) [IPv4](#page-44-1) [或](#page-44-1) [IPv6"](#page-44-1)

在许多情况下,您可能不需要迁移配置数据。但是,如果您之前已自定义了首选项文件,则可能需要查看这些文 件并对新部署的 ONTAP 工具进行类似的更改。您可以将存储系统添加到新部署的ONTAP 工具中、并在添加时 指定凭据。

如果要从 VASA Provider 6.X 升级,则应在升级之前取消注册 VASA Provider 。有关详细信息,请参见当前版 本的文档。

如果要从SRA 4.0或更早版本升级:

・如果您使用的是 SRA 4.0P1 ,则必须先升级到 SRA9.6 ,然后再原位升级 SRA 9.6 版。您可以稍后升级到 最新版本的 ONTAP 工具。

["](#page-34-1)[升](#page-34-1)[级到](#page-34-1)[最](#page-34-1)[新版本的](#page-34-1) [ONTAP](#page-34-1) [工具](#page-34-1)["](#page-34-1)

•如果您使用的是 SRA 2.1 或 3.0 ,则应首先记下现有站点配置详细信息。有关新部署和迁移的信息、请联系 技术支持。

适用于ONTAP 版本的Storage Replication Adapter (SRA) 4.0也会使用VASA Provider、因此您必须取消注 册VASA Provider、然后部署最新版本的ONTAP 工具。服务器的先前版本 (.ova)、可以在升级完成后删 除。

如果您已部署VASA Provider、则在从现有设置升级后、必须使用将ONTAP 工具的内存大小配置为12 GB Edit Settings 选项您还必须修改虚拟内存预留。要修改内存大小,必须关闭虚拟机。

如果您拥有 VSC , VASA Provider 和 SRA 虚拟设备 7.2 或 7.2.1 版,则无法直接升级到统一设备的 9.7P1 或 更高版本。您必须先将现有设置升级到虚拟设备 9.7 版,然后再升级到最新版本。

要升级到ONTAP 工具9.10及更高版本、您应运行虚拟设备9.7P1或更高版本。 不支持从虚拟设备 9.7P1 之前的 早期版本升级。

如果您要部署最新版本的ONTAP 工具、则必须查看相关主题 ["ONTAP](#page-26-0) [工具的空间和](#page-26-0)[规](#page-26-0)[模估](#page-26-0)[算](#page-26-0)[要](#page-26-0)[求](#page-26-0)["](#page-26-0)。主题 ["](#page-34-1)[升](#page-34-1)[级](#page-34-1) [到](#page-34-1)[最](#page-34-1)[新版本的](#page-34-1) [ONTAP](#page-34-1) [工具](#page-34-1)["](#page-34-1) 具有有关执行原位升级的信息。

• 相关信息 \*

<https://mysupport.netapp.com/site/tools>

## <span id="page-19-0"></span>适用于 **ONTAP** 工具的 **VMware** 云基础部署模式

适用于 VMware vSphere 的 ONTAP 工具可以部署在 VMware Cloud Foundation ( VCF )环境中。VCF 部署的主要目标是在云设置中使用 ONTAP 工具,并在不使用 vCenter Server 的情况下创建容器。

通过 VCF 模式,您无需 vCenter Server 即可为存储创建容器。在 VCF 模式下部署 ONTAP 工具后, VASA Provider 默认处于启用状态。部署完成后,您可以使用 REST API 添加存储系统并创建容器。下面的文章提供 了在启用VCF后向ONTAP工具添加存储的操作步骤、 ["](https://kb.netapp.com/mgmt/OTV/SRA/Storage_Replication_Adapter%3A_How_to_configure_SRA_in_a_SRM_Shared_Recovery_Site)[通过](https://kb.netapp.com/mgmt/OTV/SRA/Storage_Replication_Adapter%3A_How_to_configure_SRA_in_a_SRM_Shared_Recovery_Site)[Swagger-UI](https://kb.netapp.com/mgmt/OTV/SRA/Storage_Replication_Adapter%3A_How_to_configure_SRA_in_a_SRM_Shared_Recovery_Site)[将存储添加到](https://kb.netapp.com/mgmt/OTV/SRA/Storage_Replication_Adapter%3A_How_to_configure_SRA_in_a_SRM_Shared_Recovery_Site)[ONTAP](https://kb.netapp.com/mgmt/OTV/SRA/Storage_Replication_Adapter%3A_How_to_configure_SRA_in_a_SRM_Shared_Recovery_Site)[工具](https://kb.netapp.com/mgmt/OTV/SRA/Storage_Replication_Adapter%3A_How_to_configure_SRA_in_a_SRM_Shared_Recovery_Site)["](https://kb.netapp.com/mgmt/OTV/SRA/Storage_Replication_Adapter%3A_How_to_configure_SRA_in_a_SRM_Shared_Recovery_Site)。

引入了一个新的 API ,用于生成用于对 API 调用进行身份验证的 *appliation-api-token* 。对某些现有 API 进行了 修改,以包括 *appliation-api-token* 标头。在ONTAP 工具9.12版本中、Swagger不支持1.0 API。以前在1.0上运 行的指针将移至2.0或3.0 API。

可用于 VCF 部署模式的 API 包括:

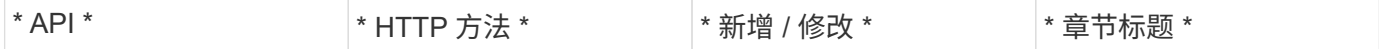

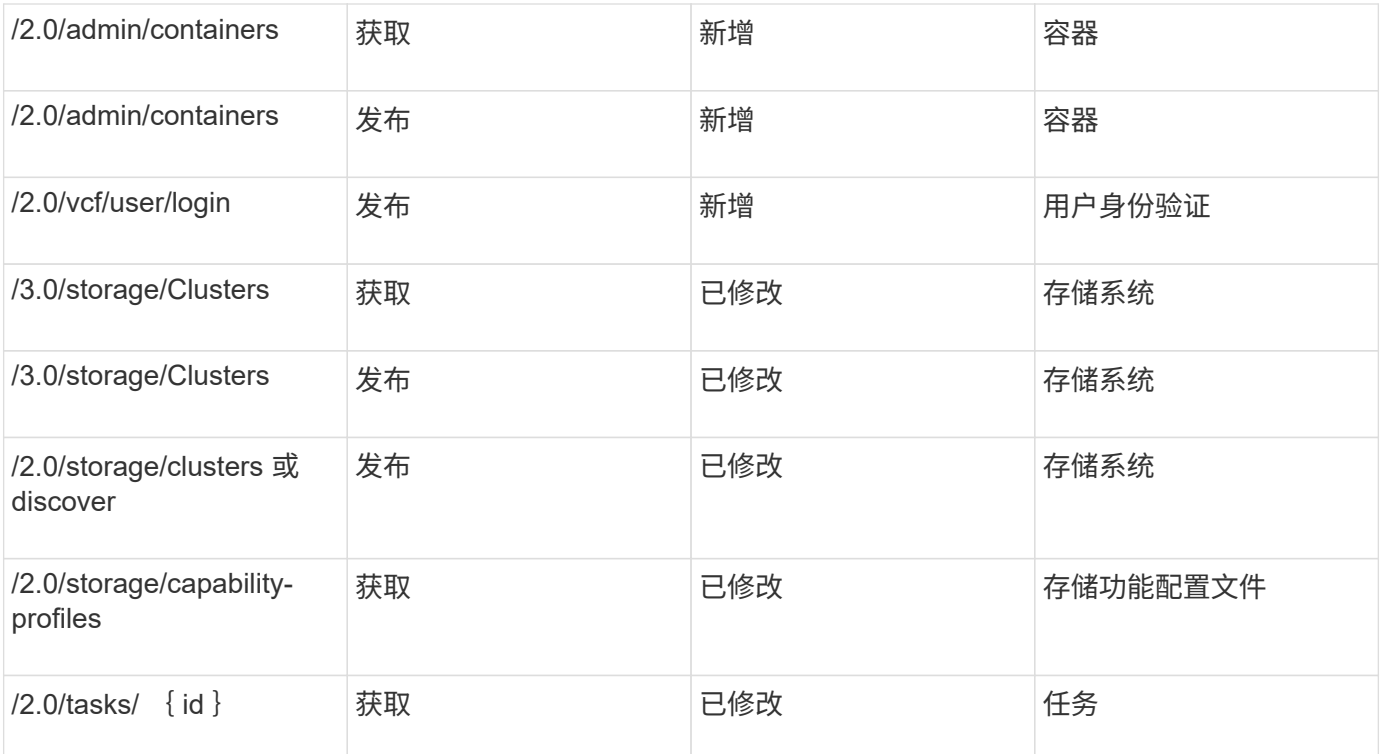

您只能在 VCF 部署模式下使用 VVOL 数据存储库。要创建容器,您需要使用为 VCF 部署自定义的 REST API 。部署完成后,可以从 Swagger 界面访问 REST API 。在 VCF 模式下创建容器时,您需要提供 Storage VM , 聚合和卷的名称。您需要使用 ONTAP API 获取这些详细信息,因为 ONTAP 工具获取这些资源的 API 不会更 新。

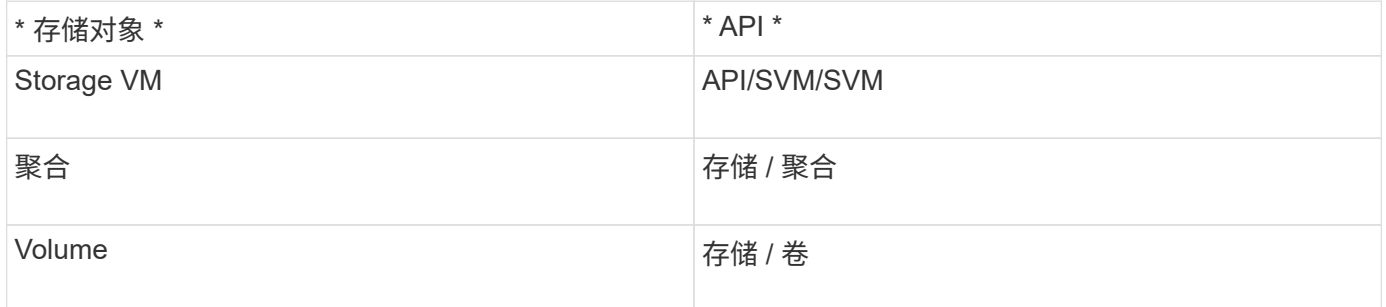

在执行容器创建 API 时,您可以将现有卷添加到容器中。但是,您应确保现有卷的数据压缩和重复数据删除值 与容器的存储功能匹配。如果值不匹配,则虚拟机创建将失败。下表详细介绍了现有卷在相应存储功能配置文件 中应具有的值。

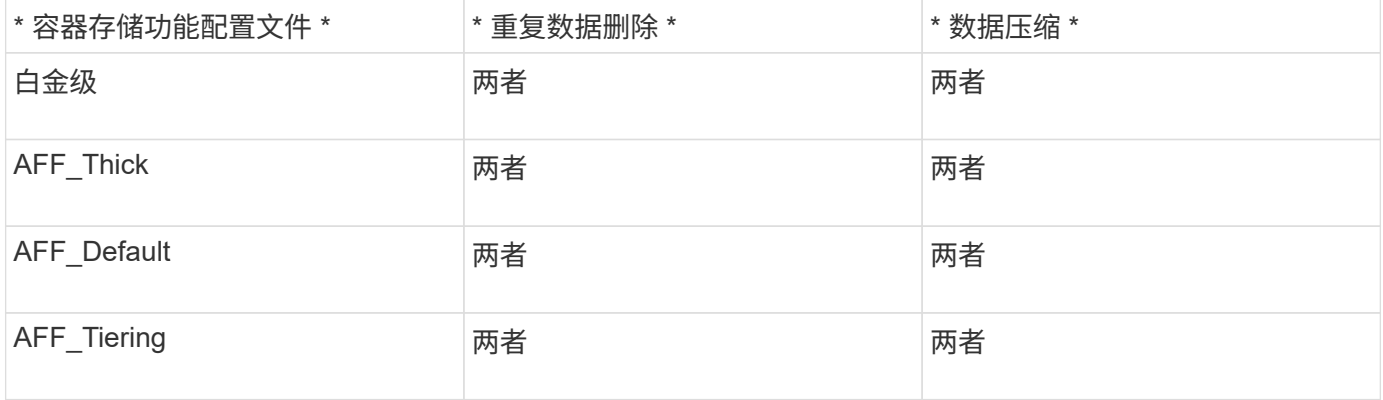

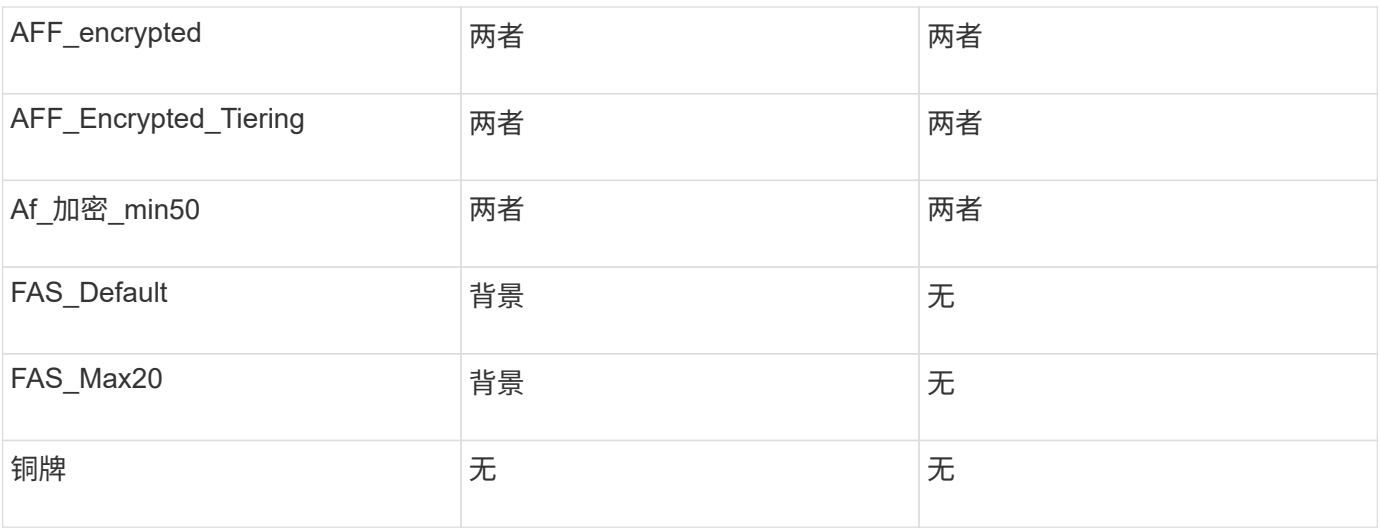

您可以使用 ONTAP 修补程序 API 设置适当的值。

### [https://<machine\\_IP>/api/storage/volumes/{uuid}](https://<machine_IP>/api/storage/volumes/{uuid})

ONTAP 工具的 VCF 部署仅允许容器创建工作流。如果要使用其他工作流、例如配置数据存储库、创建存储功 能配置文件或灾难恢复、则应使用Swagger页面向vCenter Server注册ONTAP 工具。从ONTAP tools 9.12开 始、ONTAP 工具向vCenter注册将通过Swagger页面进行。ONTAP 工具在VCF模式下的限制是、在注册插件之 前、无法为SRA配置灾难恢复。如果在不使用VCF模式的情况下部署ONTAP 工具、则会自动进行注册。

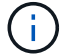

Register.html将在即将发布的ONTAP 工具版本中删除。

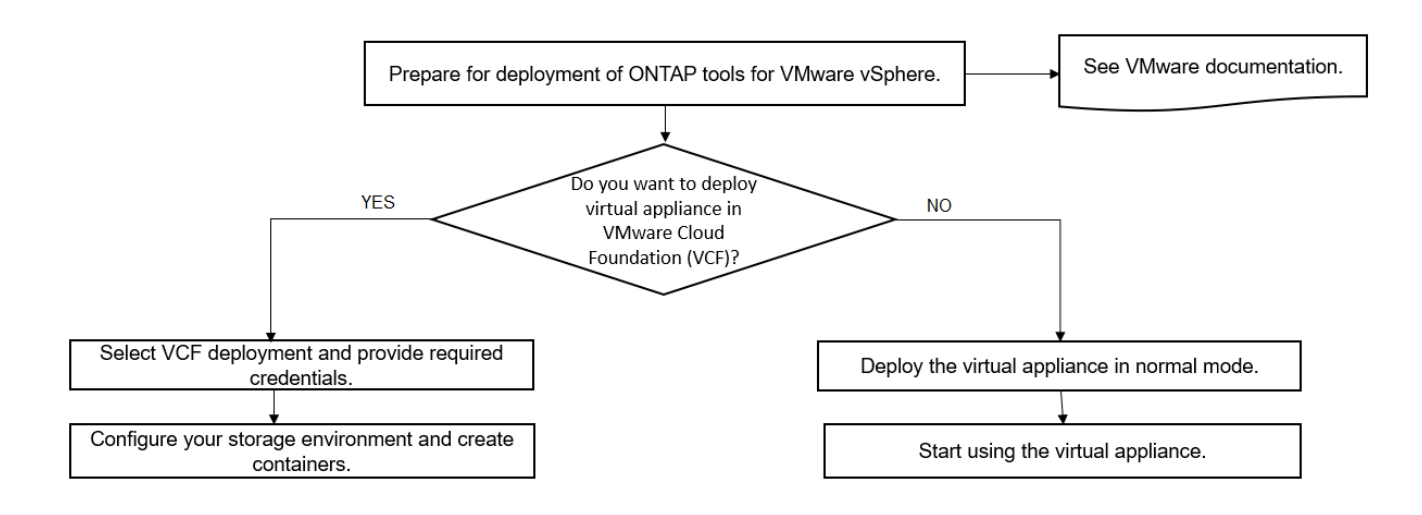

["](#page-30-0)[如](#page-30-0)[何部](#page-30-0)[署](#page-30-0) [ONTAP](#page-30-0) [工具](#page-30-0)["](#page-30-0)

## <span id="page-21-0"></span>适用于 **VMware vSphere** 的 **ONTAP** 工具快速入门

适用于 VMware vSphere 的 ONTAP 工具是一个 vCenter Server 插件, 其中包括 VSC, VASA Provider 和 Storage Replication Adapter ( SRA )扩展。建议在所有 ONTAP vSphere 环境中使用 VSC, 因为 VSC 会根据最佳实践配置 ESXi 主机设置并配置 ONTAP 存储。要支持虚拟卷( VVOL ),需要使用 VASA Provider ,而 SRA 可与 VMware Site

## Recovery Manager 配合使用。

## 准备安装

您可以将此插件部署为虚拟设备,这样可以减少在 vCenter Server 中单独安装和注册每个产品的工作量。

### 部署要求

ONTAP 工具可与VMware vCenter Server虚拟设备(vCSA)结合使用。您必须在包含 ESXi 系统的受支持 vSphere 上部署 ONTAP 工具。

最小空间和主机规模估算要求如下:

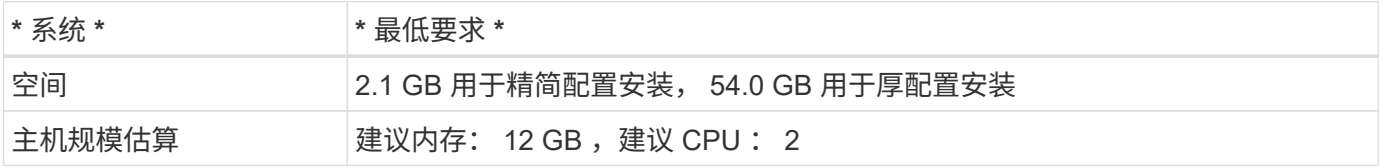

您应了解以下许可证:

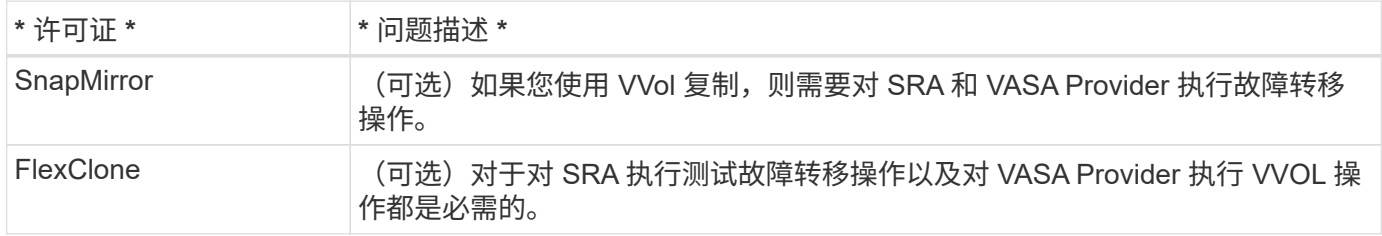

### ONTAP 工具使用以下默认双向 TCP 端口:

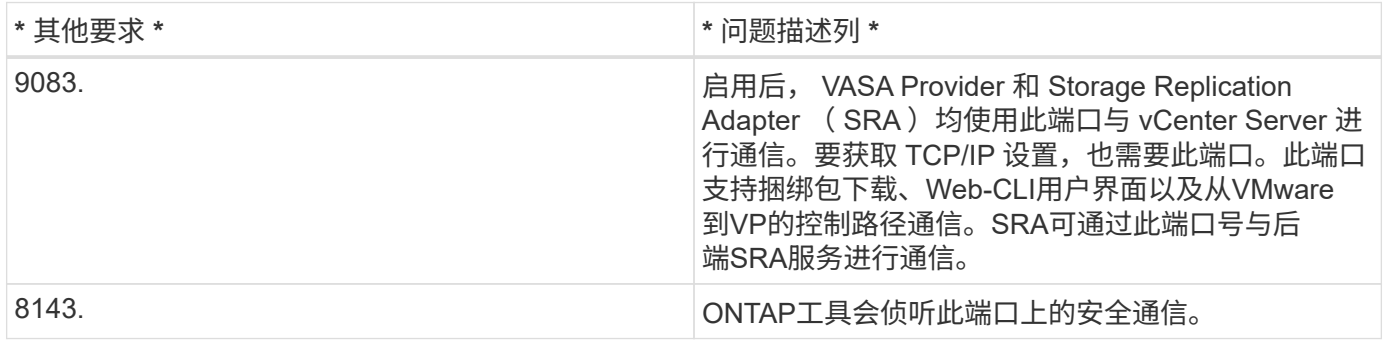

#### 最低存储和应用程序要求:

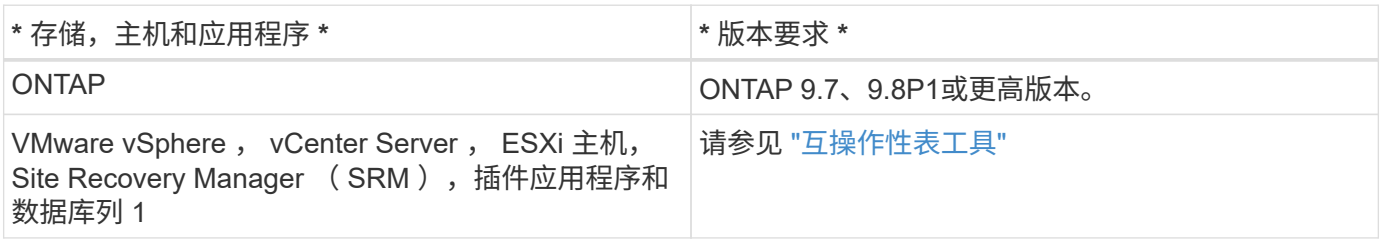

#### **ONTAP** 工具要求

- 配置和设置 vCenter Server 环境。
- 下载 .ova 文件。
- vCenter Server 实例的登录凭据。
- 删除浏览器缓存以避免在部署 ONTAP 工具期间出现任何浏览器缓存问题描述。
- 配置虚拟设备响应 ICMP ping 所使用的默认网关。
- 虚拟设备的有效 DNS 主机名。

#### **SRA** 的可选要求

如果要部署虚拟设备以与VMware Site Recovery Manager结合使用、则必须具备以下条件: \*已下载 .tar.gz 文件。

## 部署 **ONTAP** 工具

步骤

- 1. 下载 .zip 包含中的二进制文件和签名证书的文件 ["NetApp](https://mysupport.netapp.com/site/products/all/details/otv/downloads-tab) [支持站点](https://mysupport.netapp.com/site/products/all/details/otv/downloads-tab)["](https://mysupport.netapp.com/site/products/all/details/otv/downloads-tab) 连接到 vSphere Client 系统以部署 ONTAP 工具。
- 2. 提取 .zip 归档并部署 .ova 文件

您必须部署 .ova 文件。

- 3. 登录到vSphere Web Client、选择\*主页\*>\*主机和群集\*。
- 4. 右键单击所需数据中心,然后单击 \* 部署 OVF 模板 \* 。

如果您使用的是vCenter7.0u3e及更高版本、请执行以下操作、否则请继续执行步骤5。这是一个可选步骤、 用于验证OVA二进制文件完整性是否未被篡改。

- 从NetApp 支持站点 下载\_OTV\_inter\_root\_CERT\_chain.pem\_文件。
- 导航到\*vCenter\*>\*管理\*>\*证书管理\*。
- 单击\*添加可信根证书\*选项。
- 单击\*Browse\*并提供\_OTV\_inter\_root\_CERT\_chain.pep\_文件的路径。
- 单击 \* 添加 \* 。

 $\left(\begin{smallmatrix} 1\\1\end{smallmatrix}\right)$ 

消息Entrust Code signing - OVCS2 (Trusted certificATE)用于确认下载的OVA文件的完整 性。

如果看到Entrust代码签名- OVCS2 (证书无效)消息、请将VMware vCenter Server升级 到7.0U3E或更高版本。

- 5. 您可以输入 .ova 文件的 URL ,也可以浏览到保存 .ova 文件的文件夹,然后单击 \* 下一步 \* 。
- 6. 输入所需详细信息以完成部署。

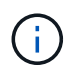

(可选)如果要在不向 vCenter Server 注册的情况下创建容器,请在配置 vCenter 或启用 VCF 部分中选中启用 VMware Cloud Foundation ( VCF) 复选框。

您可以从 \* 任务 \* 选项卡查看部署进度,并等待部署完成。

在部署过程中、会执行校验和验证。如果部署失败、请执行以下操作:

1. 验证vpserver/logs/校 验和.log。如果显示"Checksum verification failed (校验和验证失败)"、 您可以在同一日志中看到失败的JAR的验证。

日志文件包含执行\_na256sum -c /opt/NetApp/vpserver/conf/checksosqupsu 。

2. 验证vscserver/log/校 验和.log。如果显示"Checksum verification failed (校验和验证失败)"、 您可以在同一日志中看到失败的JAR的验证。

日志文件包含执行\_sc256sum -c /opt/NetApp/vscserver/etc/checksosqu并且

#### 在 **SRM** 上部署 **SRA**

您可以在 Windows SRM 服务器或 8.2 SRM 设备上部署 SRA 。

#### 在 **SRM** 设备上上传和配置 **SRA**

#### 步骤

- 1. 下载 .tar.gz 文件 ["NetApp](https://mysupport.netapp.com/site/products/all/details/otv/downloads-tab) [支持站点](https://mysupport.netapp.com/site/products/all/details/otv/downloads-tab)["](https://mysupport.netapp.com/site/products/all/details/otv/downloads-tab)。
- 2. 在 SRM 设备屏幕上,单击 \* 存储复制适配器 \* > \* 新适配器 \* 。
- 3. 上传 .tar.gz 文件到SRM。
- 4. 重新扫描适配器以验证是否已在 "SRM Storage Replication Adapter" 页面中更新详细信息。
- 5. 使用管理员帐户使用 putty 登录到 SRM 设备。
- 6. 切换到root用户: su root
- 7. 在日志位置输入命令以获取SRA Docker使用的Docker ID: docker ps -l
- 8. 登录到容器ID: docker exec -it -u srm <container id> sh
- 9. 使用ONTAP 工具IP地址和密码配置SRM: perl command.pl -I <otv-IP> administrator <otvpassword> 此时将显示一条成功消息,确认存储凭据已存储。

#### 正在更新 **SRA** 凭据

#### 步骤

1. 使用以下命令删除 /SRM/SRA 目录的内容:

2. 执行 perl 命令以使用新凭据配置 SRA :

```
a. cd /srm/sra/
```
a. cd /srm/sra/conf

b.  $rm -rf$  \*

b. perl command.pl -I <otv-IP> administrator <otv-password>

启用 **VASA Provider** 和 **SRA**

#### 步骤

1. 使用在OVA ONTAP 工具部署期间提供的vCenter IP登录到vSphere Web Client。

- 2. 在快捷方式页面中,单击插件部分下的\*NetApp ONTAP tools\*。
- 3. 在ONTAP 工具的左窗格中,选择\*Settings > Administrative Settings > Manage Capabilities\*,然后启用所 需的功能。

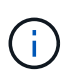

默认情况下, VASA Provider 处于启用状态。如果要对 VVOL 数据存储库使用复制功能,请 使用启用 VVOL 复制切换按钮。

4. 输入 ONTAP 工具的 IP 地址和管理员密码, 然后单击 \* 应用 \* 。

## <span id="page-25-0"></span>部署 **ONTAP** 工具的要求

**ONTAP**工具的端口要求

默认情况下、ONTAP工具会使用指定端口来启用其组件(包括存储系统和VMware vCenter Server)之间的通信。如果启用了防火墙,则必须确保将防火墙设置为允许例外。

对于Windows以外的防火墙、您应手动授予对ONTAP工具使用的特定端口的访问权限。如果不授予对这些端口 的访问权限,则会显示如下错误消息。

Unable to communicate with the server.

ONTAP 工具使用以下默认双向 TCP 端口:

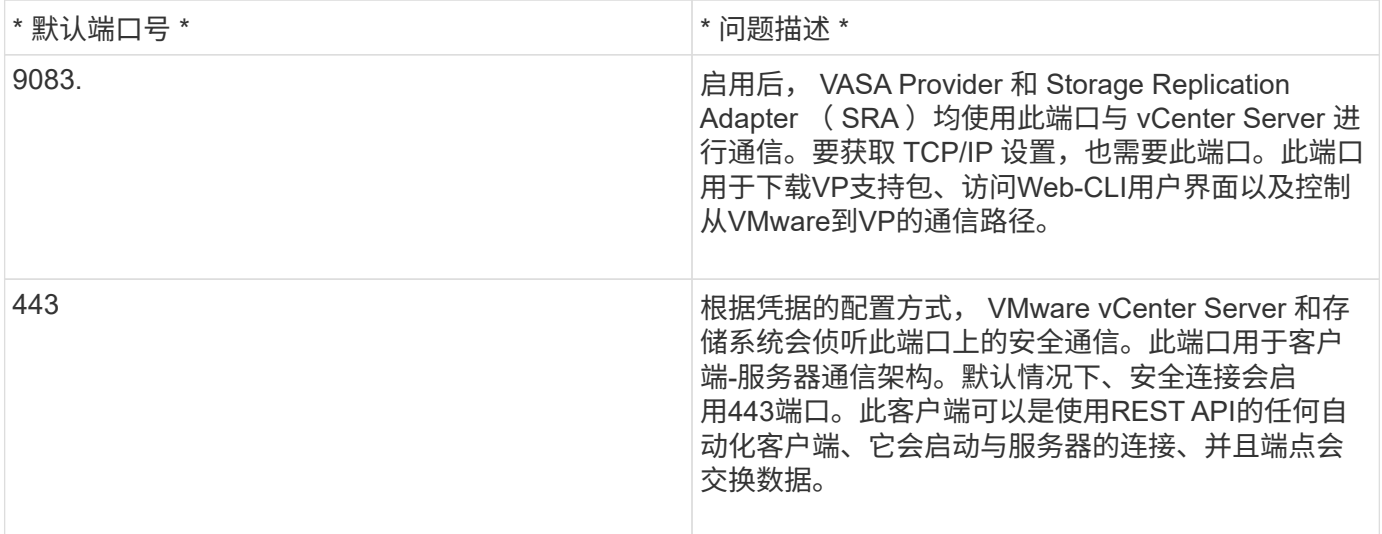

8143. ONTAP工具会侦听此端口上的安全通信。此端口用于 客户端-服务器通信架构。此客户端可以是使用REST API的任何自动化客户端、它会启动与服务器的连接、 并且端点会交换数据。此端口可用于ONTAP工具服务 和导出ONTAP工具服务器日志。register.html页面托管 在此端口上。REST Swagger将在此端口上公开。

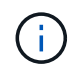

在部署 ONTAP 工具之前,您应已启用 Internet 控制消息协议( Internet Control Message Protocol , ICMP )。

如果禁用ICMP、则ONTAP工具的初始配置将失败、并且ONTAP工具将无法在部署后启动ONTAP工具和VASA Provider服务。您必须在部署后手动启用ONTAP工具和VASA Provider服务。

## <span id="page-26-0"></span>**ONTAP** 工具的空间和规模估算要求

在为 VMware vSphere 部署 ONTAP 工具之前,您应熟悉部署软件包的空间要求以及一些 基本主机系统要求。

- \* 安装软件包空间要求 \*
	- 2.1 GB 用于精简配置安装
	- 54.0 GB 用于厚配置安装
- \* 主机系统规模估算要求 \*
	- ESXi 6.5U3 或更高版本
	- 建议内存: 12 GB RAM
	- 建议的 CPU : 2

**ONTAP** 工具支持的存储系统,许可和应用程序

在开始为 VMware vSphere 部署 ONTAP 工具之前,您应了解基本存储系统要求,应用程 序要求和许可证要求。

互操作性表工具 (IMT) 包含有关受支持的 ONTAP , vCenter Server , ESXi 主机, 插件应用程序和 Site Recovery Manager ( SRM )版本的最新信息。

["](https://imt.netapp.com/matrix/imt.jsp?components=105475;&solution=1777&isHWU&src=IMT)[互](https://imt.netapp.com/matrix/imt.jsp?components=105475;&solution=1777&isHWU&src=IMT)[操作性](https://imt.netapp.com/matrix/imt.jsp?components=105475;&solution=1777&isHWU&src=IMT)[表](https://imt.netapp.com/matrix/imt.jsp?components=105475;&solution=1777&isHWU&src=IMT)[工具](https://imt.netapp.com/matrix/imt.jsp?components=105475;&solution=1777&isHWU&src=IMT)["](https://imt.netapp.com/matrix/imt.jsp?components=105475;&solution=1777&isHWU&src=IMT)

要对 VMware 虚拟卷( VVOL )数据存储库执行虚拟机快照操作和克隆操作, 必须启用 FlexClone 许可证。

Storage Replication Adapter ( SRA ) 需要以下许可证:

• SnapMirror 许可证

要对 SRA 执行故障转移操作,必须启用 SnapMirror 许可证。

• FlexClone 许可证

要查看数据存储库的 IOPS , 必须启用存储 I/O 控制或取消选中存储 I/O 控制配置中的禁用存储 I/O 统计信息收 集复选框。只有在从 VMware 获得 Enterprise Plus 许可证后,才能启用存储 I/O 控制。

- ["](https://kb.vmware.com/s/article/1022091)[对存储](https://kb.vmware.com/s/article/1022091) [I/O](https://kb.vmware.com/s/article/1022091) [控制进行](https://kb.vmware.com/s/article/1022091)[故障](https://kb.vmware.com/s/article/1022091)[排](https://kb.vmware.com/s/article/1022091)[除](https://kb.vmware.com/s/article/1022091)["](https://kb.vmware.com/s/article/1022091)
- ["](https://docs.vmware.com/en/VMware-vSphere/6.5/com.vmware.vsphere.resmgmt.doc/GUID-37CC0E44-7BC7-479C-81DC-FFFC21C1C4E3.html)[存储](https://docs.vmware.com/en/VMware-vSphere/6.5/com.vmware.vsphere.resmgmt.doc/GUID-37CC0E44-7BC7-479C-81DC-FFFC21C1C4E3.html) [I/O](https://docs.vmware.com/en/VMware-vSphere/6.5/com.vmware.vsphere.resmgmt.doc/GUID-37CC0E44-7BC7-479C-81DC-FFFC21C1C4E3.html) [控制要](https://docs.vmware.com/en/VMware-vSphere/6.5/com.vmware.vsphere.resmgmt.doc/GUID-37CC0E44-7BC7-479C-81DC-FFFC21C1C4E3.html)[求](https://docs.vmware.com/en/VMware-vSphere/6.5/com.vmware.vsphere.resmgmt.doc/GUID-37CC0E44-7BC7-479C-81DC-FFFC21C1C4E3.html)["](https://docs.vmware.com/en/VMware-vSphere/6.5/com.vmware.vsphere.resmgmt.doc/GUID-37CC0E44-7BC7-479C-81DC-FFFC21C1C4E3.html)

## <span id="page-27-0"></span>部署 **ONTAP** 工具的注意事项

在为 VMware vSphere 部署 ONTAP 工具之前,最好先对部署进行规划,并确定希望如何 在环境中配置 ONTAP 工具。

下表简要介绍了在部署 ONTAP 工具之前应考虑的事项。

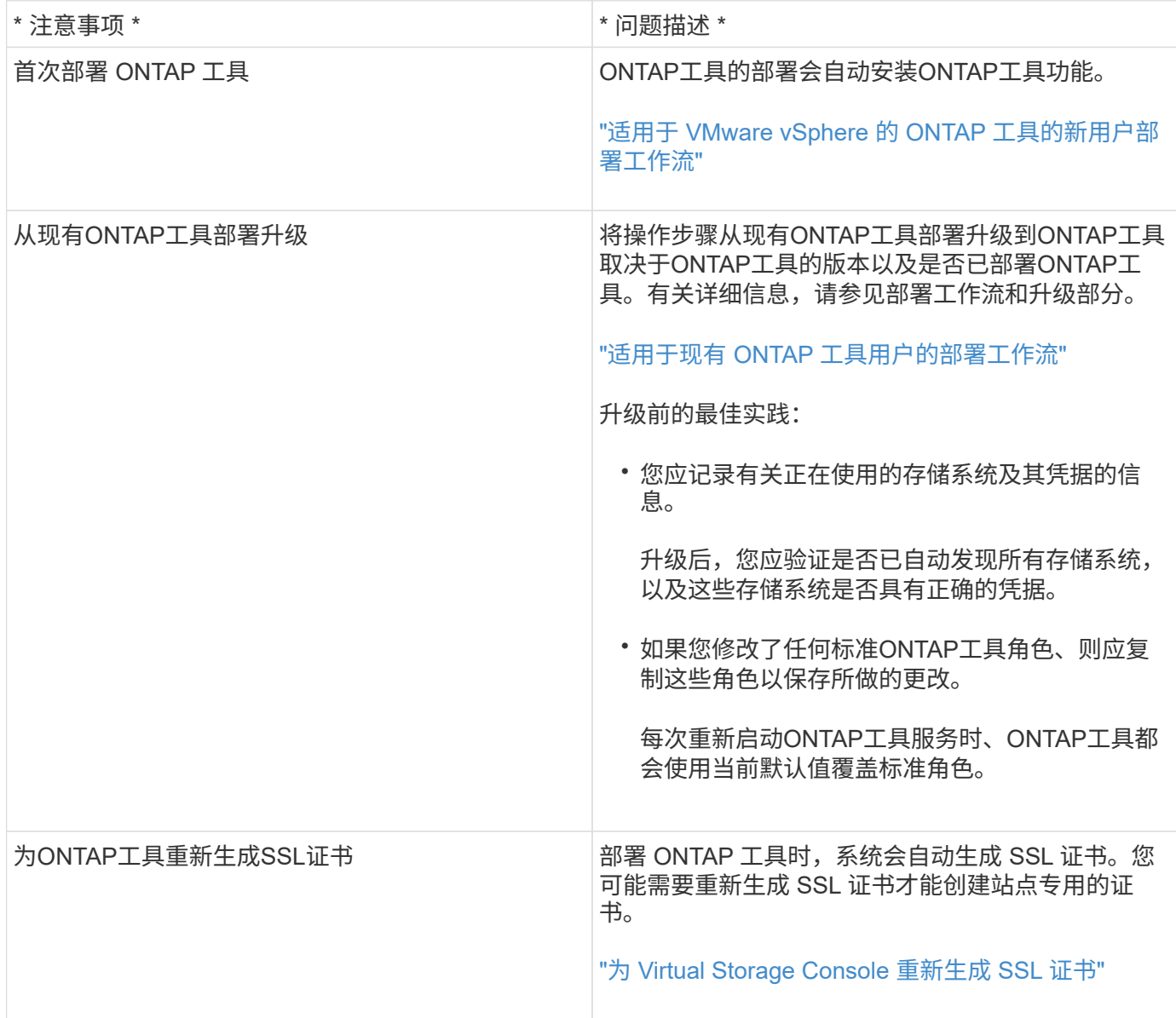

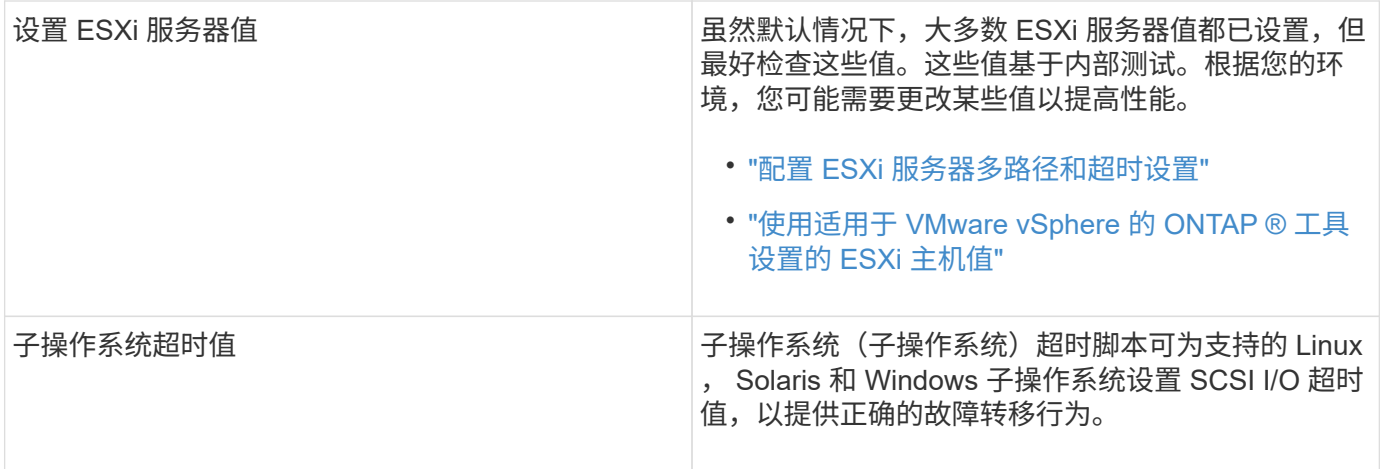

下表简要介绍了配置 ONTAP 工具所需的功能。

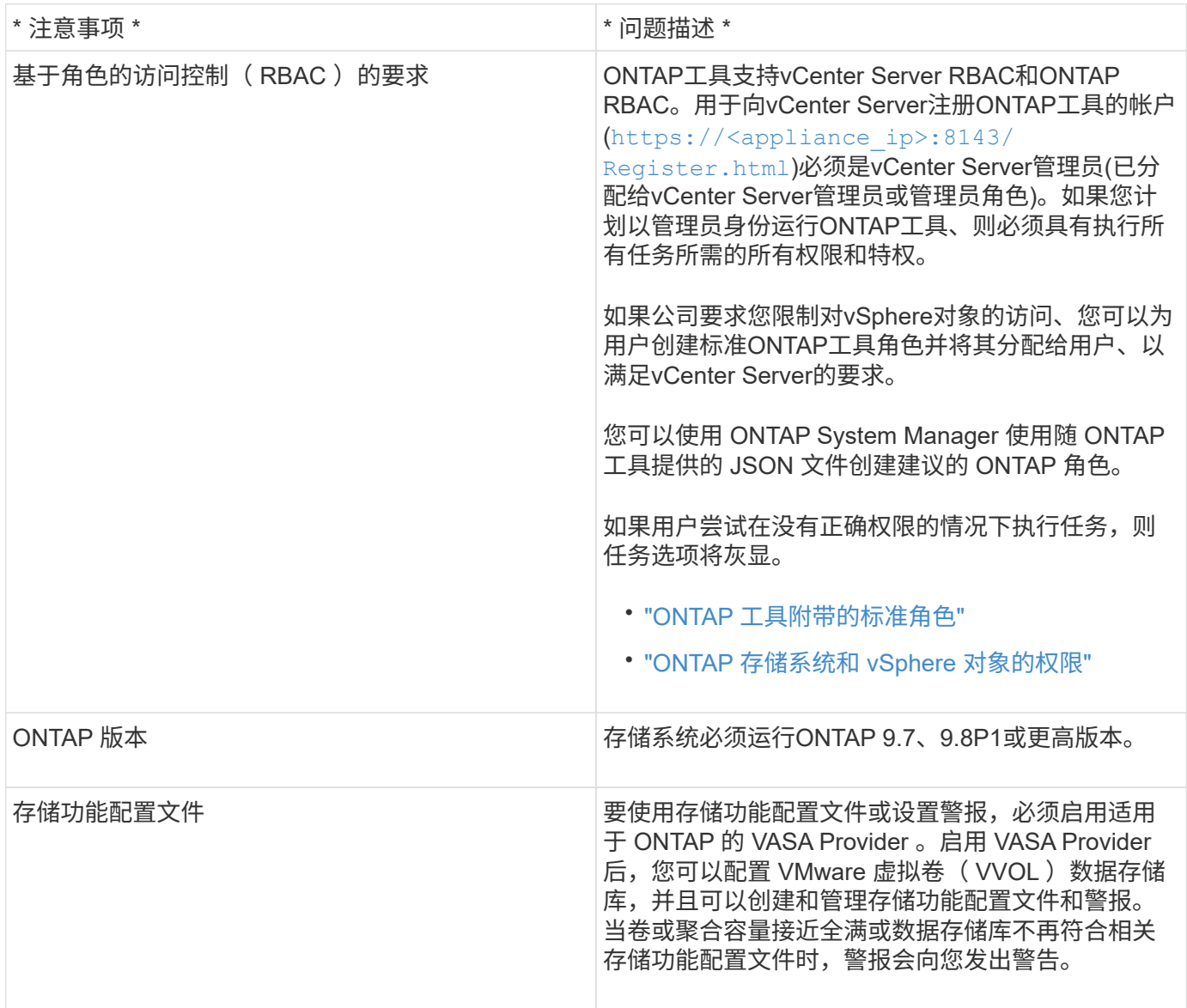

#### 其他部署注意事项

在自定义部署 ONTAP 工具时,您必须考虑少量要求。

#### 应用程序用户密码

这是分配给管理员帐户的密码。出于安全原因、建议密码长度为8到30个字符、并且至少包含一个大写、一个小 写、一个数字和一个特殊字符。密码将在90天后过期。

#### 设备维护控制台凭据

您必须使用 m部分 的用户名访问维护控制台。您可以在部署期间为 " m熟悉 " 用户设置密码。您可以使用 ONTAP 工具维护控制台的应用程序配置菜单更改密码。

**vCenter Server** 管理员凭据

您可以在部署 ONTAP 工具时设置 vCenter Server 的管理员凭据。

如果vCenter Server的密码发生更改、则可以使用以下URL更新管理员的密码: `\https://<IP>:8143/Register.html 其中、IP地址是您在部署期间提供的ONTAP 工具的IP地址。

#### **Derby**数据库密码

出于安全原因、建议密码长度为8到30个字符、并且至少包含一个大写、一个小写、一个数字和一个特殊字符。 密码将在90天后过期。

#### **vCenter Server IP** 地址

• 您应提供要将 ONTAP 工具注册到的 vCenter Server 实例的 IP 地址( IPv4 或 IPv6 )。

生成的ONTAP工具和VASA证书类型取决于您在部署期间提供的IP地址(IPv4或IPv6)。在部署 ONTAP 工具 时,如果尚未输入任何静态 IP 详细信息和 DHCP ,则网络将同时提供 IPv4 和 IPv6 地址。

• 用于向 vCenter Server 注册的 ONTAP 工具 IP 地址取决于在部署向导中输入的 vCenter Server IP 地址类型  $($  IPv4  $\vec{\mathbb{E}}$  IPv6  $)$ 

ONTAP工具和VASA证书将使用vCenter Server注册期间使用的相同IP地址类型来生成。

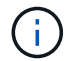

只有 vCenter Server 6.7 及更高版本才支持 IPv6 。

#### 设备网络属性

如果不使用 DHCP ,请为 ONTAP 工具和其他网络参数指定有效的 DNS 主机名(非限定)以及静态 IP 地址。 要正确安装和操作,所有这些参数都是必需的。

## <span id="page-29-0"></span>部署 **ONTAP** 工具

## 如何下载 **ONTAP** 工具

您可以下载 .zip 包含中适用于VMware vSphere的ONTAP工具的二进制文件(*.ova*)和签名

## 证书的文件 ["NetApp](https://mysupport.netapp.com/site/products/all/details/otv/downloads-tab) [支持站点](https://mysupport.netapp.com/site/products/all/details/otv/downloads-tab)["](https://mysupport.netapp.com/site/products/all/details/otv/downloads-tab)。

*.ova* 文件包含 ONTAP 工具。部署完成后、您的环境中将安装VSC、VASA和SRA产品。默认情况下,一旦您确 定后续部署模式并根据您的要求选择是否启用 VASA Provider 和 SRA , VSC 就会开始工作。

如果要在部署 ONTAP 工具时启用 SRA, 则必须已在 Site Recovery Manager ( SRM ) 服务器上安装 SRA 插 件。您可以从 " 软件下载 " 部分的 \* 适用于 ONTAP 的存储复制适配器 \* 菜单下载 SRA 插件的安装文件。

## <span id="page-30-0"></span>如何部署 **ONTAP** 工具

您应在环境中部署 ONTAP 工具并指定所需的参数,以便能够使用此设备。

- 您需要的内容 \*
- 您必须运行受支持的 vCenter Server 版本。

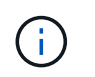

可以将 ONTAP 工具注册到 vCenter Server 的 Windows 部署或 VMware vCenter Server 虚 拟设备 ( vCSA )部署中。

### ["](https://imt.netapp.com/matrix/imt.jsp?components=105475;&solution=1777&isHWU&src=IMT)[互](https://imt.netapp.com/matrix/imt.jsp?components=105475;&solution=1777&isHWU&src=IMT)[操作性](https://imt.netapp.com/matrix/imt.jsp?components=105475;&solution=1777&isHWU&src=IMT)[表](https://imt.netapp.com/matrix/imt.jsp?components=105475;&solution=1777&isHWU&src=IMT)[工具](https://imt.netapp.com/matrix/imt.jsp?components=105475;&solution=1777&isHWU&src=IMT)["](https://imt.netapp.com/matrix/imt.jsp?components=105475;&solution=1777&isHWU&src=IMT)

- 您必须已配置和设置 vCenter Server 环境。
- 您必须已为虚拟机设置 ESXi 主机。
- 您必须已下载 *.ova* 文件。
- 您必须具有 vCenter Server 实例的管理员登录凭据。
- 您应已注销并关闭 vSphere Client 的所有浏览器会话,并删除浏览器缓存,以避免在部署 ONTAP 工具期间 出现任何浏览器缓存问题描述。
- 您必须已启用Internet控制消息协议(Internet Control Message Protocol、ICMP)。

如果禁用 ICMP, 则 ONTAP 工具的初始配置将失败, 并且 VSC 在部署后无法启动 VSC 和 VASA Provider 服务。您必须在部署后手动启用 VSC 和 VASA Provider 服务。

• 关于此任务 \*

如果要部署全新安装的 ONTAP 工具,则默认情况下会启用 VASA Provider 。但是,如果从早期版本的 ONTAP 工具升级,则 VASA Provider 的状态会保留下来,您可能需要手动启用 VASA Provider 。

### ["](#page-31-0)[启](#page-31-0)[用](#page-31-0) [VASA Provider](#page-31-0) [以配置虚拟数据存储库](#page-31-0)["](#page-31-0)

- 步骤 \*
	- 1. 登录到 vSphere Client 。
	- 2. 选择\*主页\*>\*主机和群集\*。
	- 3. 右键单击所需的数据中心,然后单击\*Deploy OVF temple...\*。
	- 4. 选择适当的方法为 ONTAP 工具提供部署文件,然后单击 \* 下一步 \* 。

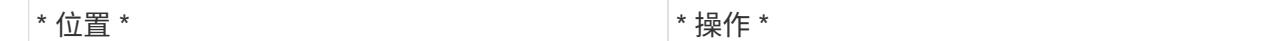

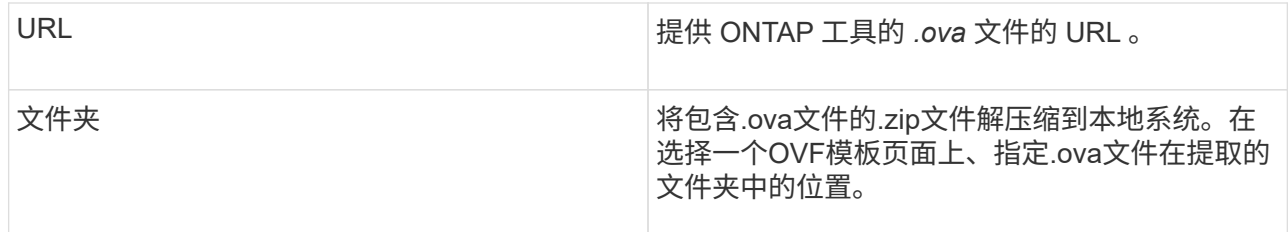

5. 输入详细信息以自定义部署向导。

(可选)在配置 vCenter 或启用 VCF 部分中,选中 \* 启用 VMware Cloud Foundation ( VCF ) \* 复选 框,并为 ONTAP 工具凭据提供密码。 您不需要提供 IP 地址,但必须提供密码。 有关完整的详细信息,请参见以下内容。

- ["](#page-27-0)[部](#page-27-0)[署](#page-27-0)[自定](#page-27-0)[义](#page-27-0)[注意事项](#page-27-0)["](#page-27-0)
- ["](#page-19-0)[适用于](#page-19-0) [ONTAP](#page-19-0) [工具的](#page-19-0) [VMware](#page-19-0) [云](#page-19-0)[基](#page-19-0)[础](#page-19-0)[部](#page-19-0)[署模式](#page-19-0)["](#page-19-0)
- 6. 查看配置数据,然后单击 \* 下一步 \* 完成部署。

在等待部署完成时,您可以从任务选项卡查看部署进度。

- 7. 启动 ONTAP Tools 虚拟机,然后打开运行 ONTAP 工具的虚拟机的控制台。
- 8. 在部署完成后,验证 ONTAP 工具是否正在运行。
- 9. 如果ONTAP 工具未注册到任何vCenter Server、请使用 https://appliance\_ip:8143/Register.html 注册VSC实例。Register.html会将您重定向 到Swagger页面。从ONTAP tools 9.12开始、ONTAP 工具向vCenter注册将通过Swagger页面进行。

从9.12开始、使用POST API向vCenter注册ONTAP工具。

/2.0/plugin/vcenter

10. 注销并重新登录到 vSphere Client 以查看已部署的 ONTAP 工具。

在 vSphere Client 中更新此插件可能需要几分钟的时间。

• 故障排除: \* 如果登录后仍无法查看此插件,则必须清理 vSphere Client 缓存。

["](#page-33-0)[清](#page-33-0)[除](#page-33-0) [vSphere](#page-33-0) [缓](#page-33-0)[存的已下载插件软件包](#page-33-0)["](#page-33-0)

["](#page-31-0)[启](#page-31-0)[用](#page-31-0) [VASA Provider](#page-31-0) [以配置虚拟数据存储库](#page-31-0)["](#page-31-0)

• 相关信息 \*

["](https://kb.netapp.com/?title=Advice_and_Troubleshooting%2FData_Storage_Software%2FVirtual_Storage_Console_for_VMware_vSphere%2FError_during_fresh_deployment_of_virtual_appliance_for_VSC%252C_VASA_Provider%252C_and_SRA)[全](https://kb.netapp.com/?title=Advice_and_Troubleshooting%2FData_Storage_Software%2FVirtual_Storage_Console_for_VMware_vSphere%2FError_during_fresh_deployment_of_virtual_appliance_for_VSC%252C_VASA_Provider%252C_and_SRA)[新](https://kb.netapp.com/?title=Advice_and_Troubleshooting%2FData_Storage_Software%2FVirtual_Storage_Console_for_VMware_vSphere%2FError_during_fresh_deployment_of_virtual_appliance_for_VSC%252C_VASA_Provider%252C_and_SRA)[部](https://kb.netapp.com/?title=Advice_and_Troubleshooting%2FData_Storage_Software%2FVirtual_Storage_Console_for_VMware_vSphere%2FError_during_fresh_deployment_of_virtual_appliance_for_VSC%252C_VASA_Provider%252C_and_SRA)[署](https://kb.netapp.com/?title=Advice_and_Troubleshooting%2FData_Storage_Software%2FVirtual_Storage_Console_for_VMware_vSphere%2FError_during_fresh_deployment_of_virtual_appliance_for_VSC%252C_VASA_Provider%252C_and_SRA) [VSC](https://kb.netapp.com/?title=Advice_and_Troubleshooting%2FData_Storage_Software%2FVirtual_Storage_Console_for_VMware_vSphere%2FError_during_fresh_deployment_of_virtual_appliance_for_VSC%252C_VASA_Provider%252C_and_SRA) [,](https://kb.netapp.com/?title=Advice_and_Troubleshooting%2FData_Storage_Software%2FVirtual_Storage_Console_for_VMware_vSphere%2FError_during_fresh_deployment_of_virtual_appliance_for_VSC%252C_VASA_Provider%252C_and_SRA) [VASA Provider](https://kb.netapp.com/?title=Advice_and_Troubleshooting%2FData_Storage_Software%2FVirtual_Storage_Console_for_VMware_vSphere%2FError_during_fresh_deployment_of_virtual_appliance_for_VSC%252C_VASA_Provider%252C_and_SRA) [和](https://kb.netapp.com/?title=Advice_and_Troubleshooting%2FData_Storage_Software%2FVirtual_Storage_Console_for_VMware_vSphere%2FError_during_fresh_deployment_of_virtual_appliance_for_VSC%252C_VASA_Provider%252C_and_SRA) [SRA](https://kb.netapp.com/?title=Advice_and_Troubleshooting%2FData_Storage_Software%2FVirtual_Storage_Console_for_VMware_vSphere%2FError_during_fresh_deployment_of_virtual_appliance_for_VSC%252C_VASA_Provider%252C_and_SRA) [虚拟设](https://kb.netapp.com/?title=Advice_and_Troubleshooting%2FData_Storage_Software%2FVirtual_Storage_Console_for_VMware_vSphere%2FError_during_fresh_deployment_of_virtual_appliance_for_VSC%252C_VASA_Provider%252C_and_SRA)[备](https://kb.netapp.com/?title=Advice_and_Troubleshooting%2FData_Storage_Software%2FVirtual_Storage_Console_for_VMware_vSphere%2FError_during_fresh_deployment_of_virtual_appliance_for_VSC%252C_VASA_Provider%252C_and_SRA)[期间](https://kb.netapp.com/?title=Advice_and_Troubleshooting%2FData_Storage_Software%2FVirtual_Storage_Console_for_VMware_vSphere%2FError_during_fresh_deployment_of_virtual_appliance_for_VSC%252C_VASA_Provider%252C_and_SRA)[出](https://kb.netapp.com/?title=Advice_and_Troubleshooting%2FData_Storage_Software%2FVirtual_Storage_Console_for_VMware_vSphere%2FError_during_fresh_deployment_of_virtual_appliance_for_VSC%252C_VASA_Provider%252C_and_SRA)[错](https://kb.netapp.com/?title=Advice_and_Troubleshooting%2FData_Storage_Software%2FVirtual_Storage_Console_for_VMware_vSphere%2FError_during_fresh_deployment_of_virtual_appliance_for_VSC%252C_VASA_Provider%252C_and_SRA)["](https://kb.netapp.com/?title=Advice_and_Troubleshooting%2FData_Storage_Software%2FVirtual_Storage_Console_for_VMware_vSphere%2FError_during_fresh_deployment_of_virtual_appliance_for_VSC%252C_VASA_Provider%252C_and_SRA)

<span id="page-31-0"></span>启用 **VASA Provider** 以配置虚拟数据存储库

默认情况下,适用于 VMware vSphere 的 ONTAP 工具已启用 VASA Provider 功能。您可

以为每个 VVOL 数据存储库配置具有所需存储功能配置文件的 VMware 虚拟卷( VVOL )数据存储库。

- 您需要的内容 \*
- 您必须已设置 vCenter Server 实例并配置 ESXi 。
- 您必须已部署 ONTAP 工具。
- 关于此任务 \*

如果在升级到 ONTAP Tools 9.7.1 版之前禁用了 VASA Provider 功能,则在升级后, VASA Provider 功能仍会 处于禁用状态。此版本允许您为 VVol 数据存储库启用 VVol 复制功能。

- 步骤 \*
	- 1. 登录到 VMware vSphere 的 Web 用户界面。
	- 2. 在vSphere Client中,选择\*Menu"(菜单)**> NetApp ONTAP tools**。
	- 3. 单击 \* 设置 \* 。
	- 4. 单击管理设置选项卡中的 \* 管理功能 \* 。
	- 5. 在管理功能对话框中,选择要启用的 VASA Provider 扩展。
	- 6. 如果要对 VVOL 数据存储库使用复制功能,请使用 \* 启用 VVOL 复制 \* 切换按钮。
	- 7. 输入 ONTAP 工具的 IP 地址和管理员密码,然后单击 \* 应用 \* 。

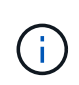

如果在启用VASA Provider扩展后、VASA Provider状态仍显示为"`脱机`"、请选中 `/var/log/vmware/vmware-sps/sps.log 文件以查找VASA Provider的任何连接错 误、或者重新启动"`vmware-sps`"服务。

• 相关信息 \*

#### ["NetApp](https://mysupport.netapp.com/site/global/dashboard) [支持](https://mysupport.netapp.com/site/global/dashboard)["](https://mysupport.netapp.com/site/global/dashboard)

## 安装 **NFS VAAI** 插件

您可以使用适用于 VMware vSphere 的 ONTAP 工具的图形用户界面安装适用于 VMware vStorage APIs for Array Integration (VAAI) 的 NetApp NFS 插件。

- 您需要的内容 \*
- 您应已下载适用于VAAI的NFS插件的安装包 (`.vib) NetApp 支持站点。 ["NetApp](https://mysupport.netapp.com/site/global/dashboard) [支持](https://mysupport.netapp.com/site/global/dashboard)["](https://mysupport.netapp.com/site/global/dashboard)
- 您应已安装 ESXi 主机 6.5 或更高版本以及 ONTAP 9.1 或更高版本。
- 您应已启动 ESXi 主机并挂载 NFS 数据存储库。
- 您应已设置的值 DataMover.HardwareAcceleratedMove, DataMover.HardwareAcceleratedInit,和 VMFS3.HardwareAcceleratedLocking 主机设置 为"`1`"。

更新 " 建议设置 " 对话框后,这些值将在 ESXi 主机上自动设置。

- 您应已使用在Storage Virtual Machine (SVM)上启用vStorage选项 vserver nfs modify -vserver vserver name -vstorage enabled 命令:
- 如果您使用的是 NetApp NFS VAAI 插件 2.0 ,则应安装 ESXi 7.0 Update1 或更高版本。
- 您应安装vSphere 7.x版、因为vSphere 6.5已弃用、不支持vSphere 8.x。
- 步骤 \*
	- 1. 重命名 .vib 您从NetApp 支持站点 下载到NetApp NasPlugin.vib以与VSC使用的预定义名称匹配的文 件。
	- 2. 单击 ONTAP 工具主页中的 \* 设置 \* 。
	- 3. 单击 \* NFS VAAI 工具 \* 选项卡。
	- 4. 单击 \* 现有版本 \* 部分中的 \* 更改 \* 。
	- 5. 浏览并选择已重命名的 .vib 文件、然后单击\*上传\*将文件上传到ONTAP 工具。
	- 6. 在 "Install on ESXi Hosts" 部分中,选择要安装 NFS VAAI 插件的 ESXi 主机,然后单击 \* 安装 \* 。 您应按照屏幕上的说明完成安装。您可以在 vSphere Web Client 的任务部分中监控安装进度。
	- 7. 安装完成后重新启动 ESXi 主机。

重新启动 ESXi 主机时, VSC 会自动检测 NFS VAAI 插件。您无需执行其他步骤即可启用此插件。

### <span id="page-33-0"></span>清除 **vSphere** 缓存的已下载插件软件包

- 步骤 \*
	- 1. 从现有vSphere Web Client或vSphere UI注销。
	- 2. 删除浏览器缓存。
	- 3. 删除 vSphere Client 缓存的插件软件包。对于VCCSA、请执行以下操作:
		- a. 通过 SSH 连接到 VCSA 设备。
		- b. 停止VMware vSphere Client服务: service-control --stop vsphere-ui
		- c. 将目录更改为vCenter Client UI扩展目录: cd /etc/vmware/vsphere-ui/vcpackages/vsphere-client-serenity
		- d. 使用删除特定于NetApp的缓存插件软件包 rm -rf 命令:

rm -rf com.netapp.nvpf.webclient-\*

rm -rf com.netapp.vasa.vvol.webclient-\*

rm -rf com.netapp.vsch5-\*

a. 启动VMware vSphere Client服务: service-control --start vsphere-ui

## <span id="page-34-0"></span>升级 **ONTAP** 工具

<span id="page-34-1"></span>升级到最新版本的 **ONTAP** 工具

您可以按照此处提供的说明、从现有9.10或更高版本原位升级到ONTAP 工具的最新版本。

- 您需要的内容 \*
- 您必须已下载最新版本 ONTAP 工具的 *.ISO* 文件。
- 您必须至少预留 12 GB RAM , ONTAP 工具才能在升级后以最佳状态运行。
- 您必须清理 vSphere Client 浏览器缓存。

["](#page-33-0)[清](#page-33-0)[除](#page-33-0) [vSphere](#page-33-0) [缓](#page-33-0)[存的已下载插件软件包](#page-33-0)["](#page-33-0)

如果需要、请执行以下步骤来验证 .ISO 文件。这是一个可选步骤:

- 1. 从Entrust颁发的代码签名证书中提取公共密钥(OTV\_ISO\_CERT.PEM) OpenSSL x509 -in OTV\_ISO\_cert.prom -pubkey -noot > Ccs-prod-OTV-SRA TGZ.pub
- 2. 使用公共密钥验证摘要中的签名(此步骤应在安装二进制文件之前在最终用户系统中进行。证书包应包含在部 署包中)

OpenSSL dgst -SHA256 -verifyCcs-prod-OTV-SRA-TGZ.pub -Signature NetApp-ONATP-tools-for VMwarevSphere 9.12-9327-upgrade iso.SIG netapp-ontap-tools-for-vmware-vsphere-9.12-9327-upgrade.iso

升级后,现有部署中 VASA Provider 的状态将保留下来。升级后,您应根据需要手动启用或禁用 VASA Provider 。但是,即使未使用 VMware 虚拟卷( VVOL ),最好启用 VASA Provider ,因为它可以为传统数据存储库配 置启用存储功能配置文件并发出存储警报。

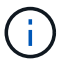

 $\left(\begin{smallmatrix}1\\1\end{smallmatrix}\right)$ 

您只能从现有9.10或更高版本原位升级到ONTAP 工具的最新版本。

作为ONTAP 工具9.12升级的一部分、所有存储系统的身份验证和通信过程都会通过自动信 任ONTAP 存储证书从基本身份验证更改为基于证书的身份验证。无需用户执行任何操作。

添加不带证书身份验证的存储系统受到限制。

如果使用json文件添加了具有自定义创建的集群范围用户的存储系统、而您希望升级到9.12、则 升级之前、请在ONTAP命令行界面上运行以下命令、以便在适用于VMware vSphere的ONTAP工具与ONTAP之 间启用基于证书的通信。

- 1. *security login Role create -Role <existing-role-name>-cmddirname "security login show"-access all*
- 2. *security login Role create -Role <existing-role-name>-cmddirname "security certificat show"-access all*
- 3. *security login Role create -Role <existing-role-name>-cmddirname "security certificat install"-access all*

如果使用json文件使用自定义创建的SVM范围用户添加存储系统、而您希望升级到9.12、则 升级之前、在具有集群管理员访问权限的ONTAP命令行界面上运行以下命令、以便在适用于VMware vSphere 的ONTAP工具与ONTAP之间启用基于证书的通信:

1. *security login Role create -Role <existing-role-name>-cmddirname "security certificat install"-access all*

*-vserver <vserver-name>*

- 2. *security login Role create -Role <existing-role-name>-cmddirname "security certificat show"-access all -vserver <vserver-name>*
- 3. *security login create -user-or-group-name <user>-application http -authentication*方法*cert -Role <existingrole-name>-vserver <vserver-name>*
- 4. *security login create -user-or-group-name <user>-application ontapi -authentication*方法*cert -Role <existing-role-name>-vserver <vserver-name>*

◦ 步骤 \*

- 5. 将下载的 *.ISO* 文件挂载到 ONTAP 工具:
	- a. 单击 \* 编辑设置 \* > \* DVD/CD-ROM 驱动器 \* 。
	- b. 从下拉列表中选择 \* 数据存储 ISO 文件。
	- c. 浏览并选择已下载的 *.ISO* 文件,然后选中 \* 启动时连接 \* 复选框。
- 6. 访问已部署 ONTAP 工具的摘要选项卡。
- 7. 启动维护控制台。
- 8. 在`M主菜单`提示符处、输入option 2 对于\*System Configuration\*,然后输入option 8 对于\*Upgrade\*。

升级完成后, ONTAP 工具将重新启动。ONTAP 工具会使用与升级前相同的 IP 地址注册到 vCenter Server  $\circ$ 

- 9. 如果要使用 IPv6 地址向 vCenter Server 注册 ONTAP 工具,则必须执行以下操作:
	- a. 取消注册 ONTAP 工具。
	- b. 使用 \* 注册 \* 页面将 ONTAP 工具的 IPv6 地址注册到 vCenter Server 。
	- c. 注册后重新生成ONTAP工具和VASA Provider证书。
	- $\mathbf{d}$

 $\left(\begin{smallmatrix} 1 \ 1 \end{smallmatrix}\right)$ 

- 只有 vCenter Server 6.7 及更高版本才支持 IPv6 。
- 10. 注销并重新登录到 vSphere Client 以查看已部署的 ONTAP 工具。
	- a. 从现有 vSphere Web Client 或 vSphere Client 注销并关闭窗口。
	- b. 登录到 vSphere Client 。

在 vSphere Client 中更新此插件可能需要几分钟的时间。

- 如果从 ONTAP 工具 7.0 版升级到 ONTAP 工具的最新版本,则必须先创建存储功能配置文件 ,然后再尝试编辑现有虚拟机存储策略,否则可能会收到错误,指出值不正确或缺失。
- 如果从早期版本升级到最新版本的ONTAP 工具、则会发现 vvol.rebalance.threshold `vvol.properties文件中缺少属性。

属性的默认值设置为 85% 。

- 升级到已启用FIPS的最新ONTAP 工具版本、但您的vCenter版本不支持FIPS后、此部署仍将 有效。
	- 但是,如果您将 vCenter 升级到支持 FIPS 的最新版本,并且您使用的是早期版本的 ONTAP 工具, 则只有在 vCenter 上禁用了 FIPS 时, 部署才会起作用。
## 升级 **Storage Replication Adapter**

升级 ONTAP 工具或部署最新版本的 ONTAP 工具后,您必须升级 Storage Replication Adapter ( SRA )。

• 步骤 \*

1. 您必须根据适配器使用以下过程之一升级到最新的适配器:

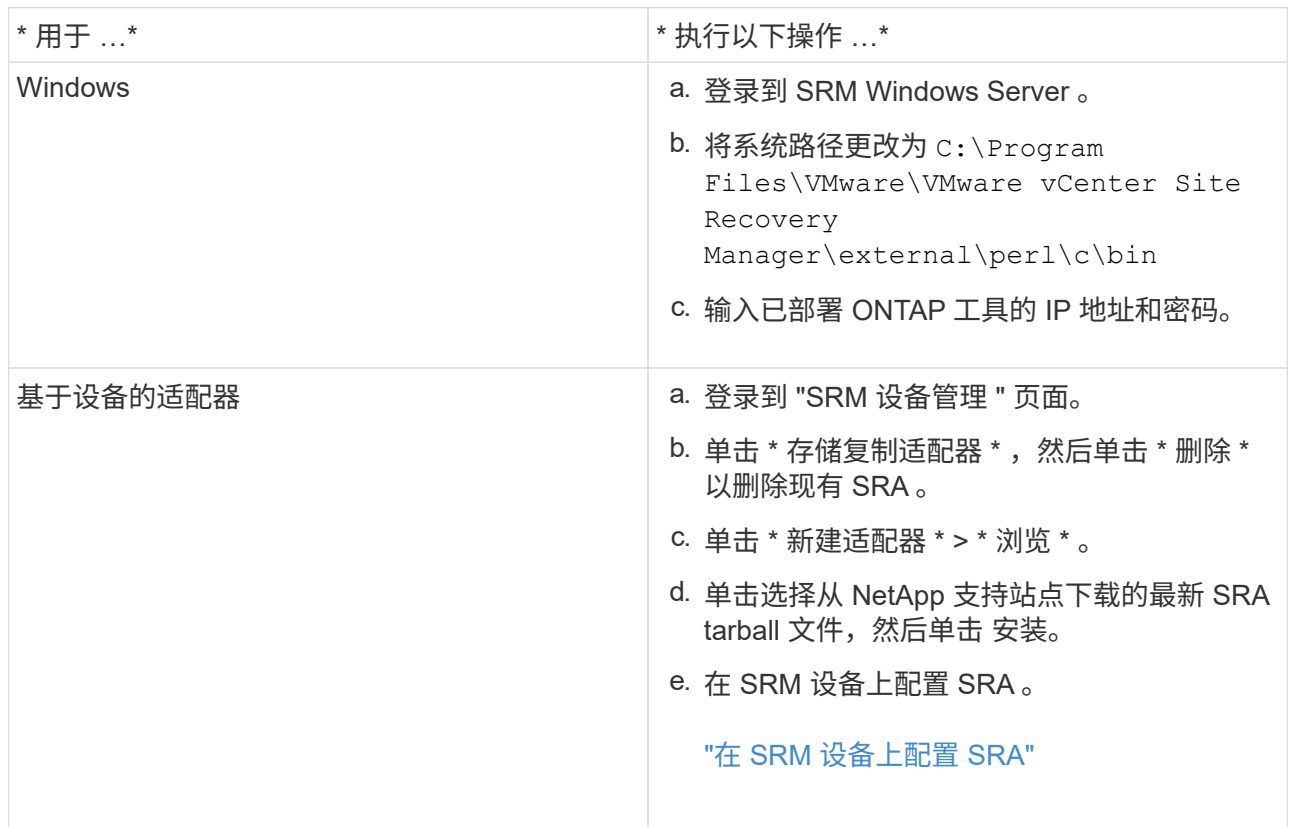

# 配置 **ONTAP** 工具

## 用于配置 **ONTAP** 工具的工作流

配置 ONTAP 工具包括配置存储系统,创建存储功能配置文件,配置数据存储库以及选择 配置 SRA 以实现灾难恢复。

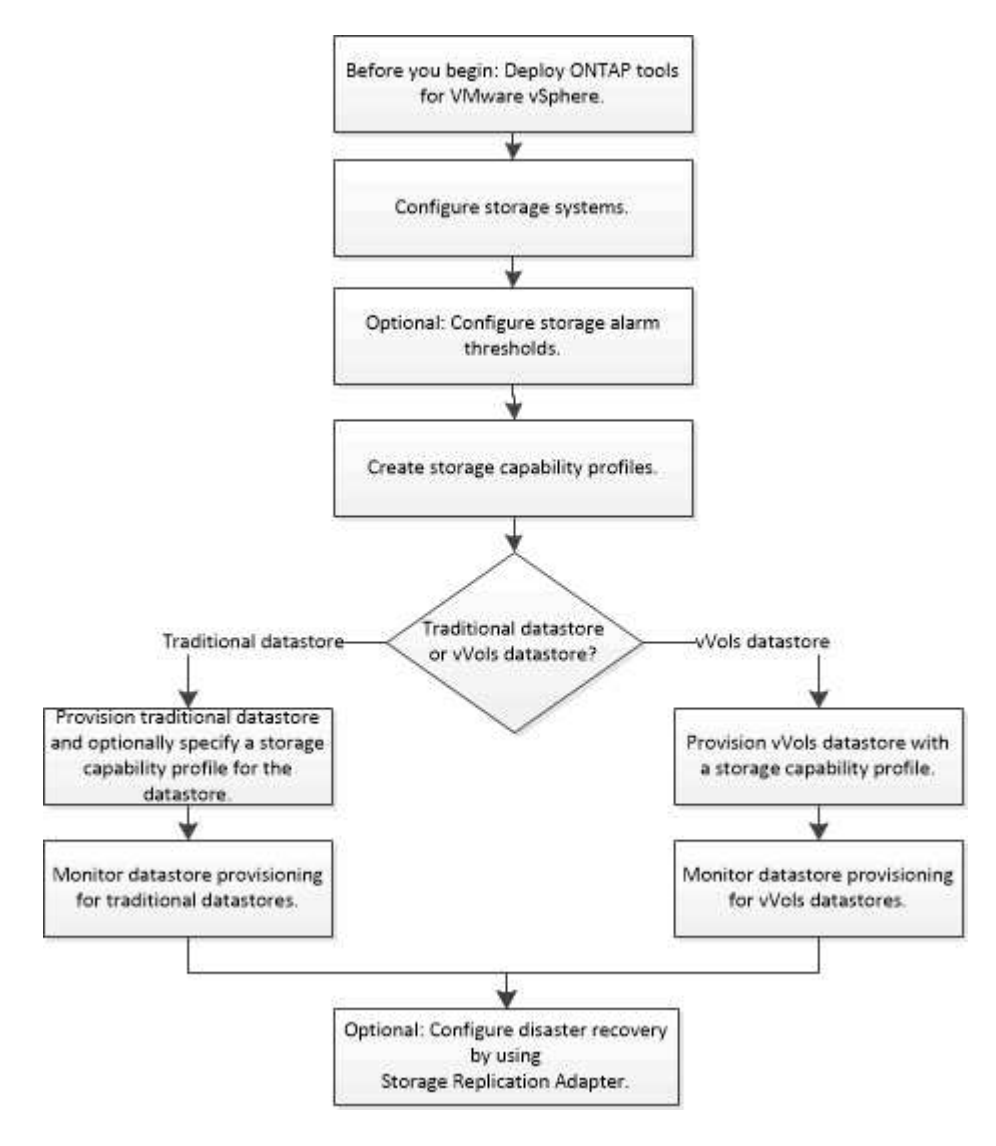

## 配置 **ESXi** 设置

配置 **ESXi** 服务器多路径和超时设置

适用于 VMware vSphere 的 ONTAP 工具可检查并设置最适合 NetApp 存储系统的 ESXi 主机多路径设置和 HBA 超时设置。

• 关于此任务 \*

此过程可能需要很长时间,具体取决于您的配置和系统负载。任务进度将显示在 " 近期任务 " 面板中。任务完成 后,主机状态警报图标将替换为正常图标或等待重新启动图标。

- 1. 在VMware vSphere Web Client的主页页面中、单击\*主机和群集\*。
- 2. 右键单击某个主机,然后选择\*Actions\*>\*NetApp ONTAP tools\*>\*设置建议值\*。
- 3. 在 NetApp 建议设置对话框中,选择最适合您的系统的值。

默认情况下会设置标准建议值。

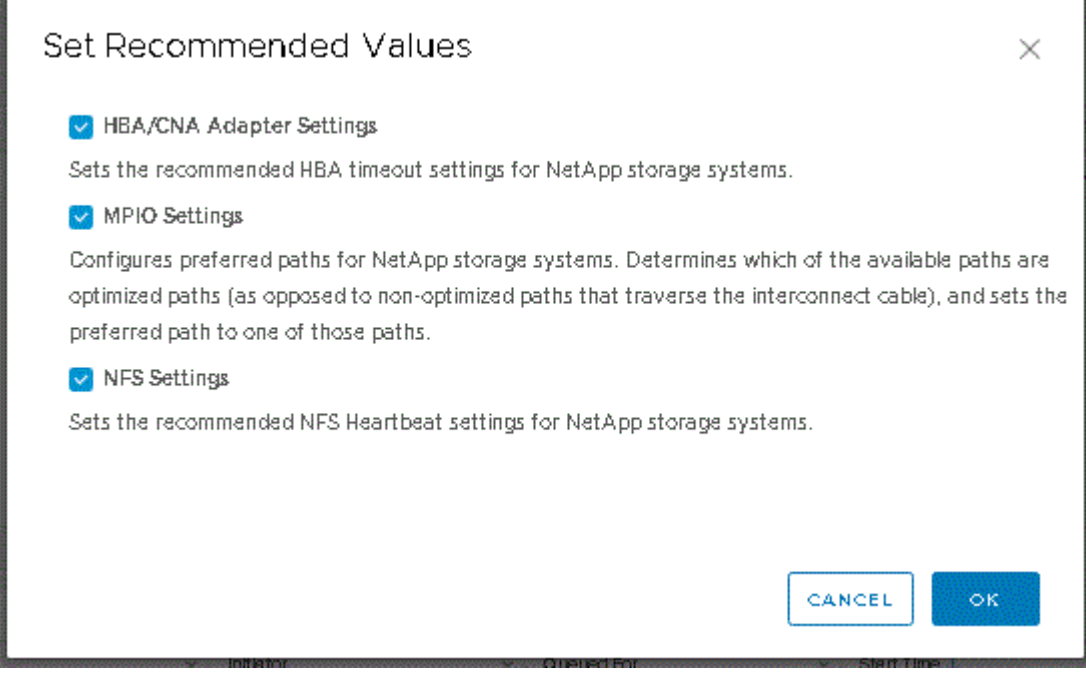

1. 单击 \* 确定 \* 。

使用 **ONTAP** 工具设置的 **ESXi** 主机值

您可以使用适用于 VMware vSphere 的 ONTAP 工具在 ESXi 主机上设置超时和其他值, 以确保性能最佳并成功进行故障转移。ONTAP 工具设置的值基于 NetApp 内部测试。

您可以在 ESXi 主机上设置以下值:

#### **ESXi** 高级配置

• \* VMFS3.HardwareAcceleratedLocking \*

应将此值设置为 1 。

• **VMFS3.EnableBlockDelete**

应将此值设置为0。

#### **NFS** 设置

• \* 网络 .TcpipHeapSize\*

将此值设置为32。

- \* 网络 .TcpipHeapMax\* 将此值设置为1024MB。
- \* 。 nfs.MaxVolumes\*

将此值设置为256。

• **NFS41.MaxVolumes**

将此值设置为256。

•  $*$  。 nfs.MaxQueueDepth\*

将此值设置为128或更高、以避免出现队列瓶颈。

• \* 。 nfs.HeartbeatMaxFailures \*

对于所有NFS配置、请将此值设置为10。

• \* 。 nfs.HeartbeatFrequency\*

对于所有NFS配置、请将此值设置为12。

• \* 。 nfs.HeartbeatTimeout\*

对于所有NFS配置、请将此值设置为5。

#### **FC/FCoE** 设置

• \* 路径选择策略 \*

如果使用采用AUA的FC路径、请将此值设置为"`RR`"(轮拨)。

对于所有其他配置、请将此值设置为"`FIXed`"。

将此值设置为 "`RR` " 有助于在所有主动 / 优化路径之间实现负载平衡。值 "`FIXED` " 用于较早的非 ALUA 配置,有助于防止代理 I/O

• \* 磁盘 .QFullSampleSize\*

对于所有配置、请将此值设置为32。设置此值有助于防止出现 I/O 错误。

• \* 磁盘 .QFullThreshold \*

对于所有配置、请将此值设置为8。设置此值有助于防止出现 I/O 错误。

• \* Emulex FC HBA 超时 \*

使用默认值。

• \* QLogic FC HBA 超时 \*

使用默认值。

**iSCSI** 设置

• \* 路径选择策略 \*

对于所有iSCSI路径、将此值设置为"`RR`"。

将此值设置为 "`RR` " 有助于在所有主动 / 优化路径之间实现负载平衡。

• \* 磁盘 .QFullSampleSize\*

对于所有配置、请将此值设置为32。设置此值有助于防止出现 I/O 错误。

• \* 磁盘 .QFullThreshold \*

对于所有配置、请将此值设置为8。设置此值有助于防止出现 I/O 错误。

## 配置子操作系统

### 配置子操作系统脚本

子操作系统 (OS) 脚本的 ISO 映像挂载在适用于 VMware vSphere 服务器的 ONTAP ® 工具上。要使用子操作系统脚本为虚拟机设置存储超时,必须从 vSphere Client 挂载这些 脚本。

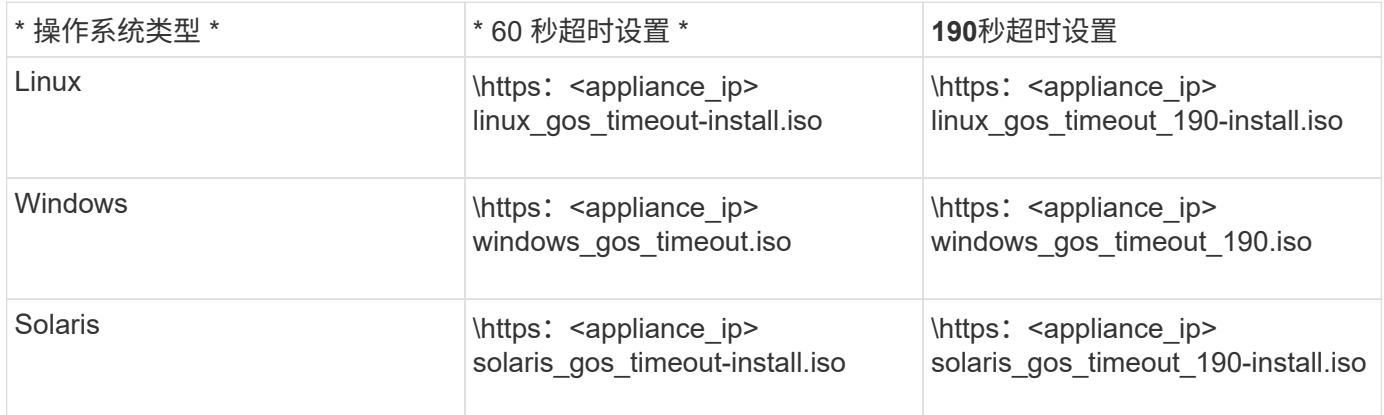

您应从已注册到管理虚拟机的vCenter Server (ELM)的VSC实例副本安装此脚本。如果您的环境包含多 个vCenter Server、则应选择包含要设置存储超时值的虚拟机的实例。

您应登录到虚拟机,然后运行脚本以设置存储超时值。

### 设置 **Windows** 子操作系统的超时值

子操作系统( OS )超时脚本用于为 Windows 子操作系统设置 SCSI I/O 超时设置。您可

以指定 60 秒超时或 190 秒超时。要使设置生效,必须重新启动 Windows 子操作系统。

• 您需要的内容 \*

您必须已挂载包含 Windows 脚本的 ISO 映像。

- 步骤 \*
	- 1. 访问 Windows 虚拟机的控制台,并登录到具有管理员权限的帐户。
	- 2. 如果脚本未自动启动、请打开CD驱动器、然后运行 windows gos timeout.reg 脚本。

此时将显示注册表编辑器对话框。

3. 单击 \* 是 \* 继续。

此时将显示以下消息:

The keys and values contained in 'D:\windows gos timeout.reg' have been successfully added to the registry.`

- 1. 重新启动 Windows 子操作系统。
- 2. 卸载 ISO 映像。

### 设置 **Solaris** 子操作系统的超时值

子操作系统( OS )超时脚本用于为 Solaris 10 设置 SCSI I/O 超时设置。您可以指定 60 秒超时或 190 秒超时。

• 您需要的内容 \*

您必须已挂载包含 Solaris 脚本的 ISO 映像。

- 步骤 \*
	- 1. 访问 Solaris 虚拟机的控制台,并登录到具有 root 权限的帐户。
	- 2. 运行 solaris\_gos\_timeout-install.sh 脚本。

对于 Solaris 10 , 将显示类似于以下内容的消息:

Setting I/O Timeout for /dev/s-a - SUCCESS!

1. 卸载 ISO 映像。

### 为 **Linux** 子操作系统设置超时值

子操作系统 (OS) 超时脚本可为 Red Hat Enterprise Linux 版本 4 , 5 , 6 和 7 以及 SUSE Linux Enterprise Server 版本 9 , 10 和 11 设置 SCSI I/O 超时设置。您可以指定 60 秒超时或 190 秒超时。每次升级到新版本的 Linux 时, 都必须运行此脚本。

• 您需要的内容 \*

您必须已挂载包含 Linux 脚本的 ISO 映像。

- 步骤 \*
	- 1. 访问 Linux 虚拟机的控制台,并登录到具有 root 权限的帐户。
	- 2. 运行 linux\_gos\_timeout-install.sh 脚本。

对于 Red Hat Enterprise Linux 4 或 SUSE Linux Enterprise Server 9 ,将显示类似以下内容的消息:

Restarting udev... this may take a few seconds.

Setting I/O Timeout (60s) for /dev/sda - SUCCESS!

对于 Red Hat Enterprise Linux 5 , Red Hat Enterprise Linux 6 和 Red Hat Enterprise Linux 7 , 将显示 类似以下内容的消息:

patching file /etc/udev/rules.d/50-udev.rules

Hunk #1 succeeded at 333 (offset 13 lines).

Restarting udev... this may take a few seconds.

Starting udev: [ OK ]

Setting I/O Timeout (60s) for /dev/sda - SUCCESS!

对于 SUSE Linux Enterprise Server 10 或 SUSE Linux Enterprise Server 11 , 将显示类似以下内容的 消息:

patching file /etc/udev/rules.d/50-udev-default.rules

+

Hunk #1 succeeded at 114 (offset 1 line).

+

Restarting udev ...this may take a few seconds.

+

Updating all available device nodes in /dev: done

1. 卸载 ISO 映像。

## 在多**vCenter Server**环境中注册**ONTAP**工具的要求

如果在一个VMware vSphere HTML5客户端管理多个vCenter Server实例的环境中使用适 用于VMware vSphere的ONTAP工具、 您必须向每个vCenter Server注册一个ONTAP工具 实例、以使ONTAP工具与vCenter Server实现1:1配对。这样、您就可以通过一 个vSphere HTML5客户端在链接模式和非链接模式下管理运行vCenter 7.0或更高版本的所 有服务器。

 $\left(\begin{smallmatrix} 1\ 1\end{smallmatrix}\right)$ 

如果要在vCenter Server中使用ONTAP工具、则必须为要管理的每个vCenter Server实例设置或 注册一个ONTAP工具实例。每个已注册的ONTAP工具实例的版本必须相同。

链接模式会在 vCenter Server 部署期间自动安装。链接模式使用 Microsoft Active Directory 应用程序模式( ADAM)在多个 vCenter Server 系统之间存储和同步数据。

使用vSphere HTML5客户端跨多个vCenter Server执行ONTAP工具任务需要满足以下要求:

• VMware清单中要管理的每个vCenter Server都必须注册一个ONTAP Tools服务器、并使其采用唯一的1:1 配对关系。

例如、您可以将ONTAP工具服务器A注册到vCenter Server A、将ONTAP工具服务器B注册到vCenter Server B、将ONTAP工具服务器C注册到vCenter Server C、以此类推。

您\*不能\*将ONTAP工具服务器A同时注册到vCenter Server A和vCenter Server B

如果VMware清单中的某个vCenter Server未注册ONTAP工具服务器、但有一个或多个vCenter Server已注 册到ONTAP工具中、 然后、您可以查看ONTAP工具的实例、并对已注册ONTAP工具的vCenter Server执 行ONTAP工具操作。

• 对于已注册到单点登录(SSO)的每个vCenter Server、您必须具有ONTAP工具专用的查看特权。

您还必须具有正确的 RBAC 权限。

在执行需要指定vCenter Server的任务时、屏幕左上角的\*实例\*选择器会按字母顺序显示可用的vCenter

Server。默认 vCenter Server 始终是下拉列表中的第一个服务器。

如果存储的位置已知(例如,当您使用配置向导且数据存储库位于由特定 vCenter Server 管理的主机上时), 则 vCenter Server 列表将显示为只读选项。只有在使用右键单击选项选择 vSphere Web Client 中的某个项目时 ,才会发生这种情况。

当您尝试选择不受ONTAP管理的对象时、它会向您发出警告。

您可以从ONTAP工具摘要页面中根据特定vCenter Server筛选存储系统。已向vCenter Server注册的每 个ONTAP工具实例都会显示一个摘要页面。您可以管理与特定ONTAP工具实例和vCenter Server关联的存储系 统、但如果您正在运行多个ONTAP工具实例、则应将每个存储系统的注册信息分开。

## 配置 **ONTAP** 工具首选项文件

使用首选项文件设置 **IPv4** 或 **IPv6**

首选项文件包含用于控制 VMware vSphere 操作的 ONTAP 工具的设置。在大多数情况下 ,您无需修改这些文件中的设置。了解 Virtual Storage Console ( VSC )使用哪些首选 项文件很有帮助。

VSC 具有多个首选项文件。这些文件包含输入关键字和值,用于确定 VSC 如何执行各种操作。以下是 VSC 使 用的一些首选项文件:

/opt/netapp/vscserver/etc/kamino/kaminoprefs.xml

/opt/netapp/vscserver/etc/vsc/vscPreferences.xml

在某些情况下,您可能需要修改首选项文件。例如、如果您使用iSCSI或NFS、并且ESXi主机和存储系统的子网 不同、则必须修改首选项文件。如果不修改首选项文件中的设置,则数据存储库配置将失败,因为 VSC 无法挂 载数据存储库。

首选项文件中添加了一个新选项 kaminoprefs.xml 您可以设置为为为添加到VSC中的所有存储系统启用IPv4 或IPv6支持。

• 。 default.override.option.provision.mount.datastore.address.family 参数已添加到中 kaminoprefs.xml 用于为数据存储库配置设置首选数据LIF协议的首选文件。

此首选项适用于添加到 VSC 中的所有存储系统。

- 新选项的值为 IPv4, IPv6,和 NONE。
- 默认情况下、此值设置为 NONE。

\* 值 \* \* 问题描述 \*

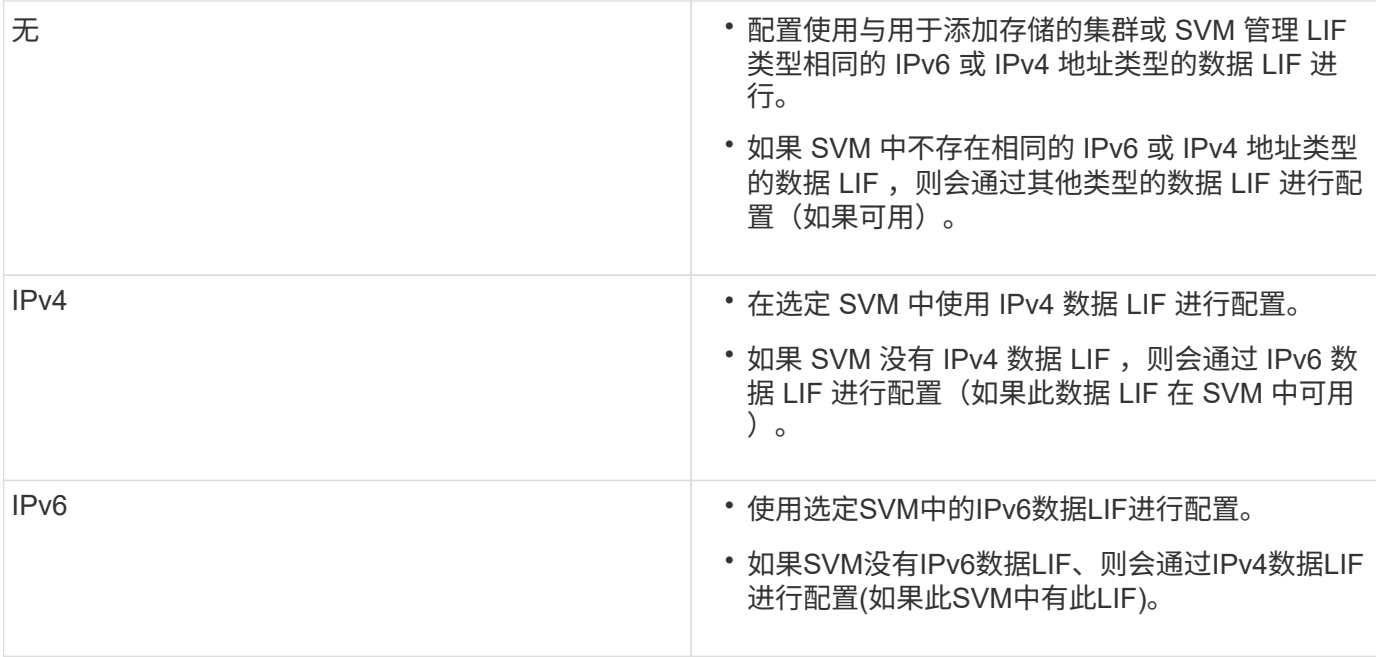

要使用用户界面配置IPv4或IPv6、请参见以下各节:

- ["](#page-45-0)[添加](#page-45-0)[不同](#page-45-0)[的](#page-45-0)[子网](#page-45-0)["](#page-45-0)
- ["](#page-45-1)[在](#page-45-1)[不同子网之](#page-45-1)[间](#page-45-1)[启](#page-45-1)[用数据存储库](#page-45-1)[挂](#page-45-1)[载](#page-45-1)["](#page-45-1)

### <span id="page-45-0"></span>添加不同的子网

您可以使用 ONTAP 工具界面或 REST API 添加 ESXi 主机的不同子网。这样,您可以在 配置存储系统后允许或限制数据存储库挂载操作的子网。如果不添加 ESXi 主机的子网, 则 ONTAP 工具会阻止这些子网的数据存储库挂载操作。

- 步骤 \*
	- 1. 登录到 vCenter Server 实例并访问 ONTAP 工具。
	- 2. 在主页上,单击 \* 设置 \* > \* 管理子网访问 \* 。
	- 3. 在管理子网访问对话框中,单击 NFS 子网访问允许的子网中的 \* 选定 \* 选项。
	- 4. 输入所需子网的值, 然后单击 \* 添加 \* 。
	- 5. 为受限子网选择 \* 无 \* 或 \* 已选择 \* 。
	- 6. 对 iSCSI 子网访问重复上述步骤, 然后单击 \* 应用 \* 。

#### <span id="page-45-1"></span>在不同子网之间启用数据存储库挂载

如果您使用 iSCSI 或 NFS ,并且 ESXi 主机和存储系统的子网不同,则必须修改适用于 VMware vSphere 首选项文件的 ONTAP 工具。如果不修改首选项文件,则数据存储库配 置将失败,因为 Virtual Storage Console (VSC) 无法挂载数据存储库。

• 关于此任务 \*

如果数据存储库配置失败、适用于VMware vSphere的ONTAP工具会记录以下错误消息:

'无法继续。交叉引用控制器上的内核 IP 地址和地址时未找到 IP 地址。找不到与这些主机的NFS挂载卷匹配的 网络。'

#### • 步骤 \*

- 1. 登录到 vCenter Server 实例。
- 2. 使用统一设备虚拟机启动维护控制台。

["](#page-89-0)[适用于](#page-89-0) [VMware vSphere](#page-89-0) [的](#page-89-0) [ONTAP](#page-89-0) [工具的](#page-89-0)[维](#page-89-0)[护](#page-89-0)[控制](#page-89-0)[台](#page-89-0)["](#page-89-0)

- 3. 输入 … 4 以访问"Support and Diagnostics"(支持和诊断)选项。
- 4. 输入 … 2 访问Access Diagnostic Shell选项。
- 5. 输入 … vi /opt/netapp/vscserver/etc/kamino/kaminoprefs.xml 以更新 kaminoprefs.xml 文件
- 6. 更新 kaminoprefs.xml 文件

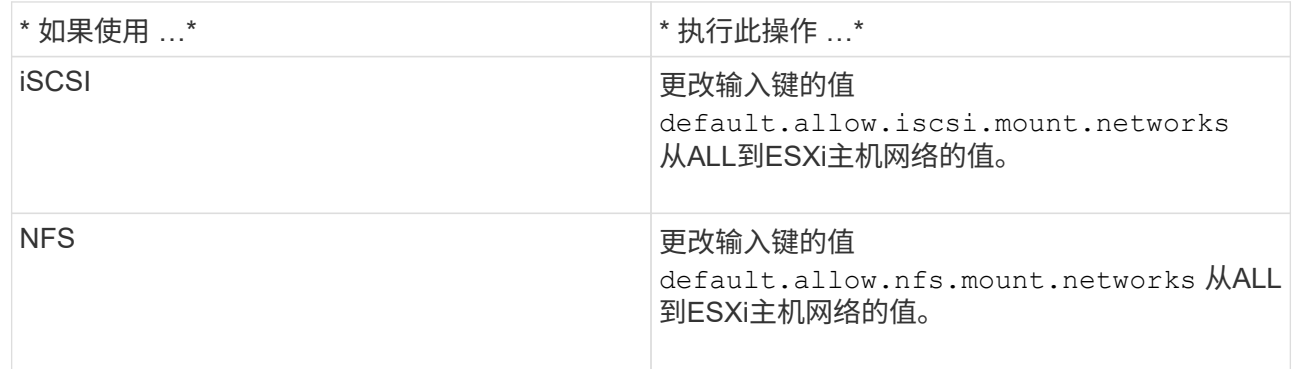

首选项文件包含这些输入项的示例值。

÷.

值 "所有`"并不表示所有网络。通过 "`all` " 值,可以使用主机和存储系统之间所有匹配的网 络来挂载数据存储库。指定主机网络时,只能在指定子网之间挂载。

1. 保存并关闭 kaminoprefs.xml 文件

### 为 **Virtual Storage Console** 重新生成 **SSL** 证书

安装ONTAP工具时会生成SSL证书。为 SSL 证书生成的可分辨名称( Distinguished Name, DN )可能不是客户端计算机可以识别的公用名( Common Name, CN )。通 过更改密钥库和私钥密码,您可以重新生成证书并创建站点专用的证书。

• 关于此任务 \*

您可以使用维护控制台启用远程诊断并生成站点专用证书。

"Virtual Storage Console: 实[施](https://kb.netapp.com/advice_and_troubleshooting/data_storage_software/vsc_and_vasa_provider/virtual_storage_console%3a_implementing_ca_signed_certificates) [CA](https://kb.netapp.com/advice_and_troubleshooting/data_storage_software/vsc_and_vasa_provider/virtual_storage_console%3a_implementing_ca_signed_certificates) [签名](https://kb.netapp.com/advice_and_troubleshooting/data_storage_software/vsc_and_vasa_provider/virtual_storage_console%3a_implementing_ca_signed_certificates)[的](https://kb.netapp.com/advice_and_troubleshooting/data_storage_software/vsc_and_vasa_provider/virtual_storage_console%3a_implementing_ca_signed_certificates)[证](https://kb.netapp.com/advice_and_troubleshooting/data_storage_software/vsc_and_vasa_provider/virtual_storage_console%3a_implementing_ca_signed_certificates)[书](https://kb.netapp.com/advice_and_troubleshooting/data_storage_software/vsc_and_vasa_provider/virtual_storage_console%3a_implementing_ca_signed_certificates)["](https://kb.netapp.com/advice_and_troubleshooting/data_storage_software/vsc_and_vasa_provider/virtual_storage_console%3a_implementing_ca_signed_certificates)

- 步骤 \*
	- 1. 登录到维护控制台。
	- 2. 输入 … 1 以访问应用程序配置菜单。
	- 3. 在Application Configuration菜单中、输入 3 停止VSC服务。
	- 4. 输入 … 7 重新生成SSL证书。

## 配置存储系统

### **ONTAP** 工具存储系统概述

您应使用ONTAP工具界面向ONTAP工具添加存储系统并根据需要设置默认凭据。

适用于 VMware vSphere 的 ONTAP 工具提供了一种发现存储系统和设置存储凭据的机制。这些凭据提供 了ONTAP工具用户使用存储系统执行任务所需的ONTAP权限。

在ONTAP工具显示和管理存储资源之前、ONTAP工具必须先发现存储系统。在发现过程中,您必须提供存储系 统的 ONTAP 凭据。这些特权(或角色)与分配给每个存储系统的用户名和密码对关联。这些用户名和密码对使 用 ONTAP 基于角色的访问控制( Role-Based Access Control , RBAC ),必须在 ONTAP 中进行设置。您不 能在ONTAP工具中更改这些凭据。您可以使用 ONTAP 系统管理器定义 ONTAP RBAC 角色。

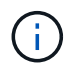

如果您以管理员身份登录,则会自动拥有该存储系统的所有特权。

将存储系统添加到ONTAP工具时、必须提供存储系统的IP地址以及与该系统关联的用户名和密码对。您可以设 置ONTAP工具在存储系统发现过程中要使用的默认凭据、也可以在发现存储系统后手动输入凭据。添加 到ONTAP工具中的存储系统详细信息会自动推送到您在部署中启用的扩展。您无需手动向 VASA Provider 和 Storage Replication Adapter ( SRA ) 添加存储。ONTAP工具和SRA均支持在集群级别和Storage Virtual Machine (SVM)级别添加凭据。VASA Provider 仅支持使用集群级别的凭据来添加存储系统。添加存储系统 时、ONTAP 工具插件与存储系统之间的任何通信都应进行相互身份验证。

如果您的环境包含多个vCenter Server实例、则在通过存储系统页面向ONTAP工具添加存储系统时、添加存储系 统对话框会显示一个vCenter Server框、您可以在其中指定要将存储系统添加到哪个vCenter Server实例。如果 您通过右键单击数据中心名称来添加存储系统,则无法指定 vCenter Server 实例,因为服务器已与该数据中心 关联。

发现可通过以下方式之一进行。在每种情况下,您都必须为任何新发现的存储系统提供凭据。

- 当ONTAP工具服务启动时、ONTAP工具将开始其自动后台发现过程。
- 您可以单击 \* 存储系统 \* 页面中的全部重新发现按钮,也可以在主机或数据中心上单击此按钮,以从 \* 操作 \* 菜单中选择它( \* 操作 \* > \* NetApp ONTAP Tools\* > \* 更新主机和存储数据 \* )。您也可以单击 " 概述 " 部分的 \* 入门 \* 选项卡上的 \* 发现 \* 。

所有ONTAP工具功能都需要特定权限才能执行任务。您可以根据与 ONTAP 角色关联的凭据限制用户可以执行 的操作。具有相同存储系统用户名和密码对的所有用户都共享一组相同的存储系统凭据,并可执行相同的操作。

### 添加存储系统

您可以手动将存储系统添加到 Virtual Storage Console ( VSC )。

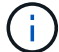

如果ONTAP 集群启用了SAML、则与ONTAP 的通信将通过基本身份验证完成。

• 关于此任务 \*

每次启动 Virtual Storage Console ( VSC ) 或选择 \* 重新发现全部 \* 选项时, VSC 都会自动发现可用的存储 系统。

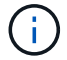

直接SVM不支持VVOV数据存储库。

• 步骤 \*

- 1. 使用ONTAP 工具主页中的任一选项向VSC添加存储系统:
	- 单击 \* 存储系统 \* > \* 添加 \* 。或
	- •单击 \* 概述 \* > \* 入门 \* , 然后单击添加存储系统下的 \* 添加 \* 按钮。
- 2. 在 \* 添加存储系统 \* 对话框中,输入该存储系统的管理 IP 地址和凭据。

添加存储系统时、ONTAP 工具插件与存储系统之间的任何通信都应进行相互身份验证。

您还可以使用集群或 SVM 的 IPv6 地址添加存储系统。

从VSC存储系统页面添加存储时、请指定存储所在的vCenter Server实例。添加存储系统对话框提供了 一个下拉列表,其中列出了可用的 vCenter Server 实例。如果要向已与 vCenter Server 实例关联的数据 中心添加存储,则 VSC 不会显示此选项。

注意

- 从ONTAP 工具9.12版本开始、所有ONTAP 存储系统通信都通过基于证书的身份验证进行。
- 如果客户端证书或集群证书无效、则不允许执行删除、调整大小和挂载等传统数据存储库操作。
- 如果客户端证书或集群证书无效、则不允许执行扩展存储、挂载数据存储库等VVOV数据存储库操 作。
- 因此、允许执行删除、删除存储和编辑属性等操作 操作不需要ONTAP通信。
- 要添加具有SVM范围用户的存储系统,存储系统集群管理员必须编辑该用户,并将身份验证方 法\*Certification\*添加到应用程序HTTP和ONTAPI中。

在高级选项中,有两种方法可上载\* ONTAP 群集证书\*:

- i. 自动提取-自动提取证书。
- ii. 手动上传-您需要手动浏览到证书所在的位置并上传证书。
- 3. 添加完所有必需信息后,单击 \* 确定 \* 。

此时将显示Authorize Cluster Certificate (授权集群证书)弹出窗口。

4. 单击\*显示证书\*以查看证书详细信息。 单击\*是\*以添加存储系统

### <span id="page-49-0"></span>修改存储系统

使用以下操作步骤 修改存储系统。

- 步骤 \*
	- 1. 从\*NetApp ONTAP tools\*中选择\*Storage systems\*。
	- 2. 单击要更新证书的存储系统\*可用操作\*(三个垂直点)按钮。
	- 3. 选择\*Modify\*。

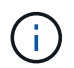

建议您在集群或客户端证书过期之前、从ONTAP 获取续订的证书、或者从适用 于VMware vSphere的ONTAP 工具生成客户端证书。

4. 在\*修改存储系统\*窗口的\*上载证书\*字段中,\*浏览\*到ONTAP 证书的存储位置并上载证书。

对于集群证书:

- 如果您已修改ONTAP 上的集群证书、则需要手动将修改后的证书上传到ONTAP 工具。这是必需步 骤。
- 集群证书过期后、存储系统的状态将更改为集群证书已过期。集群证书过期后、存储管理员需要 在ONTAP 端生成新证书。修改存储系统\*窗口会自动从ONTAP 存储中提取集群证书,您需要对此集 群证书进行授权。
- 5. 客户端证书过期后、存储系统的状态将更改为客户端证书已过期。

如果客户端证书已过期,请在\*修改存储系统\*窗口中,选择\*为ONTAP 生成新的客户端证书\*选项以重新 生成证书。

安装证书后、与ONTAP 的通信将恢复。

### 更新证书

当客户端或集群证书即将过期或已过期时、或者手动更改集群证书时、您需要更新此证 书。当客户端或集群证书过期或不匹配时、与ONTAP 系统的通信将中断。

集群证书是存储管理员在ONTAP 端生成的服务器证书。可以在ONTAP 工具中生成客户端证书。 集群证书过期后、存储管理员需要在ONTAP 端生成新证书。修改存储系统窗口会自动从ONTAP 存储提取集群 证书、您需要对此集群证书进行授权。

如果证书即将过期或已过期、请按照中的操作步骤 进行操作 ["](#page-49-0)[修](#page-49-0)[改](#page-49-0)[存储系统](#page-49-0)["](#page-49-0) 部分以更新证书。

### 发现存储系统和主机

首次在 vSphere Client 中运行 Virtual Storage Console (VSC) 时, VSC 将发现 ESXi 主机,其 LUN 和 NFS 导出以及拥有这些 LUN 和导出的 NetApp 存储系统。

- 您需要的内容 \*
- 所有 ESXi 主机都必须已启动并连接。
- 要发现的所有Storage Virtual Machine (SVM)都必须正在运行、并且每个集群节点必须至少为正在使用的存 储协议(NFS、iSCSI、FC或NVMe/FC)配置一个数据LIF。
- 关于此任务 \*

您可以随时发现新的存储系统或更新有关现有存储系统的信息,以获取最新的容量和配置信息。您还可以修改 VSC 用于登录到存储系统的凭据。

发现存储系统时, VSC 会从 vCenter Server 实例管理的 ESXi 主机收集信息。

- 步骤 \*
	- 1. 从 vSphere Client 主页页面中,选择 \* 主机和集群 \* 。
	- 2. 右键单击所需的数据中心,然后选择\*NetApp ONTAP tools\*>\*更新主机和存储数据\*。

VSC将显示确认对话框、通知您此操作将重新开始发现所有已连接存储系统、并且可能需要几分钟时 间。是否要继续?

- 3. 单击\*是\*。
- 4. 选择具有状态的已发现存储控制器 Authentication Failure, 然后单击\*Actions\*>\*Modify\*。
- 5. 在\*修改存储系统\*对话框中填写所需信息。
- 6. 对具有的所有存储控制器重复步骤4和5 Authentication Failure 状态。

发现过程完成后,请执行以下操作:

- 使用 VSC 为适配器设置列, MPIO 设置列或 NFS 设置列中显示警报图标的主机配置 ESXi 主机设置。
- 提供存储系统凭据。

刷新存储系统显示内容

您可以使用适用于VMware vSphere的ONTAP®工具提供的更新功能来刷新有关存储系统 的信息并强制ONTAP工具发现存储系统。

• 关于此任务 \*

。 refresh 如果您在收到身份验证错误后更改了存储系统的默认凭据、则选项非常有用。如果在存储系统报告 后更改了存储系统凭据、则应始终执行更新操作 Authentication Failure Status。在更新操作期 间、ONTAP工具会尝试使用新凭据连接到存储系统。

根据您的系统设置,此任务可能需要很长时间才能完成。

- 步骤 \*
	- 1. 在VMware vSphere Client的主页页面上、单击\*存储\*。
	- 2. 开始更新:

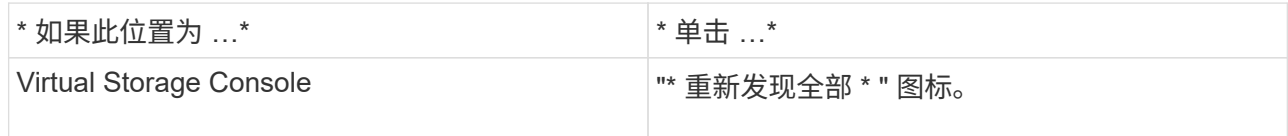

3. 在更新主机和存储数据对话框中,单击 \* 确定 \* 。

根据数据中心中的主机和存储系统数量,此发现可能需要几分钟的时间。此发现操作可在后台运行。

4. 单击成功对话框中的 \* 确定 \* 。

配置警报阈值

您可以使用 VSC 设置警报,以便在卷阈值和聚合阈值达到设置的限制时向您发出通知。

- 步骤 \*
	- 1. 在 ONTAP 工具的主页页面中,单击 \* 设置 \* 。
	- 2. 单击 \* 统一设备设置 \* 。
	- 3. 为卷警报阈值和聚合警报阈值指定 \* 接近全满阈值( % ) \* 字段和 \* 全满阈值( % ) \* 字段的百分比 值。

设置值时,必须牢记以下信息:

▪ 单击 \* 重置 \* 会将阈值重置为先前的值。

单击 \* 重置 \* 不会将 "`接近全满` " 的阈值重置为默认值 80% , "`全满` " 的阈值重置为 90% 。

- 可以通过两种方法设置这些值:
	- 您可以使用这些值旁边的向上和向下箭头来调整阈值。
	- 您可以滑动这些值下方的跟踪条上的箭头来调整阈值。
- 可以为卷和聚合的 \* 全满阈值( % ) \* 字段设置的最小值为 6% 。
- 4. 指定所需值后,单击 \* 应用 \* 。

您必须对卷警报和聚合警报单击 \* 应用 \* 。

## 配置用户角色和权限

您可以使用随 ONTAP 工具和 ONTAP System Manager 提供的 JSON 文件配置新的用户 角色来管理存储系统。

- 您需要的内容 \*
- 您应已使用\https://{virtual\_appliance\_IP}:9083/vsc/config/VSC\_ONTAP\_User\_Privileges.zip.从ONTAP工具 下载ONTAP权限文件

请参见知识库文章- ["Virtual Storage Console](https://kb.netapp.com/mgmt/OTV/Virtual_Storage_Console/Virtual_Storage_Console%3A_How_to_retrieve_the_JSON_file_to_configure_user_roles_and_privileges): 如[何检](https://kb.netapp.com/mgmt/OTV/Virtual_Storage_Console/Virtual_Storage_Console%3A_How_to_retrieve_the_JSON_file_to_configure_user_roles_and_privileges)[索](https://kb.netapp.com/mgmt/OTV/Virtual_Storage_Console/Virtual_Storage_Console%3A_How_to_retrieve_the_JSON_file_to_configure_user_roles_and_privileges)[JSON](https://kb.netapp.com/mgmt/OTV/Virtual_Storage_Console/Virtual_Storage_Console%3A_How_to_retrieve_the_JSON_file_to_configure_user_roles_and_privileges)[文件以配置用](https://kb.netapp.com/mgmt/OTV/Virtual_Storage_Console/Virtual_Storage_Console%3A_How_to_retrieve_the_JSON_file_to_configure_user_roles_and_privileges)[户](https://kb.netapp.com/mgmt/OTV/Virtual_Storage_Console/Virtual_Storage_Console%3A_How_to_retrieve_the_JSON_file_to_configure_user_roles_and_privileges)[角色和权限](https://kb.netapp.com/mgmt/OTV/Virtual_Storage_Console/Virtual_Storage_Console%3A_How_to_retrieve_the_JSON_file_to_configure_user_roles_and_privileges)["](https://kb.netapp.com/mgmt/OTV/Virtual_Storage_Console/Virtual_Storage_Console%3A_How_to_retrieve_the_JSON_file_to_configure_user_roles_and_privileges) 有关如何 从WebCLI下载ONTAP权限文件的说明。

- 您应已配置 ONTAP 9.8P1 或更高版本的存储。
- 您应已使用存储系统的管理员权限登录。
- 步骤 \*
	- 1. 解压缩下载的 https://{virtual\_appliance\_IP}:9083/vsc/config/VSC\_ONTAP\_User\_Privileges.zip 文件
	- 2. 访问 ONTAP 系统管理器。
	- 3. 单击 \* 集群 \* > \* 设置 \* > \* 用户和角色 \* 。
	- 4. 单击 \* 添加用户 \* 。
	- 5. 在添加用户对话框中,选择 \* 虚拟化产品 \* 。
	- 6. 单击 \* 浏览 \* 以选择并上传 ONTAP 权限 JSON 文件。

产品字段会自动填充。

7. 从产品功能下拉菜单中选择所需功能。

系统会根据选定产品功能自动填充 \* 角色 \* 字段。

- 8. 输入所需的用户名和密码。
- 9. 选择用户所需的权限(发现,创建存储,修改存储,销毁存储),然后单击 \* 添加 \* 。

此时将添加新角色和用户,您可以在已配置的角色下查看详细权限。

卸载操作不会删除 VSC 角色,但会删除 VSC 专用特权的本地化名称,并将前缀附加到 "`XXX missing privilege` " 中。之所以出现此行为,是因为 vCenter Server 不提供删除权限的选项。重 新安装 VSC 或升级到较新版本的 VSC 时,所有标准 VSC 角色和 VSC 专用特权都会还原。

## 配置存储功能配置文件

存储功能配置文件概述

您可以通过适用于 ONTAP 的 VASA Provider 创建存储功能配置文件并将其映射到存储。 这有助于在整个存储中保持一致性。您还可以使用 VASA Provider 检查存储与存储功能配 置文件之间的合规性。

存储功能是一组存储系统属性,用于确定特定级别的存储性能,存储效率以及其他功能,例如与存储功能关联的 存储对象的加密。

对于传统数据存储库,您可以使用存储功能配置文件一致地创建具有通用属性的数据存储库,并为其分配 QoS 策略。在配置期间, VSC 会显示与存储功能配置文件匹配的集群, SVM 和聚合。您可以使用存储映射菜单中 的 \* 全局自动生成配置文件 \* 选项从现有传统数据存储库生成存储功能配置文件。创建配置文件后,您可以使用 VSC 监控数据存储库与配置文件的合规性。

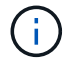

 $\bigcirc$ 

直接SVM不支持VVOV数据存储库。

如果与 VVOL 数据存储库结合使用,则配置向导可以使用多个存储功能配置文件在数据存储库中创建不同的 FlexVol 卷。您可以使用虚拟机存储策略根据定义自动在适当的 FlexVol 卷中为虚拟机创建 VVOL 。例如,您可 以为通用存储类(例如性能限制和加密或 FabricPool 等其他功能)创建配置文件。您可以稍后在 vCenter Server 中创建 VM 存储策略,以表示虚拟机的业务类别,并按名称(例如生产,测试, HR )将这些策略链接 到相应的存储功能配置文件。

与 VVOL 结合使用时,存储功能配置文件还用于设置各个虚拟机的存储性能,并将其放置在 VVOL 数据存储库 中最能满足性能要求的 FlexVol 卷上。您可以为性能指定具有最小和 / 或最大 IOPS 的 QoS 策略。您可以在最 初配置虚拟机时使用默认策略,也可以在日后业务需求发生变化时更改虚拟机存储策略。此版本的 ONTAP 工具 的默认存储功能配置文件:

- AFF\_Thick
- FAS\_MAX20
- FAS\_Default
- AFF Default
- AFF Tiering
- AFF encrypted
- AFF\_Encrypted\_Tiering
- Af 加密 min50
- 白金级
- 铜牌

然后, vCenter Server 会将 LUN 或卷的存储功能与该 LUN 或卷上配置的数据存储库相关联。这样,您就可以 在与虚拟机的存储配置文件匹配的数据存储库中配置虚拟机,并确保数据存储库集群中的所有数据存储库都具有 相同的存储服务级别。

借助 ONTAP 工具,您可以为每个虚拟卷( VVol )数据存储库配置一个新的存储功能配置文件,该配置文件支 持在同一个 VVol 数据存储库上配置具有不同 IOPS 要求的虚拟机。在执行具有 IOPS 要求的虚拟机配置工作流 时,所有 VVOL 数据存储库都会列在兼容数据存储库列表中。

#### 创建和编辑存储功能配置文件的注意事项

您应了解创建和编辑存储功能配置文件的注意事项。

- 您只能在 AFF 系统上配置最小 IOPS 。
- •您可以在虚拟卷( VVOL )数据存储库级别配置 QoS 指标。

通过此功能,可以更灵活地为虚拟数据存储库上配置的同一虚拟机的不同 VMDK 分配不同的 QoS 指标。

• 您可以为 FAS 和 AFF 数据存储库配置存储功能配置文件。

对于 FAS 和 AFF 系统,您可以将空间预留配置为厚或精简。

- 您可以使用存储功能配置文件为数据存储库提供加密。
- 从适用于 VMware vSphere 的 ONTAP 工具的早期版本升级到最新版本的 ONTAP 工具后,您将无法修改现 有存储功能配置文件(在 7.2 版之前创建)。

保留原有存储功能配置文件以实现向后兼容性。如果未使用默认模板,则在升级到最新版本的 ONTAP 工具

期间,系统会覆盖现有模板,以反映与存储功能配置文件性能相关的新 QoS 指标和分层策略。

- 您不能修改或使用原有存储功能配置文件来配置新的虚拟数据存储库或 VM 存储策略。
- 您必须对所有新数据存储库使用新的存储功能配置文件。

创建存储功能配置文件

您可以使用 VSC 手动创建存储功能配置文件,根据数据存储库的功能自动生成配置文件或 根据您的要求修改配置文件。

• 您需要的内容 \*

您必须已向适用于 VMware vSphere 的 ONTAP 工具注册 VASA Provider 实例。

设置配置文件后,您可以根据需要编辑此配置文件。

#### • 步骤 \*

- 1. 在ONTAP 工具主页页面上,单击\*策略和配置文件\*。
- 2. 根据需要创建配置文件或编辑现有配置文件:

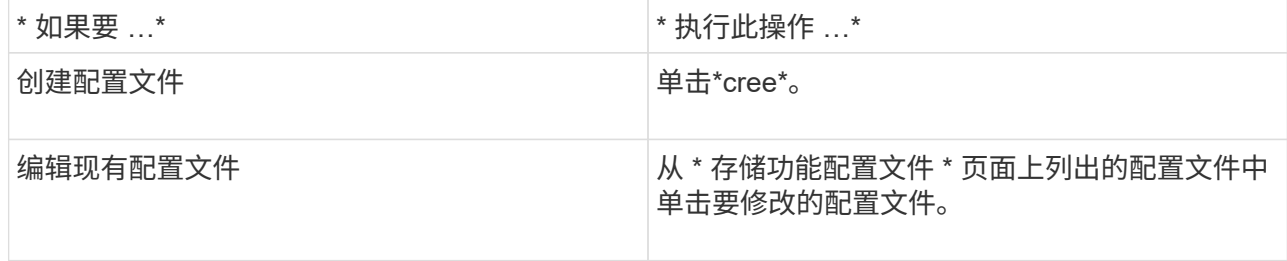

G)

要查看与现有配置文件关联的值,您可以单击存储功能配置文件页面中的配置文件名称。 然后, VASA Provider 将显示该配置文件的 " 摘要 " 页面。

3. 在"新数据存储库>\*存储系统\*"中,单击"创建存储功能配置文件"。

此时将显示以下消息、以确认退出数据存储库窗口。

*This*将删除通过关闭当前工作流输入的数据、并打开创建存储功能配置文件工作流。是否要继续?

- 4. 单击\*是\*打开创建存储功能配置文件窗口。
- 5. 完成创建存储功能配置文件向导中的页面以设置配置文件或编辑值以修改现有配置文件。

此向导中的大多数字段都是不言自明的。下表介绍了一些可能需要指导的字段。

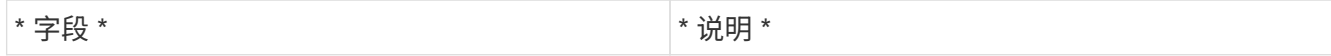

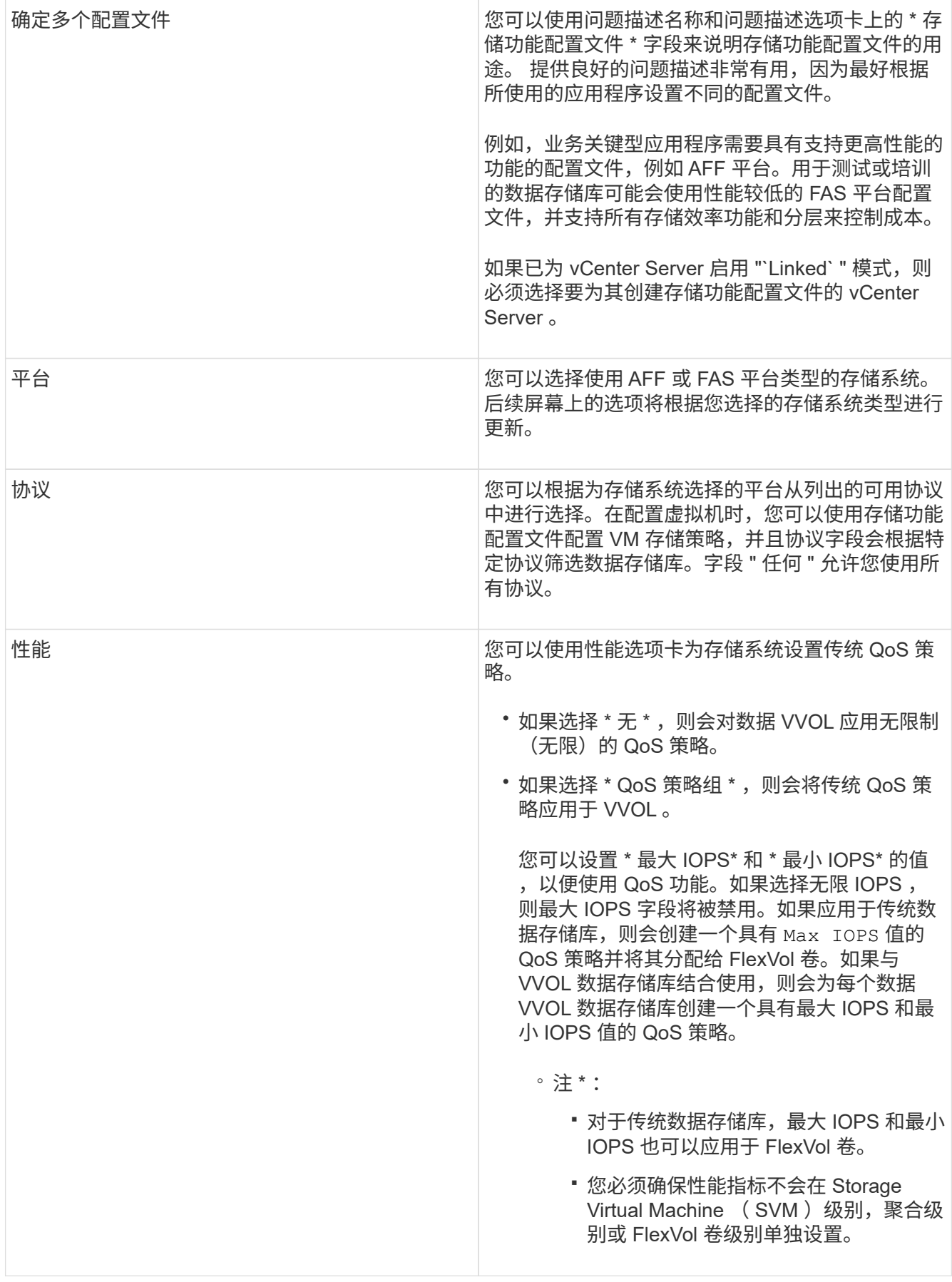

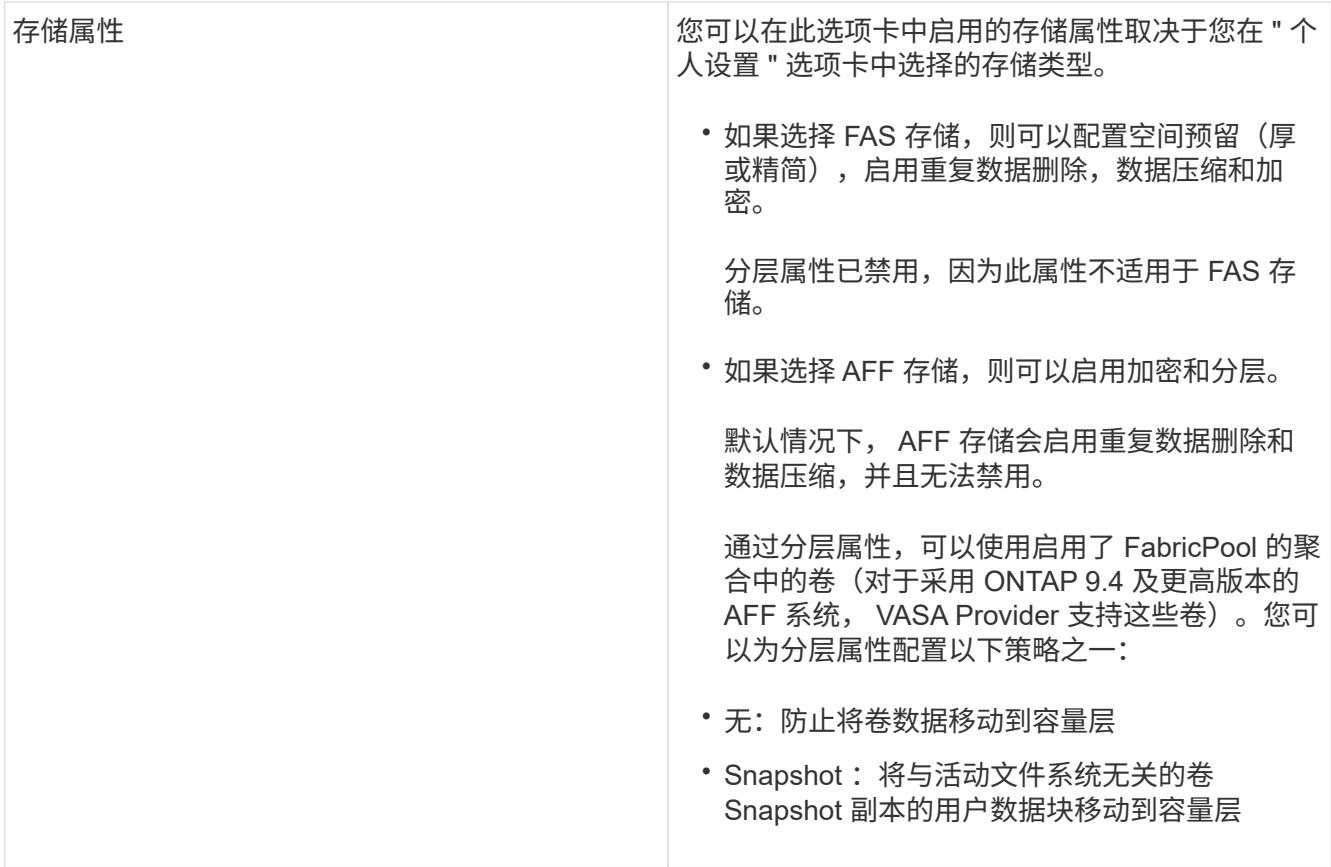

1. 在摘要页面上查看您选择的内容,然后单击 \* 确定 \* 。

创建配置文件后,您可以返回到存储映射页面以查看哪些配置文件与哪些数据存储库匹配。

### 自动生成存储功能配置文件

通过适用于 ONTAP 的 VASA Provider ,您可以自动为现有传统数据存储库生成存储功能 配置文件。为数据存储库选择自动生成选项时, VASA Provider 会创建一个配置文件,其 中包含该数据存储库使用的存储功能。

- 您需要的内容 \*
- 您必须已向ONTAP工具注册VASA Provider实例。
- ONTAP工具必须已发现您的存储。
- 关于此任务 \*

创建存储功能配置文件后,您可以修改此配置文件以包括更多功能。创建存储功能配置文件向导可提供有关可包 含在配置文件中的功能的信息。

• 步骤 \*

- 1. 在NetApp ONTAP 工具主页中、单击\*存储映射\*。
- 2. 从可用列表中选择数据存储库。
- 3. 从操作菜单中,选择 \* 自动生成 \* 。

4. 自动生成过程完成后,刷新屏幕以查看有关新配置文件的信息。

新配置文件将在关联配置文件的程序的名称取决于配置文件中的资源。如果需要,您可 以重命名配置文件。

## 配置数据存储库

配置传统数据存储库

配置数据存储库会为虚拟机及其虚拟机磁盘( VMDK )创建一个逻辑容器。您可以配置数 据存储库,然后将数据存储库连接到单个主机,集群中的所有主机或数据中心中的所有主 机。

- 您需要的内容 \*
- 要在直接连接到ONTAP工具的SVM上配置数据存储库、必须事先使用具有适当权限的用户帐户(而不是默 认vsadmin用户帐户或vsadmin角色)将SVM添加到ONTAP工具中。

您也可以通过添加集群来配置数据存储库。

• 您必须确保在 kaminoprefs.xml 中输入 ESXi 主机连接到的所有网络的子网详细信息。

请参见 " 在不同子网之间启用数据存储库挂载 " 。

• 如果您使用 NFS 或 iSCSI ,并且 ESXi 主机和存储系统的子网不同,则 kaminoprefs 首选项文件中的 NFS 或 iSCSI 设置必须包括 ESXi 主机子网掩码。

此首选项文件也适用于创建 VVOL 数据存储库。有关详细信息、请参见\_在不同子网中启用数据存储库挂载 和\_配置ONTAP工具首选项文件\_。

- 如果已启用 VASA Provider ,并且要为 NFS 数据存储库或 VMFS 数据存储库指定存储功能配置文件,则必 须已创建一个或多个存储功能配置文件。
- 要创建 NFSv4.1 数据存储库,必须已在 SVM 级别启用 NFSv4.1 。

使用 \* 配置数据存储库 \* 选项可以为数据存储库指定存储功能配置文件。存储功能配置文件有助于指定一致的服 务级别目标( Service Level Objective , SLO )并简化配置过程。只有在启用了 VASA Provider 的情况下,才 能指定存储功能配置文件。适用于 VMware vSphere 的 ONTAP 工具支持以下协议:

- NFSv3和NFSv4.1
- VMFS5和VMFS6
- 从vSphere 8.0版开始、支持NVMe/FC协议。

ONTAP工具可以在NFS卷或LUN上创建数据存储库:

- 对于NFS数据存储库、ONTAP工具会在存储系统上创建NFS卷、然后更新导出策略。
- 对于VMFS数据存储库、ONTAP工具会创建一个新卷(或者如果选择了相应选项、则会使用现有卷)、然后创 建一个LUN和一个igrou。

• 如果在运行 ONTAP 9.8 及更高版本的 ASA 和经批准的 AFF 系统中使用 VMFS5 和 VMFS6 数据存储库,则 ONTAP 工具支持将其配置为最大 VMFS LUN 和 64 TB 的卷大小。

 $\bigodot$ 

在其他平台上,支持的最大 LUN 大小为 16 TB 。

- VMware 不支持对数据存储库集群使用 NFSv4.1 。
- 对于Kerberos身份验证、您需要满足以下要求:
	- 使用Active Directory (AD)的Windows计算机
	- 域名服务器(DNS)
	- 密钥分发中心(KDC)
	- 配置了Kerberos的ONTAP 存储系统(集群)
	- 配置了Kerberos的ESXi主机

如果在配置期间未指定存储功能配置文件,您可以稍后使用存储映射页面将数据存储库映射到存储功能配置文 件。您可以对 FlexGroup 支持的数据存储库上配置的虚拟机的数据 VMDK 文件应用存储服务质量设置,吞吐量 上限(最大 IOPS )和吞吐量下限(最小 IOPS )。可以通过右键单击数据存储库在数据存储库级别或单个虚拟 机级别应用 QoS 设置。右键单击选项仅适用于由 FlexGroup 数据存储库提供支持的数据存储库或虚拟机。将 QoS 应用于数据存储库后,任何已存在的数据存储库或虚拟机 QoS 设置将被覆盖。无法在数据存储库级别或虚 拟机级别为直接 SVM 上配置的数据存储库应用 QoS 设置,因为 ONTAP 在 SVM 管理级别不支持 QoS 。

#### • 步骤 \*

1. 您可以使用以下方法之一访问数据存储库配置向导:

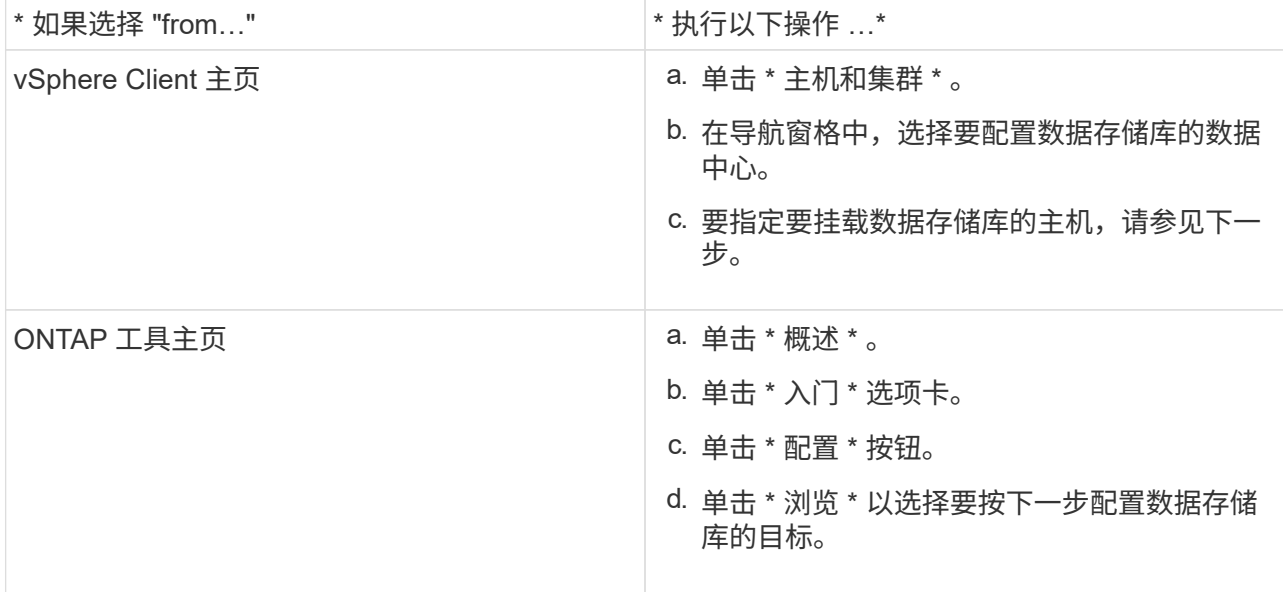

#### 2. 指定要挂载数据存储库的主机。

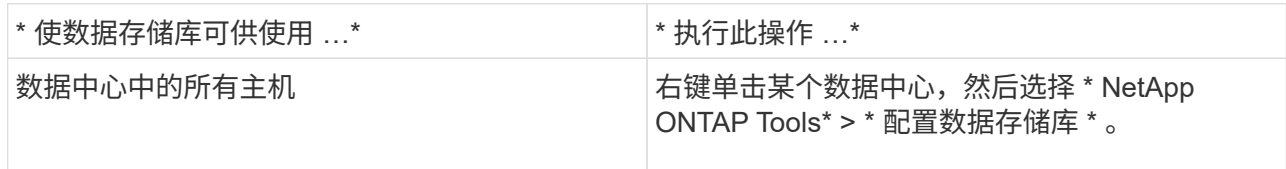

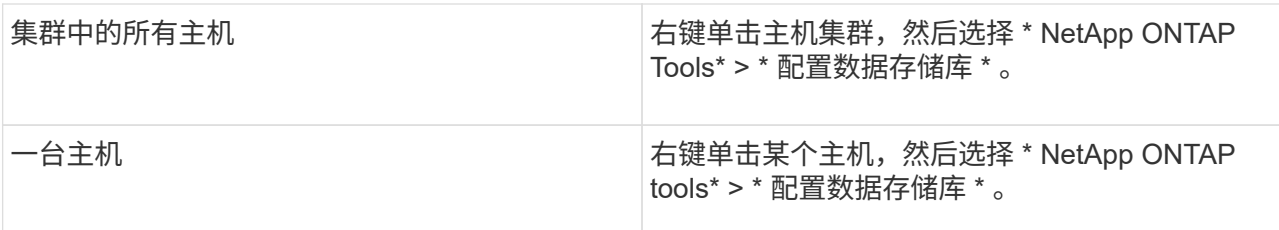

## 3. 填写新建数据存储库对话框中的字段以创建数据存储库。

对话框中的大多数字段都是不言自明的。下表介绍了一些可能需要指导的字段。

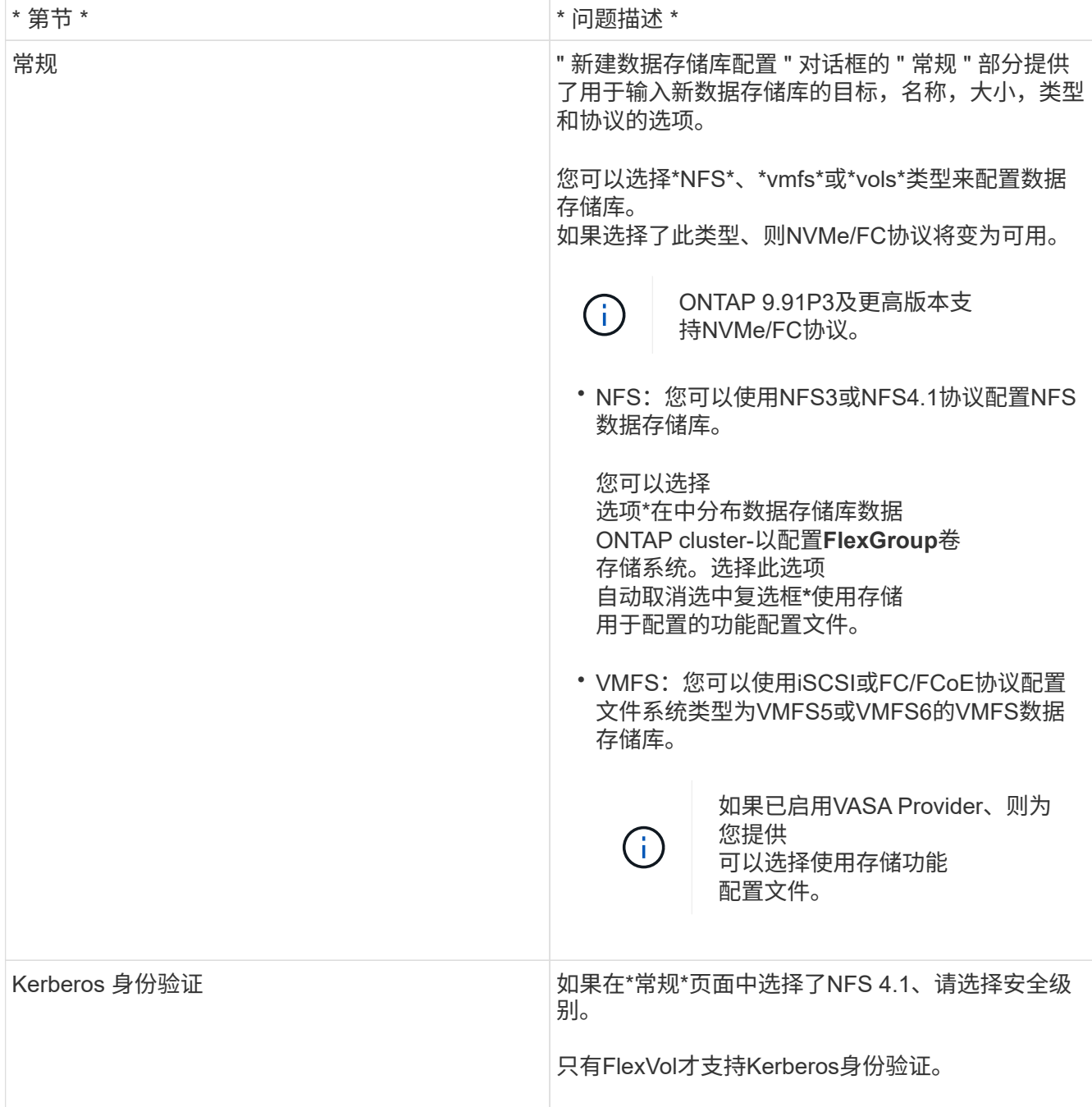

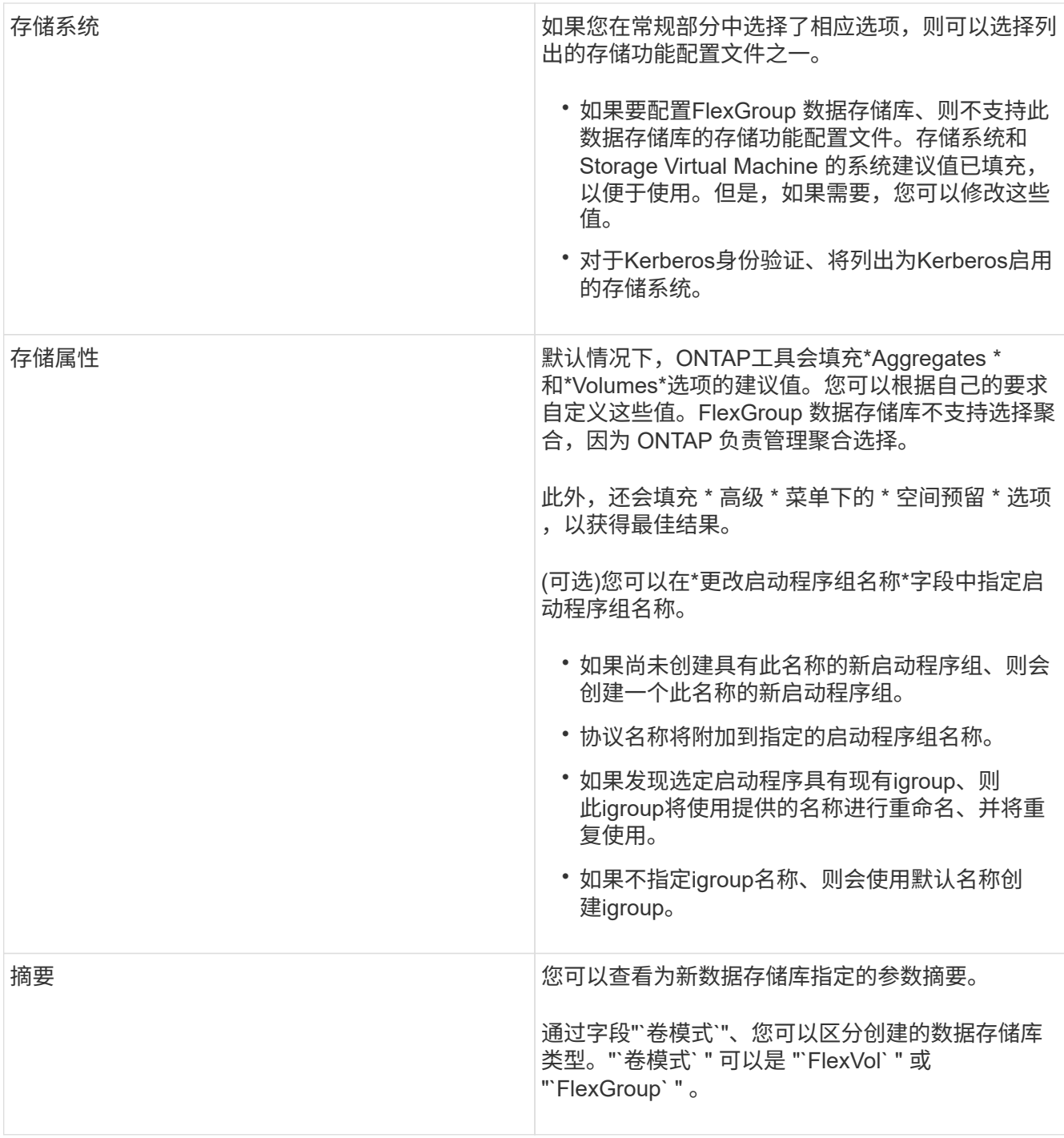

+

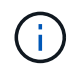

传统数据存储库中的 FlexGroup 不能缩减到低于现有大小,但最大可增长 120% 。在这些 FlexGroup 卷上启用默认快照。

- 1. 在摘要部分中,单击 \* 完成 \* 。
- 相关信息 \*

["](https://kb.netapp.com/Advice_and_Troubleshooting/Data_Storage_Software/Virtual_Storage_Console_for_VMware_vSphere/Datastore_inaccessible_when_volume_status_is_changed_to_offline)[当](https://kb.netapp.com/Advice_and_Troubleshooting/Data_Storage_Software/Virtual_Storage_Console_for_VMware_vSphere/Datastore_inaccessible_when_volume_status_is_changed_to_offline)[卷](https://kb.netapp.com/Advice_and_Troubleshooting/Data_Storage_Software/Virtual_Storage_Console_for_VMware_vSphere/Datastore_inaccessible_when_volume_status_is_changed_to_offline)[状态](https://kb.netapp.com/Advice_and_Troubleshooting/Data_Storage_Software/Virtual_Storage_Console_for_VMware_vSphere/Datastore_inaccessible_when_volume_status_is_changed_to_offline)[更](https://kb.netapp.com/Advice_and_Troubleshooting/Data_Storage_Software/Virtual_Storage_Console_for_VMware_vSphere/Datastore_inaccessible_when_volume_status_is_changed_to_offline)[改](https://kb.netapp.com/Advice_and_Troubleshooting/Data_Storage_Software/Virtual_Storage_Console_for_VMware_vSphere/Datastore_inaccessible_when_volume_status_is_changed_to_offline)[为](https://kb.netapp.com/Advice_and_Troubleshooting/Data_Storage_Software/Virtual_Storage_Console_for_VMware_vSphere/Datastore_inaccessible_when_volume_status_is_changed_to_offline)[脱](https://kb.netapp.com/Advice_and_Troubleshooting/Data_Storage_Software/Virtual_Storage_Console_for_VMware_vSphere/Datastore_inaccessible_when_volume_status_is_changed_to_offline)[机](https://kb.netapp.com/Advice_and_Troubleshooting/Data_Storage_Software/Virtual_Storage_Console_for_VMware_vSphere/Datastore_inaccessible_when_volume_status_is_changed_to_offline)[时](https://kb.netapp.com/Advice_and_Troubleshooting/Data_Storage_Software/Virtual_Storage_Console_for_VMware_vSphere/Datastore_inaccessible_when_volume_status_is_changed_to_offline)[,无](https://kb.netapp.com/Advice_and_Troubleshooting/Data_Storage_Software/Virtual_Storage_Console_for_VMware_vSphere/Datastore_inaccessible_when_volume_status_is_changed_to_offline)[法](https://kb.netapp.com/Advice_and_Troubleshooting/Data_Storage_Software/Virtual_Storage_Console_for_VMware_vSphere/Datastore_inaccessible_when_volume_status_is_changed_to_offline)[访问数据存储库](https://kb.netapp.com/Advice_and_Troubleshooting/Data_Storage_Software/Virtual_Storage_Console_for_VMware_vSphere/Datastore_inaccessible_when_volume_status_is_changed_to_offline)["](https://kb.netapp.com/Advice_and_Troubleshooting/Data_Storage_Software/Virtual_Storage_Console_for_VMware_vSphere/Datastore_inaccessible_when_volume_status_is_changed_to_offline)

["ONTAP](https://docs.netapp.com/us-en/ontap/nfs-admin/ontap-support-kerberos-concept.html) [支持](https://docs.netapp.com/us-en/ontap/nfs-admin/ontap-support-kerberos-concept.html) [Kerberos"](https://docs.netapp.com/us-en/ontap/nfs-admin/ontap-support-kerberos-concept.html)

["](https://docs.netapp.com/us-en/ontap/nfs-admin/requirements-configuring-kerberos-concept.html)[使用](https://docs.netapp.com/us-en/ontap/nfs-admin/requirements-configuring-kerberos-concept.html) [NFS](https://docs.netapp.com/us-en/ontap/nfs-admin/requirements-configuring-kerberos-concept.html) [配置](https://docs.netapp.com/us-en/ontap/nfs-admin/requirements-configuring-kerberos-concept.html) [Kerberos](https://docs.netapp.com/us-en/ontap/nfs-admin/requirements-configuring-kerberos-concept.html) [的要](https://docs.netapp.com/us-en/ontap/nfs-admin/requirements-configuring-kerberos-concept.html)[求](https://docs.netapp.com/us-en/ontap/nfs-admin/requirements-configuring-kerberos-concept.html)["](https://docs.netapp.com/us-en/ontap/nfs-admin/requirements-configuring-kerberos-concept.html)

["](https://docs.netapp.com/us-en/ontap-sm-classic/online-help-96-97/concept_kerberos_realm_services.html)[使用](https://docs.netapp.com/us-en/ontap-sm-classic/online-help-96-97/concept_kerberos_realm_services.html) [System Manager — ONTAP 9.7](https://docs.netapp.com/us-en/ontap-sm-classic/online-help-96-97/concept_kerberos_realm_services.html) [及更](https://docs.netapp.com/us-en/ontap-sm-classic/online-help-96-97/concept_kerberos_realm_services.html)[早](https://docs.netapp.com/us-en/ontap-sm-classic/online-help-96-97/concept_kerberos_realm_services.html)[版本管理](https://docs.netapp.com/us-en/ontap-sm-classic/online-help-96-97/concept_kerberos_realm_services.html) [Kerberos](https://docs.netapp.com/us-en/ontap-sm-classic/online-help-96-97/concept_kerberos_realm_services.html) [域](https://docs.netapp.com/us-en/ontap-sm-classic/online-help-96-97/concept_kerberos_realm_services.html)[服务](https://docs.netapp.com/us-en/ontap-sm-classic/online-help-96-97/concept_kerberos_realm_services.html)["](https://docs.netapp.com/us-en/ontap-sm-classic/online-help-96-97/concept_kerberos_realm_services.html)

["](https://docs.netapp.com/us-en/ontap/nfs-config/create-kerberos-config-task.html)[在数据](https://docs.netapp.com/us-en/ontap/nfs-config/create-kerberos-config-task.html) [LIF](https://docs.netapp.com/us-en/ontap/nfs-config/create-kerberos-config-task.html) [上](https://docs.netapp.com/us-en/ontap/nfs-config/create-kerberos-config-task.html)[启](https://docs.netapp.com/us-en/ontap/nfs-config/create-kerberos-config-task.html)[用](https://docs.netapp.com/us-en/ontap/nfs-config/create-kerberos-config-task.html) [Kerberos"](https://docs.netapp.com/us-en/ontap/nfs-config/create-kerberos-config-task.html)

["](https://docs.vmware.com/en/VMware-vSphere/7.0/com.vmware.vsphere.storage.doc/GUID-BDCB7500-72EC-4B6B-9574-CFAEAF95AE81.html)[为](https://docs.vmware.com/en/VMware-vSphere/7.0/com.vmware.vsphere.storage.doc/GUID-BDCB7500-72EC-4B6B-9574-CFAEAF95AE81.html)[ESXi](https://docs.vmware.com/en/VMware-vSphere/7.0/com.vmware.vsphere.storage.doc/GUID-BDCB7500-72EC-4B6B-9574-CFAEAF95AE81.html)[主机配置](https://docs.vmware.com/en/VMware-vSphere/7.0/com.vmware.vsphere.storage.doc/GUID-BDCB7500-72EC-4B6B-9574-CFAEAF95AE81.html)[Kerberos](https://docs.vmware.com/en/VMware-vSphere/7.0/com.vmware.vsphere.storage.doc/GUID-BDCB7500-72EC-4B6B-9574-CFAEAF95AE81.html)[身份验证](https://docs.vmware.com/en/VMware-vSphere/7.0/com.vmware.vsphere.storage.doc/GUID-BDCB7500-72EC-4B6B-9574-CFAEAF95AE81.html)["](https://docs.vmware.com/en/VMware-vSphere/7.0/com.vmware.vsphere.storage.doc/GUID-BDCB7500-72EC-4B6B-9574-CFAEAF95AE81.html)

将数据存储库映射到存储功能配置文件

您可以将与适用于 ONTAP 的 VASA Provider 关联的数据存储库映射到存储功能配置文 件。您可以将配置文件分配给未与存储功能配置文件关联的数据存储库。

- 您需要的内容 \*
- 您必须已向适用于 VMware vSphere 的 ONTAP ® 工具注册 VASA Provider 实例。
- ONTAP工具必须已发现您的存储。

您可以将传统数据存储库映射到存储功能配置文件,也可以更改与数据存储库关联的存储功能配置文件。VASA Provider 不会在存储映射页面上显示任何虚拟卷( VVol )数据存储库。此任务中提及的所有数据存储库均为传 统数据存储库。

- 步骤 \*
	- 1. 在 ONTAP 工具的主页页面中,单击 \* 存储映射 \* 。

在存储映射页面中,您可以确定以下信息:

- 与数据存储库关联的 vCenter Server
- 与数据存储库匹配的配置文件数量

存储映射页面仅显示传统数据存储库。此页面不会显示任何 VVol 数据存储库或 qtree 数据存储库。

▪ 数据存储库当前是否与配置文件关联

一个数据存储库可以与多个配置文件匹配,但一个数据存储库只能与一个配置文件关联。

- 数据存储库是否符合与其关联的配置文件
- 2. 要将存储功能配置文件映射到数据存储库或更改数据存储库的现有配置文件,请选择数据存储库。

要在存储映射页面上查找特定数据存储库或其他信息,您可以在搜索框中输入名称或部分字符 串。ONTAP工具会在一个对话框中显示搜索结果。要返回到完整显示内容,应删除搜索框中的文本,然 后单击 \* 输入 \* 。

- 3. 从操作菜单中, 选择 \* 分配匹配的配置文件 \* 。
- 4. 从 \* 将配置文件分配给数据存储库 \* 对话框中提供的匹配配置文件列表中选择要映射到数据存储库的配 置文件,然后单击 \* 确定 \* 将选定配置文件映射到数据存储库。
- 5. 刷新屏幕以验证新分配。

配置 FlexGroup 数据存储库不支持为数据存储库分配存储功能配置文件。但是,您可以将 QoS 策略分配给在 FlexGroup 支持的数据存储库上创建的虚拟机。

• 关于此任务 \*

可以在虚拟机级别或数据存储库级别应用 QoS 策略。数据存储库需要使用 QoS 策略来配置吞吐量(最大和最 小 IOPS )阈值。在数据存储库上设置 QoS 时,此 QoS 将应用于驻留在数据存储库上的虚拟机,而不是 FlexGroup 卷上的虚拟机。但是,如果在数据存储库中的所有虚拟机上设置 QoS ,则会覆盖虚拟机的任何单个 QoS 设置。这仅适用于数据存储库中可用的虚拟机,而不适用于任何已迁移或添加的虚拟机。如果要对特定数 据存储库中新添加或迁移的虚拟机应用 QoS, 则必须手动设置 QoS 值。

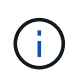

您不能在数据存储库或虚拟机级别为直接 Storage VM 上配置的数据存储库应用 QoS 设置,因为 ONTAP 在 Storage VM 管理级别不支持 QoS 。

- 步骤 \*
	- 1. 在 ONTAP 工具主页上,单击 \* 菜单 \* > \* 主机和集群 \* 。
	- 2. 右键单击所需的数据存储库或虚拟机,然后单击 \* NetApp ONTAP tools\* > \* 分配 QoS\* 。
	- 3. 在分配 QoS 对话框中,输入所需 IOPS 值的值,然后单击 \* 应用 \* 。

验证数据存储库是否符合映射的存储功能配置文件

您可以快速验证数据存储库是否符合映射到数据存储库的存储功能配置文件。

- 您需要的内容 \*
- 您必须已向适用于 VMware vSphere 的 ONTAP ® 工具( VSC )注册 VASA Provider 实例。
- VSC 必须已发现您的存储。
- 步骤 \*
	- 1. 在 ONTAP 工具的主页页面中,单击 \* 存储映射 \* 。
	- 2. 查看合规状态列中的信息以确定不合规数据存储库,并查看警报中是否存在不合规原因。

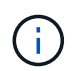

单击 \* 合规性检查 \* 按钮时, VSC 会对所有存储执行重新发现操作,此操作可能需要几 分钟的时间。

如果数据存储库不再符合其配置文件,则合规状态列将显示一条警报,指出不合规的原因。例如,配置文件 可能需要数据压缩。如果已在存储上更改此设置,则不再使用数据压缩,并且数据存储库不合规。

当您发现某个数据存储库不符合其配置文件时,您可以修改支持该数据存储库的卷上的设置以使该数据存储库合 规,也可以为该数据存储库分配一个新的配置文件。

您可以从存储功能配置文件页面修改设置。

### 配置 **VVOL** 数据存储库

只有在 ONTAP 工具中启用了 VASA Provider 的情况下,才能使用配置数据存储库向导配 置 VVOL 数据存储库。

- 您需要的内容 \*
- 您应确保在 Kaminoprefs.xml 中输入 ESXi 托管的连接到的所有网络的子网详细信息。

请参见 \* 在不同子网之间启用数据存储库挂载 \* 一节。

• 您应在源站点和目标站点的数据存储库上配置类似的复制策略和计划,以便成功执行反向复制。

通过配置数据存储库菜单,您可以为数据存储库指定存储功能配置文件,此配置文件有助于指定一致的服务级别 目标( Service Level Objective , SLO )并简化配置过程。只有在启用了 VASA Provider 的情况下,才能指定 存储功能配置文件。

只有在运行 ONTAP 9.5 或更高版本时,用作后备存储的 FlexVol 卷才会显示在 VVOL 信息板上。您不应使用 vCenter Server 的 " 新建数据存储库 " 向导配置 VVOL 数据存储库。

• 您必须使用集群凭据创建 VVOL 数据存储库。

您不能使用 SVM 凭据创建 VVOL 数据存储库。

- VASA Provider 不支持将一个协议的 VVOL 数据存储库上托管的虚拟机克隆到另一个使用不同协议的数据存 储库。
- 您应已在源站点和目标站点上完成集群配对和 SVM 配对。
- 关于此任务 \*

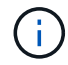

ONTAP 工具 9.10 版支持为全 SAN 阵列 (ASA) 类型的 ONTAP 9.9.1 或更高版本的存储平台 创建 vmdk 大小大于 16 TB 的 VVOL 数据存储库。

• 步骤 \*

- 1. 在 vSphere Client 主页页面中,单击 \* 主机和集群 \* 。
- 2. 在导航窗格中,选择要配置数据存储库的数据中心。
- 3. 指定要挂载数据存储库的主机。

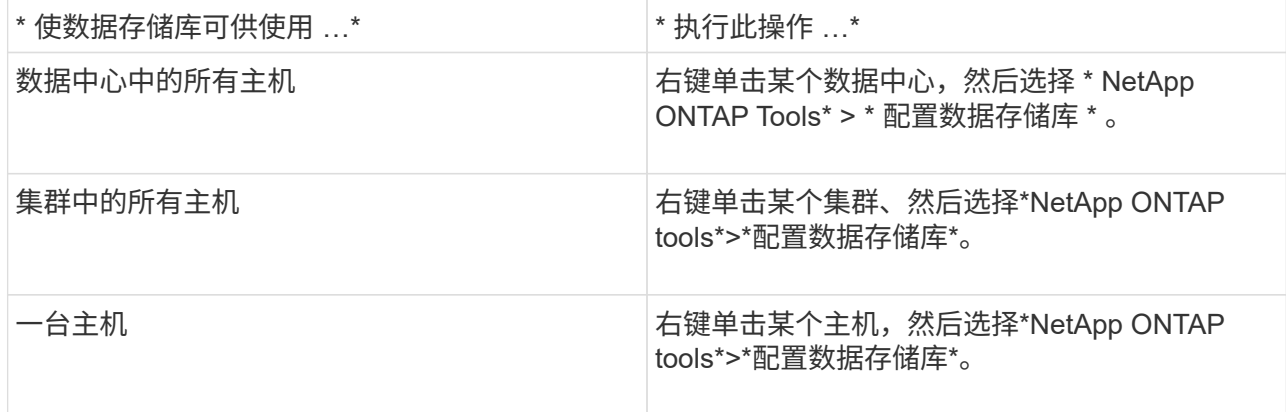

4. 填写新建数据存储库对话框中的字段以创建数据存储库。

对话框中的大多数字段都是不言自明的。下表介绍了一些可能需要指导的字段。

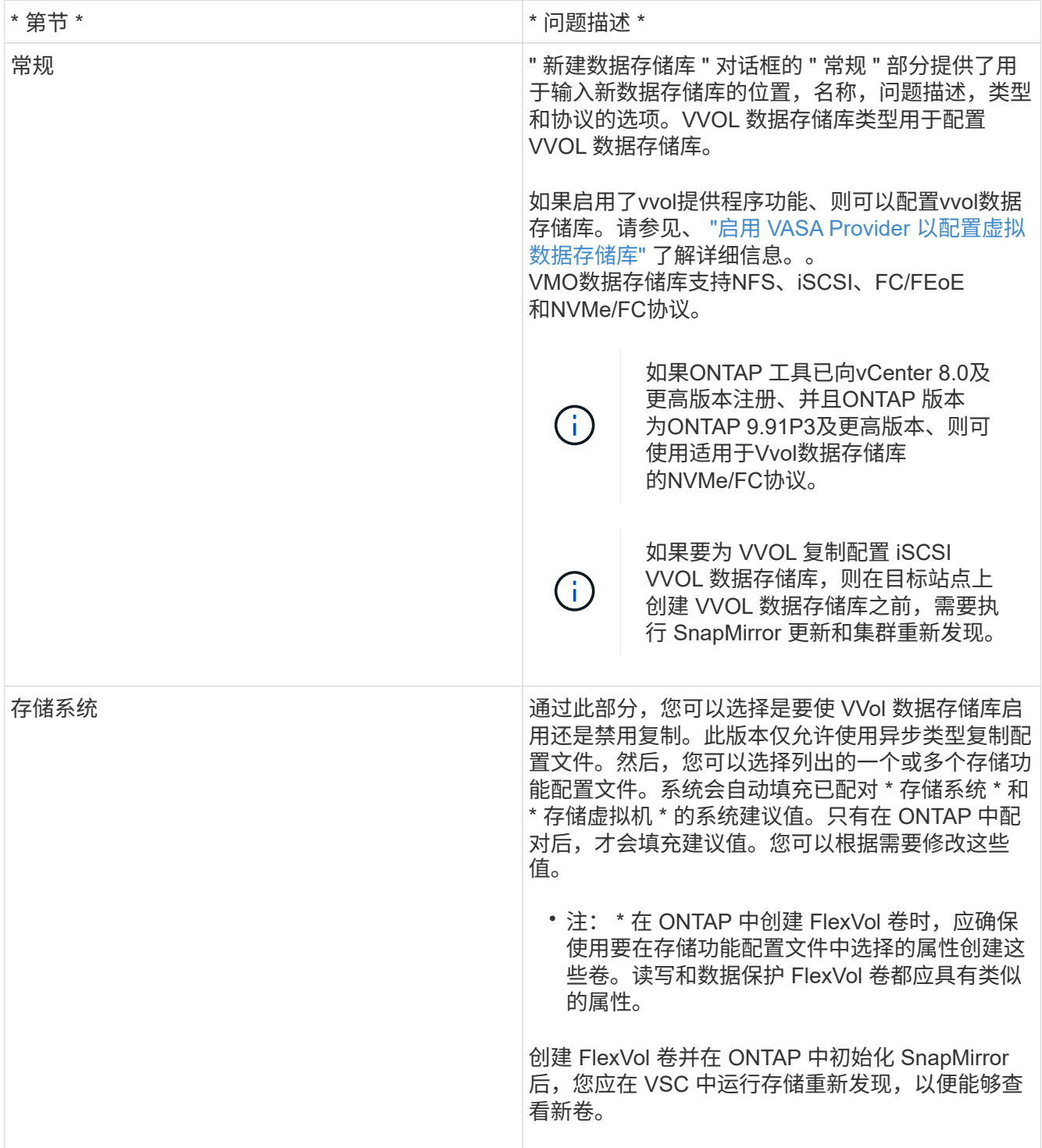

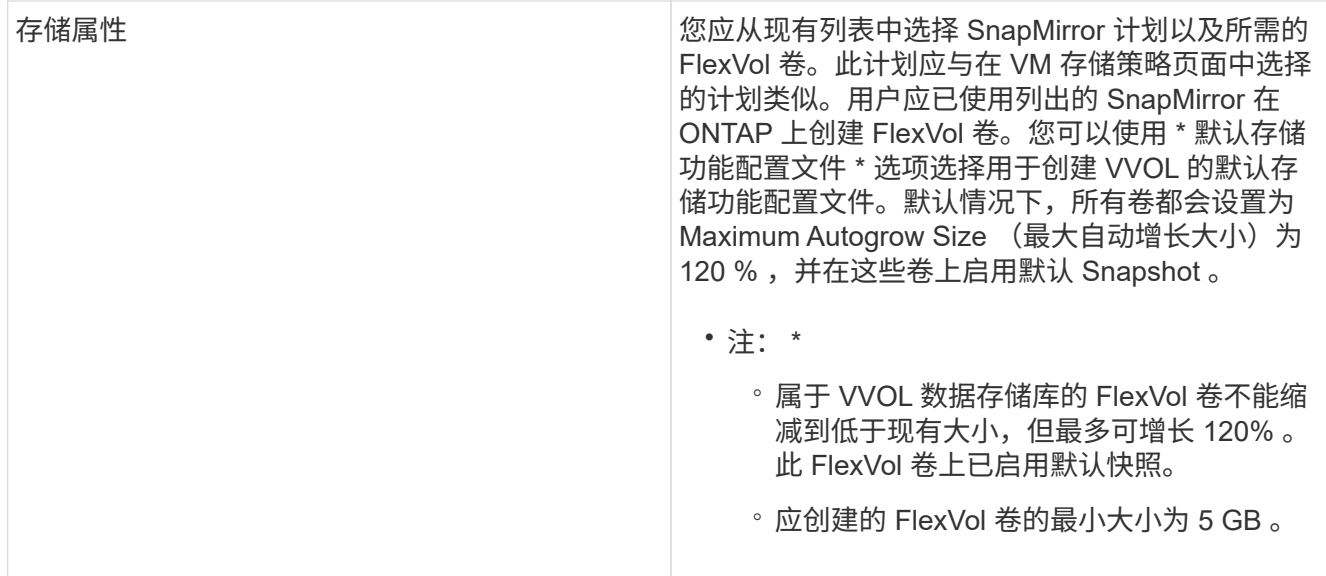

1. 在摘要部分中, 单击 \* 完成 \* 。

• 结果 \*

配置 VVOL 数据存储库后,会在后端创建复制组。

• 相关信息 \*

["](#page-99-0)[使用](#page-99-0) [VVol](#page-99-0) [信息](#page-99-0)[板](#page-99-0)[分](#page-99-0)[析](#page-99-0)[性能数据](#page-99-0)["](#page-99-0)

重新平衡 **VVol** 数据存储库

ONTAP 工具支持使用命令重新平衡数据中心中的 FlexVol 卷。主要目标是在 FlexVol 卷之 间实现均匀的空间利用率。ONTAP 工具会根据空间使用情况,精简配置, LUN 计数和存 储功能配置文件在现有卷之间重新分布 VVOL 。

VVOL 数据存储库的重新平衡通过 LUN 移动或文件移动来执行。VVOL重新平衡期间考虑的标准如下:

- 不支持NFS VVol数据存储库
- 不会调整现有 FlexVol 卷的大小,也不会添加新的 FlexVol 卷
- 只有具有相同存储功能或卷属性的 FlexVol 卷才会重新平衡
- 考虑重新平衡空间利用率最高的 FlexVol 卷
- 与虚拟机关联的所有 VVOL 都会移至同一个 FlexVol 卷
- LUN 和文件数量限制将保留下来
- 如果 FlexVol 卷之间的空间利用率增量为 10% ,则不会执行重新平衡

rebalance 命令可删除空的 FlexVol 卷,以便为其他数据存储库提供空间。因此,您可以使用命令删除不需要的 FlexVol 卷,以便将其从数据存储库中删除。此命令会将与虚拟机关联的所有 VVol 移动到同一个 FlexVol 卷。在 启动重新平衡之前,命令会执行一项预检,以最大程度地减少故障。但是,即使预检成功,一个或多个 VVol 的 重新平衡操作也可能失败。如果发生这种情况,则不会回滚重新平衡操作。因此,与虚拟机关联的 VVOL 可能 会放置在不同的 FlexVol 卷上,并会生成警告日志。

- 不支持并行数据存储库和虚拟机操作。
- 您必须在每个 VVOL 重新平衡操作完成后执行集群重新发现操作。
- 在 VVol 重新平衡操作期间,如果发现大量 VVol 数据存储库,则传输操作将在设置的默认值 之后超时。
- G)
- <sup>如</sup>果发生这种情况、则应修<sup>改</sup> vvol.properties 要将值设置为的文件 offtap.operation.timeout.period.seconds=29700 并重新启动VASA Provider 服务。
- 如果 FlexVol 卷具有快照,则在 VVol 重新平衡操作期间,由于有关空间利用率的详细信息不 足, VVol 无法正确重新平衡。
- 如果容器重新平衡操作期间发生超时,您可以将 VASA Provider 属性 enable.update.vvol.through .discovery 设置为 true, 以在 ONTAP 工具和 ONTAP 之间获取 一致的数据。

### 删除此数据存储库

从vCenter中的ONTAP 工具中删除vVol数据存储库任务将执行以下操作:

- 卸载VVOV容器。
- 清理igroup。如果igrop未在使用中、则从igrop中删除iqn。
- 删除vvol容器。
- 将Flex卷保留在存储阵列上。

按照以下步骤从vCenter中从ONTAP 工具中删除VVOV数据存储库:

#### 步骤

- 1. 从清单\*view\*中选择数据存储库。
- 2. 右键单击vVol数据存储库、然后选择\* NetApp ONTAP tools\*>\*删除vVol数据存储库\*。
- 3. 清理存储阵列和igroup中的灵活卷。

# 保护数据存储库和虚拟机

## 启用 **SRA** 以保护数据存储库

适用于VMware vSphere的ONTAP工具提供了一个选项、可以将SRA功能与ONTAP工具结 合使用来配置灾难恢复。

- 您需要的内容 \*
- 您必须已设置 vCenter Server 实例并配置 ESXi 。
- 您必须已部署 ONTAP 工具。
- 您必须已下载 .tar.gz 只有在要配置Site Recovery Manager (SRM)灾难恢复解决方案 时、才会为SRM设 备创建此文件。

["Site Recovery Manager](https://docs.vmware.com/en/Site-Recovery-Manager/8.2/com.vmware.srm.install_config.doc/GUID-B3A49FFF-E3B9-45E3-AD35-093D896596A0.html) [安装和配置](https://docs.vmware.com/en/Site-Recovery-Manager/8.2/com.vmware.srm.install_config.doc/GUID-B3A49FFF-E3B9-45E3-AD35-093D896596A0.html) [Site Recovery Manager 8.2"](https://docs.vmware.com/en/Site-Recovery-Manager/8.2/com.vmware.srm.install_config.doc/GUID-B3A49FFF-E3B9-45E3-AD35-093D896596A0.html) 了解更多信息。

• 关于此任务 \*

您可以灵活地启用 VASA Provider 和 SRA 功能,从而仅执行企业所需的工作流。

- 步骤 \*
	- 1. 登录到 VMware vSphere 的 Web 用户界面。
	- 2. 在vSphere Client中,选择\*Menu"(菜单)**> NetApp ONTAP tools**。
	- 3. 单击 \* 设置 \* 。
	- 4. 单击 \* 管理设置 \* 选项卡中的 \* 管理功能 \* 。
	- 5. 在 \* 管理功能 \* 对话框中, 选择要启用的 SRA 扩展。
	- 6. 输入 ONTAP 工具的 IP 地址和管理员密码,然后单击 \* 应用 \* 。
	- 7. 您可以使用以下方法之一部署 SRA :
- 对于 SRM 设备 \*
	- a. 使用以下URL访问VMware SRM设备管理界面: [https://:<srm\\_ip>:5480](https://:<srm_ip>:5480),然后转至VMware SRM设备管 理界面中的存储复制适配器。
	- b. 单击 \* 新建适配器 \* 。
	- c. 将 SRA 插件的 *.tar.gz* 安装程序上传到 SRM 。
	- d. 重新扫描适配器以验证是否已在 "SRM Storage Replication Adapter" 页面中更新详细信息。

您必须从 vSphere Client 中注销,然后重新登录以验证选定扩展是否可配置。

• 相关信息 \*

["](#page-7-0)[配置](#page-7-0) [Storage Replication Adapter](#page-7-0) [以进行](#page-7-0)[灾难恢](#page-7-0)[复](#page-7-0)["](#page-7-0)

## 配置用于灾难恢复的存储系统

### 为**SAN**环境配置**Storage Replication Adapter**

在运行适用于 Site Recovery Manager ( SRM ) 的 Storage Replication Adapter ( SRA )之前,必须先设置存储系统。

适用于VMware vSphere的ONTAP工具支持VMware的SRM共享恢复站点配置。有关详细信息,请参见 ["](https://docs.vmware.com/en/Site-Recovery-Manager/8.6/com.vmware.srm.install_config.doc/GUID-EBF84252-DF37-43CD-ADC8-E90F5254F315.html)[共享](https://docs.vmware.com/en/Site-Recovery-Manager/8.6/com.vmware.srm.install_config.doc/GUID-EBF84252-DF37-43CD-ADC8-E90F5254F315.html)[恢](https://docs.vmware.com/en/Site-Recovery-Manager/8.6/com.vmware.srm.install_config.doc/GUID-EBF84252-DF37-43CD-ADC8-E90F5254F315.html) [复站点配置中的](https://docs.vmware.com/en/Site-Recovery-Manager/8.6/com.vmware.srm.install_config.doc/GUID-EBF84252-DF37-43CD-ADC8-E90F5254F315.html)[Site Recovery Manager"](https://docs.vmware.com/en/Site-Recovery-Manager/8.6/com.vmware.srm.install_config.doc/GUID-EBF84252-DF37-43CD-ADC8-E90F5254F315.html)。

。 ["](https://kb.netapp.com/mgmt/OTV/SRA/Storage_Replication_Adapter%3A_How_to_configure_SRA_in_a_SRM_Shared_Recovery_Site)[如](https://kb.netapp.com/mgmt/OTV/SRA/Storage_Replication_Adapter%3A_How_to_configure_SRA_in_a_SRM_Shared_Recovery_Site)[何](https://kb.netapp.com/mgmt/OTV/SRA/Storage_Replication_Adapter%3A_How_to_configure_SRA_in_a_SRM_Shared_Recovery_Site)[在](https://kb.netapp.com/mgmt/OTV/SRA/Storage_Replication_Adapter%3A_How_to_configure_SRA_in_a_SRM_Shared_Recovery_Site)[SRM](https://kb.netapp.com/mgmt/OTV/SRA/Storage_Replication_Adapter%3A_How_to_configure_SRA_in_a_SRM_Shared_Recovery_Site)[共享](https://kb.netapp.com/mgmt/OTV/SRA/Storage_Replication_Adapter%3A_How_to_configure_SRA_in_a_SRM_Shared_Recovery_Site)[恢](https://kb.netapp.com/mgmt/OTV/SRA/Storage_Replication_Adapter%3A_How_to_configure_SRA_in_a_SRM_Shared_Recovery_Site)[复站点中配置](https://kb.netapp.com/mgmt/OTV/SRA/Storage_Replication_Adapter%3A_How_to_configure_SRA_in_a_SRM_Shared_Recovery_Site)[SRA"](https://kb.netapp.com/mgmt/OTV/SRA/Storage_Replication_Adapter%3A_How_to_configure_SRA_in_a_SRM_Shared_Recovery_Site) 知识库文章详细介绍了用于设置SRA以支持SRM共享恢复站点配置的 操作步骤。

• 您需要的内容 \*

您必须已在受保护站点和恢复站点上安装以下程序:

• SRM

有关安装 SRM 的文档位于 VMware 站点上。

["VMware Site Recovery Manager](https://www.vmware.com/support/pubs/srm_pubs.html) [文档](https://www.vmware.com/support/pubs/srm_pubs.html)["](https://www.vmware.com/support/pubs/srm_pubs.html)

• SRA

此适配器安装在 SRM 上。

- 步骤 \*
	- 1. 验证主 ESXi 主机是否已连接到受保护站点上主存储系统中的 LUN 。
	- 2. 验证LUN是否位于具有的igroub中 ostype 选项在主存储系统上设置为\_vmware\_。
	- 3. 验证恢复站点上的 ESXi 主机是否与 Storage Virtual Machine ( SVM )具有适当的 FC 或 iSCSI 连 接。二级站点ESXi主机应能够访问二级站点存储、同样、主站点ESXi主机也应能够访问主站点存储。

为此、您可以验证ESXi主机是否已在SVM上连接本地LUN、也可以使用 fcp show initiators 命令 或 iscsi show initiators 命令。 检查ESXi中映射的LUN的LUN访问权限、以验证FC和iSCSI连接。

#### 为 **NAS** 环境配置 **Storage Replication Adapter**

• 您需要的内容 \*

您必须已在受保护站点和恢复站点上安装以下程序:

• SRM

有关安装 SRM 的文档,请参见 VMware 站点。

["VMware Site Recovery Manager](https://www.vmware.com/support/pubs/srm_pubs.html) [文档](https://www.vmware.com/support/pubs/srm_pubs.html)["](https://www.vmware.com/support/pubs/srm_pubs.html)

• SRA

适配器安装在 SRM 和 SRA 服务器上。

- 步骤 \*
	- 1. 验证受保护站点上的数据存储库是否包含已向 vCenter Server 注册的虚拟机。
	- 2. 验证受保护站点上的 ESXi 主机是否已挂载 Storage Virtual Machine ( SVM )中的 NFS 导出卷。
	- 3. 使用阵列管理器向导向 SRM 添加阵列时,验证是否在 \* NFS 地址 \* 字段中指定了有效地址,例如存在 NFS 导出的 IP 地址,主机名或 FQDN 。
	- 4. 使用 ping 命令、以验证此主机是否具有可访问用于从SVM提供NFS导出的IP地址的VMkernel端口。

["NetApp](https://mysupport.netapp.com/site/global/dashboard) [支持](https://mysupport.netapp.com/site/global/dashboard)["](https://mysupport.netapp.com/site/global/dashboard)

### 为高度扩展的环境配置 **Storage Replication Adapter**

您必须根据建议的设置配置存储超时间隔,以使 Storage Replication Adapter ( SRA ) 能够在高度扩展的环境中以最佳性能运行。

### 存储提供程序设置

您应在 SRM 上为扩展环境设置以下超时值:

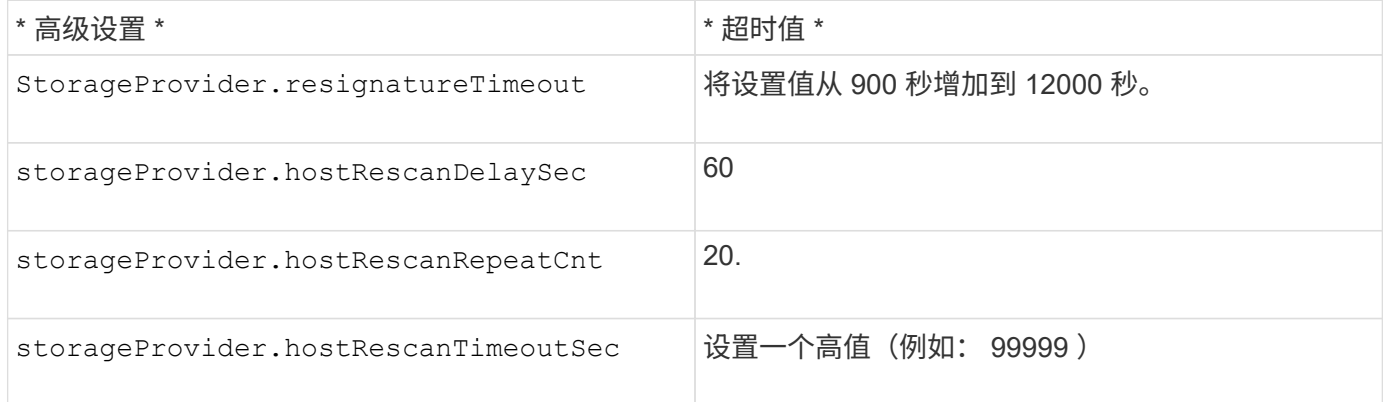

您还应启用 StorageProvider.autoResignatureMode 选项

有关修改存储提供程序设置的详细信息,请参见 VMware 文档。

["VMware vSphere](https://docs.vmware.com/en/Site-Recovery-Manager/6.5/com.vmware.srm.admin.doc/GUID-E4060824-E3C2-4869-BC39-76E88E2FF9A0.html) [文档:更](https://docs.vmware.com/en/Site-Recovery-Manager/6.5/com.vmware.srm.admin.doc/GUID-E4060824-E3C2-4869-BC39-76E88E2FF9A0.html)[改](https://docs.vmware.com/en/Site-Recovery-Manager/6.5/com.vmware.srm.admin.doc/GUID-E4060824-E3C2-4869-BC39-76E88E2FF9A0.html)[存储提供程序设置](https://docs.vmware.com/en/Site-Recovery-Manager/6.5/com.vmware.srm.admin.doc/GUID-E4060824-E3C2-4869-BC39-76E88E2FF9A0.html)["](https://docs.vmware.com/en/Site-Recovery-Manager/6.5/com.vmware.srm.admin.doc/GUID-E4060824-E3C2-4869-BC39-76E88E2FF9A0.html)

#### 存储设置

您必须设置的值 storage.commandTimeout 和 storage.maxConcurrentCommandCnt 高度扩展的环境的 超时时间间隔为99、999秒。

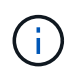

指定的超时间隔为最大值。您无需等待达到最大超时值。大多数命令都会在设置的最大超时间隔 内完成。

您还应在 vvol.properties 文件中设置 SRA 执行单个操作的最长时间:

offtap.operation.timeout.period.seconds=86400 。

["NetApp](https://kb.netapp.com/mgmt/OTV/SRA/NetApp_Storage_Replication_Adapter_4.0%2F%2F7.X_for_ONTAP_Sizing_Guide) [知](https://kb.netapp.com/mgmt/OTV/SRA/NetApp_Storage_Replication_Adapter_4.0%2F%2F7.X_for_ONTAP_Sizing_Guide)[识](https://kb.netapp.com/mgmt/OTV/SRA/NetApp_Storage_Replication_Adapter_4.0%2F%2F7.X_for_ONTAP_Sizing_Guide)[库问题](https://kb.netapp.com/mgmt/OTV/SRA/NetApp_Storage_Replication_Adapter_4.0%2F%2F7.X_for_ONTAP_Sizing_Guide)[解](https://kb.netapp.com/mgmt/OTV/SRA/NetApp_Storage_Replication_Adapter_4.0%2F%2F7.X_for_ONTAP_Sizing_Guide)[答](https://kb.netapp.com/mgmt/OTV/SRA/NetApp_Storage_Replication_Adapter_4.0%2F%2F7.X_for_ONTAP_Sizing_Guide) [1001111](https://kb.netapp.com/mgmt/OTV/SRA/NetApp_Storage_Replication_Adapter_4.0%2F%2F7.X_for_ONTAP_Sizing_Guide) [:《适用于](https://kb.netapp.com/mgmt/OTV/SRA/NetApp_Storage_Replication_Adapter_4.0%2F%2F7.X_for_ONTAP_Sizing_Guide) [ONTAP](https://kb.netapp.com/mgmt/OTV/SRA/NetApp_Storage_Replication_Adapter_4.0%2F%2F7.X_for_ONTAP_Sizing_Guide) [的](https://kb.netapp.com/mgmt/OTV/SRA/NetApp_Storage_Replication_Adapter_4.0%2F%2F7.X_for_ONTAP_Sizing_Guide) [NetApp](https://kb.netapp.com/mgmt/OTV/SRA/NetApp_Storage_Replication_Adapter_4.0%2F%2F7.X_for_ONTAP_Sizing_Guide) [存储复制适配器](https://kb.netapp.com/mgmt/OTV/SRA/NetApp_Storage_Replication_Adapter_4.0%2F%2F7.X_for_ONTAP_Sizing_Guide) [4.0/7.X](https://kb.netapp.com/mgmt/OTV/SRA/NetApp_Storage_Replication_Adapter_4.0%2F%2F7.X_for_ONTAP_Sizing_Guide) [规](https://kb.netapp.com/mgmt/OTV/SRA/NetApp_Storage_Replication_Adapter_4.0%2F%2F7.X_for_ONTAP_Sizing_Guide)[模估](https://kb.netapp.com/mgmt/OTV/SRA/NetApp_Storage_Replication_Adapter_4.0%2F%2F7.X_for_ONTAP_Sizing_Guide)[算指](https://kb.netapp.com/mgmt/OTV/SRA/NetApp_Storage_Replication_Adapter_4.0%2F%2F7.X_for_ONTAP_Sizing_Guide)南[》](https://kb.netapp.com/mgmt/OTV/SRA/NetApp_Storage_Replication_Adapter_4.0%2F%2F7.X_for_ONTAP_Sizing_Guide)["](https://kb.netapp.com/mgmt/OTV/SRA/NetApp_Storage_Replication_Adapter_4.0%2F%2F7.X_for_ONTAP_Sizing_Guide)

有关修改 SAN Provider 设置的 VMware 文档提供了更多信息。

["VMware Site Recovery Manager](https://docs.vmware.com/en/Site-Recovery-Manager/index.html?hWord=N4IghgNiBcIGoFkDuYBOBTABAZQJYBcsAldAYwHsA3dVAT0wTADswBzGzAEXNIFcBbdE3xh8uckxABfIA) [文档:更](https://docs.vmware.com/en/Site-Recovery-Manager/index.html?hWord=N4IghgNiBcIGoFkDuYBOBTABAZQJYBcsAldAYwHsA3dVAT0wTADswBzGzAEXNIFcBbdE3xh8uckxABfIA)[改](https://docs.vmware.com/en/Site-Recovery-Manager/index.html?hWord=N4IghgNiBcIGoFkDuYBOBTABAZQJYBcsAldAYwHsA3dVAT0wTADswBzGzAEXNIFcBbdE3xh8uckxABfIA)[存储设置](https://docs.vmware.com/en/Site-Recovery-Manager/index.html?hWord=N4IghgNiBcIGoFkDuYBOBTABAZQJYBcsAldAYwHsA3dVAT0wTADswBzGzAEXNIFcBbdE3xh8uckxABfIA)["](https://docs.vmware.com/en/Site-Recovery-Manager/index.html?hWord=N4IghgNiBcIGoFkDuYBOBTABAZQJYBcsAldAYwHsA3dVAT0wTADswBzGzAEXNIFcBbdE3xh8uckxABfIA)

## <span id="page-70-0"></span>在 **SRM** 设备上配置 **SRA**

部署 SRM 设备后,您应在 SRM 设备上配置 SRA 。成功配置 SRA 后, SRM 设备便可与 SRA 进行通信以进行灾难恢复管理。您应将 ONTAP 工具凭据 (IP 地址和管理员密码) 存储在 SRM 设备中,以便在 SRM 设备和 SRA 之间进行通信。

• 您需要的内容 \*

您应已从下载 *tar.gz* 文件 ["NetApp](https://mysupport.netapp.com/site/products/all/details/otv/downloads-tab) [支持站点](https://mysupport.netapp.com/site/products/all/details/otv/downloads-tab)["](https://mysupport.netapp.com/site/products/all/details/otv/downloads-tab)。

• 关于此任务 \*

在 SRM 设备上配置 SRA 会将 SRA 凭据存储在 SRM 设备中。

- 步骤 \*
	- 1. 在 SRM 设备屏幕上,单击 \* 存储复制适配器 \* > \* 新适配器 \* 。
	- 2. 将 *.tar.gz* 文件上传到 SRM 。
	- 3. 重新扫描适配器以验证是否已在 "SRM Storage Replication Adapter" 页面中更新详细信息。
	- 4. 使用管理员帐户使用 putty 登录到 SRM 设备。
	- 5. 使用命令切换到root用户: su root
	- 6. 运行命令 cd /var/log/vmware/srm 导航到日志目录。
	- 7. 在日志位置输入命令以获取SRA使用的Docker ID: docker ps -l
	- 8. 要登录到此容器ID、请输入以下命令: docker exec -it -u srm <container id> sh
	- 9. 使用以下命令使用ONTAP 工具IP地址和密码配置SRM: perl command.pl -I <otv-IP> administrator <otv-password>

此时将显示一条成功消息,确认存储凭据已存储。SRA 可以使用提供的 IP 地址,端口和凭据与 SRA 服 务器进行通信。

## 更新 **SRA** 凭据

要使 SRM 能够与 SRA 通信,如果您修改了 SRA 凭据,则应更新 SRM 服务器上的 SRA 凭据。

• 您需要的内容 \*

您应已执行本主题中提到的步骤 ["](#page-70-0)[在](#page-70-0) [SRM](#page-70-0) [设](#page-70-0)[备](#page-70-0)[上配置](#page-70-0) [SRA"](#page-70-0)

#### • 步骤 \*

- 1. 删除的内容 /srm/sra/confdirectory 使用:
	- a. cd /srm/sra/conf
	- b.  $rm -rf$  \*
- 2. 执行 perl 命令以使用新凭据配置 SRA :
	- a. cd /srm/sra/
	- b. perl command.pl -I <otv-IP> administrator <otv-password>

## 将 **Windows SRM** 迁移到 **SRM** 设备

如果您正在使用基于 Windows 的 Site Recovery Manager ( SRM ) 进行灾难恢复,并且 希望在同一设置中使用 SRM 设备,则应将 Windows 灾难恢复设置迁移到基于设备的 SRM 。

迁移灾难恢复所涉及的步骤包括:

1. 将现有ONTAP工具设备升级到最新版本。

["](#page-34-0)[升](#page-34-0)[级到](#page-34-0)[最](#page-34-0)[新版本的](#page-34-0) [ONTAP](#page-34-0) [工具](#page-34-0)["](#page-34-0)

- 2. 将基于Windows的Storage Replication Adapter迁移到基于设备的SRA。
- 3. 将Windows SRM数据迁移到SRM设备。

请参见 ["](https://docs.vmware.com/en/Site-Recovery-Manager/8.2/com.vmware.srm.install_config.doc/GUID-F39A84D3-2E3D-4018-97DD-5D7F7E041B43.html)[从](https://docs.vmware.com/en/Site-Recovery-Manager/8.2/com.vmware.srm.install_config.doc/GUID-F39A84D3-2E3D-4018-97DD-5D7F7E041B43.html) [Site Recovery Manager for Windows](https://docs.vmware.com/en/Site-Recovery-Manager/8.2/com.vmware.srm.install_config.doc/GUID-F39A84D3-2E3D-4018-97DD-5D7F7E041B43.html) [迁](https://docs.vmware.com/en/Site-Recovery-Manager/8.2/com.vmware.srm.install_config.doc/GUID-F39A84D3-2E3D-4018-97DD-5D7F7E041B43.html)[移](https://docs.vmware.com/en/Site-Recovery-Manager/8.2/com.vmware.srm.install_config.doc/GUID-F39A84D3-2E3D-4018-97DD-5D7F7E041B43.html)[到](https://docs.vmware.com/en/Site-Recovery-Manager/8.2/com.vmware.srm.install_config.doc/GUID-F39A84D3-2E3D-4018-97DD-5D7F7E041B43.html) [Site Recovery Manager](https://docs.vmware.com/en/Site-Recovery-Manager/8.2/com.vmware.srm.install_config.doc/GUID-F39A84D3-2E3D-4018-97DD-5D7F7E041B43.html) [虚拟设](https://docs.vmware.com/en/Site-Recovery-Manager/8.2/com.vmware.srm.install_config.doc/GUID-F39A84D3-2E3D-4018-97DD-5D7F7E041B43.html)[备](https://docs.vmware.com/en/Site-Recovery-Manager/8.2/com.vmware.srm.install_config.doc/GUID-F39A84D3-2E3D-4018-97DD-5D7F7E041B43.html)["](https://docs.vmware.com/en/Site-Recovery-Manager/8.2/com.vmware.srm.install_config.doc/GUID-F39A84D3-2E3D-4018-97DD-5D7F7E041B43.html) 了解详细步骤。

## 为 **VVOL** 数据存储库配置复制以保护虚拟机

您可以使用 ONTAP 工具为 VVOL 数据存储库配置复制。VVOL 复制的主要目的是,在灾 难恢复期间使用 VMware Site Recovery Manager ( SRM ) 保护关键虚拟机。

但是,要为 ONTAP 工具配置 VVOL 复制,必须启用 VASA Provider 功能和 VVOL 复制。默认情况下, VASA Provider 在 ONTAP 工具中处于启用状态。基于阵列的复制在 FlexVol 级别执行。每个 VVOL 数据存储库都会映 射到一个包含一个或多个 FlexVol 卷的存储容器。FlexVol 卷应使用 ONTAP 中的 SnapMirror 进行预配置。

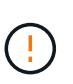

您不应在一个 VVOL 数据存储库中混合配置受保护和未受保护的虚拟机。故障转移后的重新保护 操作将发生原因删除不受保护的虚拟机。使用复制功能时,请确保 VVOL 数据存储库中的所有虚 拟机都受到保护。

复制组是在 VVOL 数据存储库创建工作流期间为每个 FlexVol 卷创建的。要使用 VVol 复制,您需要创建包含复 制状态和计划以及存储功能配置文件的 VM 存储策略。复制组包含在灾难恢复过程中复制到目标站点的虚拟机。 您可以使用 SRM 控制台为灾难恢复工作流配置具有保护组和恢复计划的复制组。
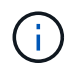

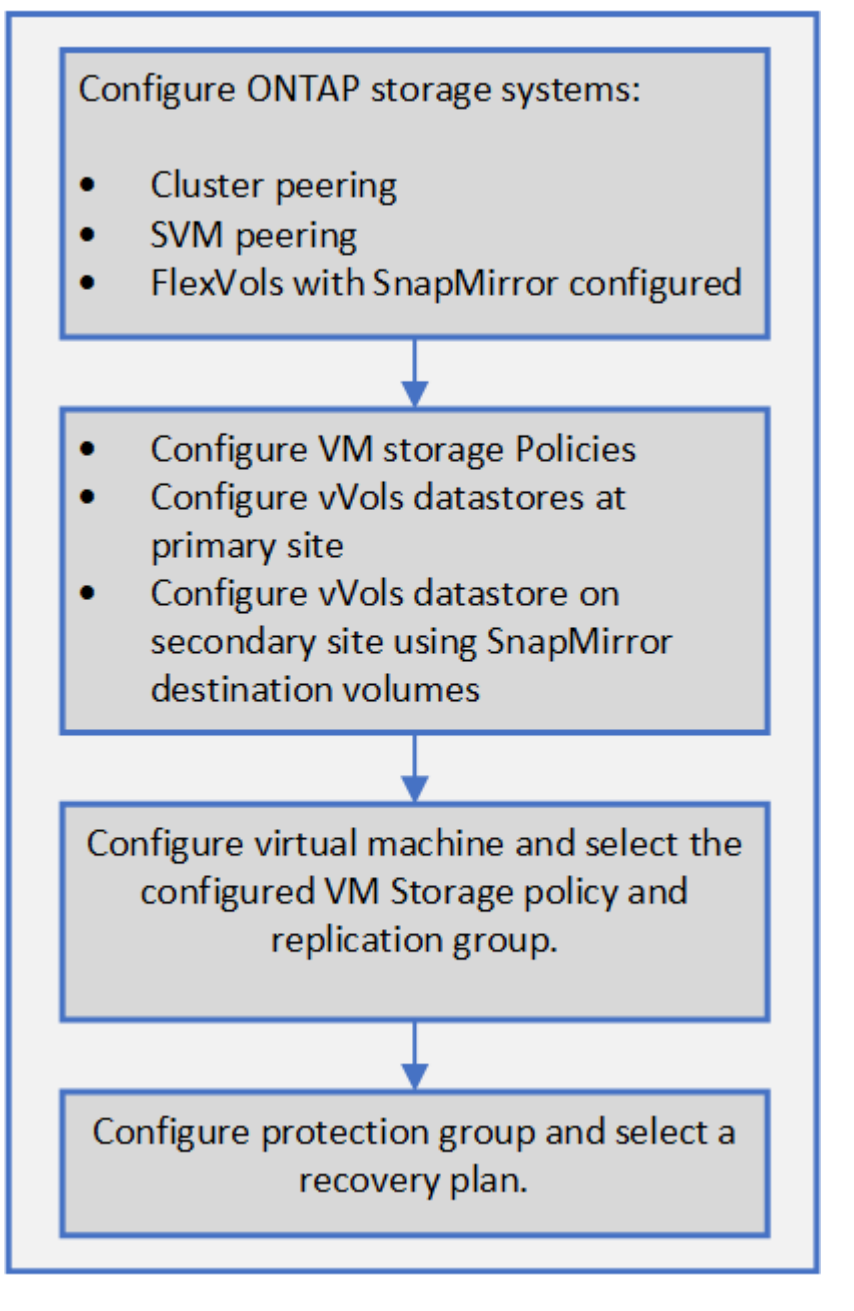

#### ["](#page-72-0)[为](#page-72-0)[现](#page-72-0)[有数据存储库配置](#page-72-0) [VVol](#page-72-0) [复制](#page-72-0)["](#page-72-0)

## <span id="page-72-0"></span>为现有数据存储库配置 **VVol** 复制

VVOL 复制功能已得到增强,可为在 SRM 设置之前创建的现有虚拟机提供 VVOL 复制。 这样,您就可以恢复现有虚拟机并在恢复站点上对其进行保护。

- 您需要的内容 \*
- 集群和 SVM 已建立对等关系。
- 在源站点和目标站点上创建数据存储库和 FlexVol 卷。
- 源站点和目标站点具有相同的存储功能配置文件。
- FlexVol 卷具有相同的 SnapMirror 计划。
- 已启用 VVol 复制。

现有数据存储库未创建复制组。

- 步骤 \*
	- 1. 访问 Swagger 接口。
	- 2. 执行 REST API 为现有数据存储库配置复制组。
		- API: /3.0/admin/ { datastore } / 复制组
	- 3. 使用用于创建此数据存储库的存储功能配置文件为现有 VVol 数据存储库创建 VM 存储策略。

从可用列表中添加复制策略,复制计划和兼容数据存储库。

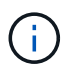

如果您使用 System Manager 保护 FlexVol 卷,并且存储功能配置文件的 QoS 策略为 " 无 " ,请 确保未选中 \* 强制执行性能限制 \* 选项,以便成功进行灾难恢复。

- 1. 访问未受保护的虚拟机并编辑 VM 存储策略。
- 2. 选择 VM 存储策略和数据存储库。
- 3. 将复制组添加到未受保护的虚拟机。

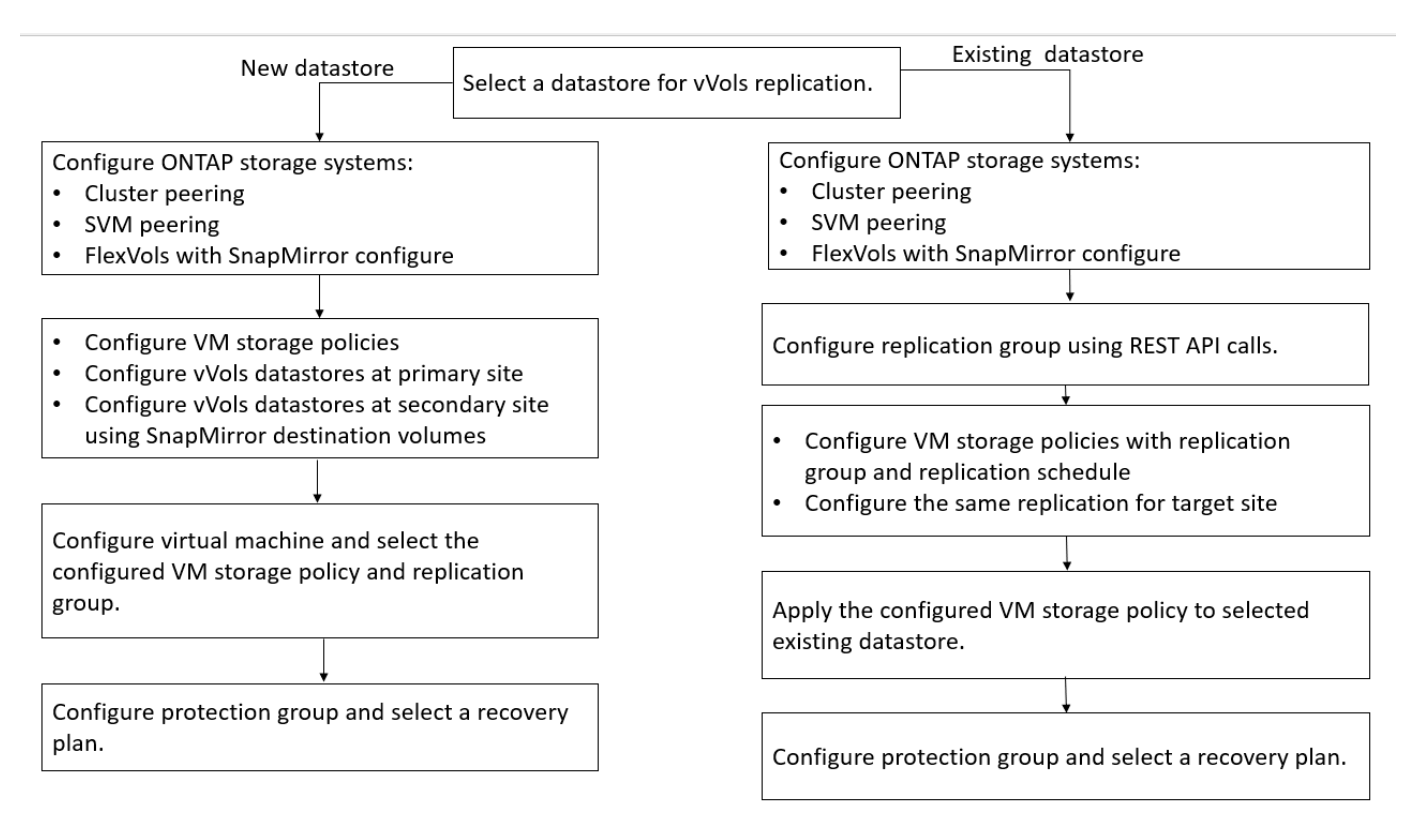

• 注: \*

• 在配置虚拟机以对现有数据存储库启用复制时、请确保验证具有配置FlexVol的卷。

• 如果现有虚拟机的 VVOL 分布在多个数据存储库中,则在启用复制之前,应使用 vMotion 将该虚拟机的所有 VVOL 移动到单个数据存储库。

## 保护未受保护的虚拟机

您可以为使用 VM 存储策略创建且已禁用复制的现有未受保护虚拟机配置保护。要提供保 护,您应更改虚拟机存储策略并分配复制组。

• 关于此任务 \*

如果 SVM 同时具有 IPv4 和 IPv6 LIF ,则应禁用 IPv6 LIF ,稍后再执行灾难恢复工作流。

- 步骤 \*
	- 1. 单击所需的虚拟机并验证其是否已配置默认虚拟机存储策略。
	- 2. 右键单击选定虚拟机,然后单击 \* 虚拟机策略 \* > \* 编辑虚拟机存储策略 \* 。
	- 3. 从 \* 虚拟机存储策略 \* 下拉列表中选择已启用复制的虚拟机存储策略。
	- 4. 从 \* 复制组 \* 下拉列表中选择一个复制组,然后单击 \* 确定 \* 。
	- 5. 验证虚拟机的摘要以确认虚拟机是否受保护。
		- (i)
- 此版本的 ONTAP 工具不支持对受保护虚拟机进行热克隆。您应关闭虚拟机,然后执 行克隆操作。
- 如果在执行重新保护操作后数据存储库未显示在 ONTAP 工具中,则应运行存储系统 发现或等待计划的下一个发现操作。

### 配置受保护站点和恢复站点

#### 配置 **VM** 存储策略

您应配置 VM 存储策略以管理 VVOL 数据存储库上配置的虚拟机,并为虚拟磁盘启用复制 等服务。对于传统数据存储库,可以选择使用这些 VM 存储策略。

• 关于此任务 \*

vSphere Web Client 提供默认存储策略。但是,您可以创建策略并将其分配给虚拟机。

• 步骤 \*

- 1. 在vSphere Client页面上、单击\*策略和配置文件\*。
- 2. 在VM存储策略页面中,单击\*cree\*。
- 3. 在 Create VM Storage Policy 页面中,提供以下详细信息:
	- a. 输入 VM 存储策略的名称和问题描述。
	- b. 选择 \* 为 "NetApp 集群模式 Data ONTAP 。 vp.vvol" 存储启用规则 \* 。
	- c. 在放置选项卡中选择所需的存储功能配置文件。

d. 选择 \* 自定义 \* 选项以启用复制。

- e. 单击 \* 添加规则 \* 以选择 \* 异步 \* 复制和所需的 SnapMirror 计划,然后单击 \* 下一步 \* 。
- f. 验证列出的兼容数据存储库,然后单击存储兼容性选项卡中的 \* 下一步 \* 。

对于具有数据保护 FlexVol 卷的 VVOL 数据存储库,不会执行兼容数据存储库检查。

4. 在 \* 查看并完成 \* 选项卡中查看您选择的虚拟机存储策略, 然后单击 \* 完成 \* 。

#### 配置保护组

您必须创建保护组来保护受保护站点上的一组虚拟机。

• 您需要的内容 \*

您应确保已为以下项配置源站点和目标站点:

- 已安装相同版本的 SRM
- VVOL 数据存储库已配置为已启用复制并已挂载数据存储库
- 类似的存储功能配置文件
- 具有复制功能的类似 VM 存储策略,必须在 SRM 中映射这些策略
- 虚拟机
- 已配对的受保护站点和恢复站点
- 源数据存储库和目标数据存储库应挂载到相应的站点上
- 步骤 \*
	- 1. 登录到 vCenter Server, 然后单击 \* 站点恢复 \* > \* 保护组 \* 。
	- 2. 在 \* 保护组 \* 窗格中, 单击 \* 新建 \* 。
	- 3. 指定保护组的名称和问题描述,方向,然后单击 \* 下一步 \* 。
	- 4. 在 \* 类型 \* 字段中, 选择以下选项之一:

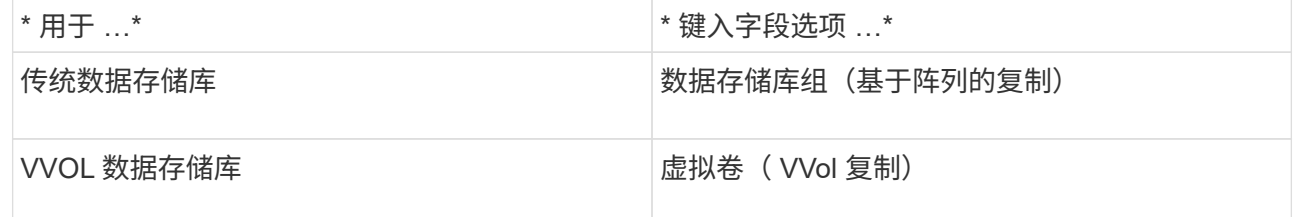

故障域只是启用了复制的 SVM 。此时将显示仅实施对等且未出现问题的 SVM 。

5. 在复制组选项卡中,选择已启用的阵列对或已配置虚拟机的复制组,然后单击 \* 下一步 \* 。

复制组上的所有虚拟机都会添加到此保护组中。

- 6. 选择现有恢复计划或单击 \* 添加到新恢复计划 \* 创建新计划。
- 7. 在准备完成选项卡中,查看您创建的保护组的详细信息,然后单击 \* 完成 \* 。

将受保护站点和恢复站点配对

您必须对使用 vSphere Client 创建的受保护站点和恢复站点进行配对,以使 Storage Replication Adapter ( SRA ) 能够发现存储系统。

- 您需要的内容 \*
- 您必须已在受保护站点和恢复站点上安装 Site Recovery Manager ( SRM )。
- 您必须已在受保护站点和恢复站点上安装 SRA 。
- 关于此任务 \*

SnapMirror 扇出配置是指将源卷复制到两个不同目标的配置。当 SRM 需要从目标恢复虚拟机时,这些问题会在 恢复期间造成问题。

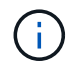

Storage Replication Adapter ( SRA ) 不支持扇出 SnapMirror 配置。

#### • 步骤 \*

- 1. 双击 vSphere Client 主页上的 \* 站点恢复 \* , 然后单击 \* 站点 \* 。
- 2. 单击 \* 对象 \* > \* 操作 \* > \* 配对站点 \* 。
- 3. 在 Pair Site Recovery Manager Servers 对话框中,输入受保护站点的平台服务控制器的地址,然后单 击 \* 下一步 \* 。
- 4. 在 Select vCenter Server 部分中,执行以下操作:
	- a. 验证受保护站点的 vCenter Server 是否显示为要配对的匹配候选服务器。
	- $b.$  输入 SSO 管理凭据, 然后单击 \* 完成 \* 。
- 5. 如果出现提示,请单击 \* 是 \* 接受安全证书。
- 结果 \*

受保护站点和恢复站点都将显示在对象对话框中。

配置受保护站点和恢复站点资源

#### 配置网络映射

您必须在两个站点上配置 VM 网络, ESXi 主机和文件夹等资源映射,以便能够将每个资 源从受保护站点映射到恢复站点上的相应资源。

您必须完成以下资源配置:

- 网络映射
- 文件夹映射
- 资源映射
- 占位数据存储库
- 您需要的内容 \*
- 步骤 \*
	- 1. 登录到 vCenter Server, 然后单击 \* 站点恢复 \* > \* 站点 \* 。
	- 2. 选择受保护站点,然后单击 \* 管理 \* 。
	- 3. 在管理选项卡中, 选择 \* 网络映射 \* 。
	- 4. 单击 3 图标以创建新的网络映射。

此时将显示创建网络映射向导。

- 5. 在创建网络映射向导中,执行以下操作:
	- a. 选择 \* 自动为具有匹配名称的网络准备映射 \*, 然后单击 \* 下一步 \*。
	- b. 为受保护站点和恢复站点选择所需的数据中心对象,然后单击 \* 添加映射 \* 。
	- c. 成功创建映射后,单击 \* 下一步 \* 。
	- d. 选择先前用于创建反向映射的对象,然后单击 \* 完成 \* 。

• 结果 \*

网络映射页面将显示受保护站点资源和恢复站点资源。您可以对环境中的其他网络执行相同的步骤。

配置文件夹映射

您必须映射受保护站点和恢复站点上的文件夹,才能在它们之间进行通信。

• 您需要的内容 \*

您必须已连接受保护站点和恢复站点。

- 步骤 \*
	- 1. 登录到 vCenter Server, 然后单击 \* 站点恢复 \* > \* 站点 \* 。
	- 2. 选择受保护站点,然后单击 \* 管理 \* 。
	- 3. 在管理选项卡中, 选择 \* 文件夹映射 \* 。
	- 4. 选择\*文件夹\*图标以创建新的文件夹映射。

此时将显示创建文件夹映射向导。

- 5. 在创建文件夹映射向导中,执行以下操作:
	- a. 选择 \* 自动为具有匹配名称的文件夹准备映射 \*, 然后单击 \* 下一步 \*。
	- b. 为受保护站点和恢复站点选择所需的数据中心对象,然后单击 \* 添加映射 \* 。
	- c. 成功创建映射后,单击 \* 下一步 \* 。
	- d. 选择先前用于创建反向映射的对象,然后单击 \* 完成 \* 。
- 结果 \*

" 文件夹映射 " 页面显示受保护站点资源和恢复站点资源。您可以对环境中的其他网络执行相同的步骤。

配置资源映射

您必须在受保护站点和恢复站点上映射资源,以便将虚拟机配置为故障转移到一组主机或 另一组主机。

• 您需要的内容 \*

您必须已连接受保护站点和恢复站点。

 $\left( \, \mathrm{i} \, \right)$ 在 Site Recovery Manager ( SRM )中, 资源可以是资源池, ESXi 主机或 vSphere 集群。

• 步骤 \*

- 1. 登录到 vCenter Server, 然后单击 \* 站点恢复 \* > \* 站点 \* 。
- 2. 选择受保护站点,然后单击 \* 管理 \* 。
- 3. 在管理选项卡中,选择 \* 资源映射 \* 。
- 4. 单击 �� 图标以创建新的资源映射。

此时将显示创建资源映射向导。

- 5. 在创建资源映射向导中,执行以下操作:
	- a. 选择 \* 自动为具有匹配名称的资源准备映射 \*, 然后单击 \* 下一步 \*。
	- b. 为受保护站点和恢复站点选择所需的数据中心对象,然后单击 \* 添加映射 \* 。
	- c. 成功创建映射后,单击 \* 下一步 \* 。
	- d. 选择先前用于创建反向映射的对象,然后单击 \* 完成 \* 。
- 结果 \*

" 资源映射 " 页面显示受保护站点资源和恢复站点资源。您可以对环境中的其他网络执行相同的步骤。

映射存储策略

您应将受保护站点上的存储策略映射到恢复站点上的存储策略,以便根据映射将已恢复的 虚拟机放置在相应的数据存储库上。在恢复站点上恢复虚拟机后,映射的虚拟机存储策略 将分配给虚拟机。

• 步骤 \*

- 1. 在 vSphere Client 上,单击 \* 站点恢复 \* > \* 打开站点恢复 \* 。
- 2. 在站点对选项卡中,单击 \* 配置 \* > \* 存储策略映射 \* 。
- 3. 选择所需站点,然后单击 \* 新建 \* 以创建新映射。
- 4. 选择 \* 自动为具有匹配名称的存储策略准备映射 \* 选项, 然后单击 \* 下一步 \* 。

SRM 将在受保护站点上选择存储策略,而恢复站点上存在同名存储策略。您还可以选择手动映射选项以 选择多个存储策略。

5. 单击 \* 添加映射 \*, 然后单击 \* 下一步 \*。

6. 在 \* 反向映射 \* 部分中,选中映射所需的复选框,然后单击 \* 下一步 \* 。

7. 在 \* 准备完成 \* 部分中,查看您选择的内容,然后单击 \* 完成 \* 。

配置占位数据存储库

您必须配置占位数据存储库,以便在受保护虚拟机( VM )的恢复站点的 vCenter 清单中 占据位置。占位数据存储库不需要很大,因为占位 VM 很小,只使用几百 KB 或更少的 KB  $\Omega$ 

- 您需要的内容 \*
- 您必须已连接受保护站点和恢复站点。
- 您必须已配置资源映射。
- 步骤 \*
	- 1. 登录到 vCenter Server, 然后单击 \* 站点恢复 \* > \* 站点 \* 。
	- 2. 选择受保护站点,然后单击 \* 管理 \* 。
	- 3. 在 Manage 选项卡中,选择 \* 占位数据存储库 \* 。
	- 4. 单击 ED 图标以创建新的占位数据存储库。
	- 5. 选择适当的数据存储库,然后单击 \* 确定 \* 。

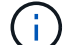

占位数据存储库可以是本地数据存储库,也可以是远程数据存储库,不应复制。

6. 重复步骤 3 至 5 , 为恢复站点配置占位数据存储库。

#### 使用阵列管理器配置 **SRA**

您可以使用 Site Recovery Manager ( SRM ) 的 Array Manager 向导配置 Storage Replication Adapter ( SRA ), 以便在 SRM 和 Storage Virtual Machine ( SVM ) 之间 进行交互。

- 您需要的内容 \*
- 您必须已将 SRM 中的受保护站点和恢复站点配对。
- 在配置阵列管理器之前,您必须已配置存储。
- 您必须已在受保护站点和恢复站点之间配置和复制 SnapMirror 关系。
- 您必须已启用 SVM 管理 LIF 以启用多租户。

SRA 支持集群级别的管理和 SVM 级别的管理。如果您在集群级别添加存储,则可以发现集群中的所有 SVM 并 对其执行操作。如果在 SVM 级别添加存储,则只能管理该特定 SVM 。

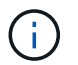

VMware 不支持对 SRM 使用 NFS4.1 协议。

• 步骤 \*

1. 在 SRM 中,单击 \* 阵列管理器 \* ,然后单击 \* 添加阵列管理器 \* 。

2. 输入以下信息以描述 SRM 中的阵列:

- a. 在 \* 显示名称 \* 字段中输入一个名称以标识阵列管理器。
- b. 在 \* SRA 类型 \* 字段中, 选择 \* 适用于 ONTAP 的 NetApp 存储复制适配器 \* 。
- c. 输入要连接到集群或 SVM 的信息:
	- 如果要连接到集群,则应输入集群管理 LIF 。
	- 如果要直接连接到 SVM ,则应输入 SVM 管理 LIF 的 IP 地址。

 $\binom{1}{1}$ 

在配置阵列管理器时,您必须对存储系统使用与在 Virtual Storage Console 的 " 存储系统 " 菜单中添加存储系统时相同的连接和凭据。例如,如果阵列管理器配 置的范围为 SVM, 则必须在 SVM 级别添加 VSC 下的存储。

d. 如果要连接到集群,请在 \* SVM name\* 字段中输入 SVM 的名称。

您也可以将此字段留空。

e. 在 \* 卷包含列表 \* 字段中输入要发现的卷。

您可以在受保护站点输入源卷,并在恢复站点输入复制的目标卷。您可以输入完整卷名称或部分卷 名称。

例如,如果要发现与卷 dst\_vol1 具有 SnapMirror 关系的卷 src\_vol1 ,则必须在受保护站点字段中指定 src\_vol1 , 并在恢复站点字段中指定 dst\_vol1 。

a. \* (可选) \* 在 \* 卷排除列表 \* 字段中输入要从发现中排除的卷。

您可以在受保护站点输入源卷,并在恢复站点输入复制的目标卷。您可以输入完整卷名称或部分卷 名称。

例如,如果要排除与卷 *dst\_vol1* 具有 SnapMirror 关系的卷 *src\_vol1* ,则必须在受保护站点字段中指定 *src\_vol1* ,并在恢复站点字段中指定 *dst\_vol1* 。

a. \* (可选) \* 在 \* 用户名 \* 字段中输入集群级别帐户或 SVM 级别帐户的用户名。

b. 在 \* 密码 \* 字段中输入用户帐户的密码。

- 1. 单击 \* 下一步 \* 。
- 2. 验证是否已发现阵列并显示在 "Add Array Manager" 窗口的底部。
- 3. 单击 \* 完成 \* 。

您可以使用相应的 SVM 管理 IP 地址和凭据对恢复站点执行相同的步骤。在添加阵列管理器向导的启用阵列对 屏幕上,您应验证是否选择了正确的阵列对,并且该阵列对是否显示为已准备好启用。

验证复制的存储系统

配置 Storage Replication Adapter ( SRA ) 后,您必须验证受保护站点和恢复站点是否 已成功配对。受保护站点和恢复站点都必须能够发现复制的存储系统。

- 您需要的内容 \*
- 您必须已配置存储系统。
- 您必须已使用 SRM 阵列管理器将受保护站点和恢复站点配对。
- 在对 SRA 执行测试故障转移操作和故障转移操作之前,必须已启用 FlexClone 许可证和 SnapMirror 许可 证。
- 步骤 \*
	- 1. 登录到 vCenter Server 。
	- 2. 导航到 \* 站点恢复 \* > \* 基于阵列的复制 \* 。
	- 3. 选择所需的 SVM, 然后验证阵列对中的相应详细信息。

必须在受保护站点和恢复站点上发现存储系统,并且状态为 "`Enabled` " 。

# 管理 **ONTAP** 工具

## 管理数据存储库

在其他主机上挂载数据存储库

挂载数据存储库可为其他主机提供存储访问。将主机添加到 VMware 环境后,您可以将数 据存储库挂载到其他主机上。

• 您需要的内容 \*

您必须确保在中输入ESXi托管的连接到的所有网络的子网详细信息 Kaminoprefs.xml。

请参见在不同子网之间启用数据存储库挂载一节。

• 步骤 \*

1. 在 vSphere Client 主页页面中,单击 \* 主机和集群 \* 。

- 2. 在导航窗格中,选择包含主机的数据中心。
- 3. 对任何其他主机重复步骤 2 。
- 4. 右键单击主机,然后选择 \* NetApp ONTAP Tools\* > \* 挂载数据存储库 \* 。
- 5. 选择要挂载的数据存储库,然后单击 \* 确定 \* 。

调整数据存储库大小

调整数据存储库大小可以增加或减少虚拟机文件的存储。随着基础架构要求的变化,您可 能需要更改数据存储库的大小。

• 关于此任务 \*

如果您希望ONTAP工具在调整VMFS数据存储库的大小时调整所属卷的大小、则在最初配置VMFS数据存储库 时、不应使用存储属性部分下的\*使用现有卷\*选项、而应让它自动为每个数据存储库创建一个新卷。

可以增加或减小 NFS 数据存储库的大小,但对于 VMFS 数据存储库,只能增加其大小。使用自动增长和缩减选 项的 FlexGroup 数据存储库也支持调整数据存储库大小。属于传统数据存储库的 FlexGroup 以及属于 VVOL 数 据存储库的 FlexVol 卷不能缩减到低于现有大小,但最多可增长 120% 。在这些 FlexGroup 和 FlexVol 卷上启用 默认快照。

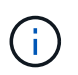

如果在 ONTAP 9.9.1 或更高版本中使用全 SAN 阵列 (ASA) 类型的存储平台, 则只能创建 vmdk 大小大于 16 TB 的 VVOL 数据存储库。

- 步骤 \*
	- 1. 在 vSphere Client 主页页面中,单击 \* 主机和集群 \* 。
	- 2. 在导航窗格中,选择包含数据存储库的数据中心。
	- 3. 右键单击该数据存储库并选择\* tools\*>\*调整非NetApp ONTAP数据存储库大小\*。

4. 在调整大小对话框中, 指定数据存储库的新大小, 然后单击 \* 确定 \* 。

您可以运行存储系统菜单中的 \* 重新发现全部 \* 选项来手动更新存储系统和信息板下的存储列表,或者 等待下次计划的刷新。

#### 编辑 **VVOL** 数据存储库

您可以编辑现有 VMware 虚拟卷( VVOL )数据存储库以更改默认存储功能配置文件。默 认存储功能配置文件主要用于交换 VVol 。

• 步骤 \*

- 1. 在 vSphere Client 页面中,单击 \* 主机和集群 \* 。
- 2. 右键单击数据存储库,然后选择 \* NetApp ONTAP tools\* > \* 编辑 VVol 数据存储库的属性 \* 。

此时将显示编辑 VVol 数据存储库的属性对话框。

3. 进行所需的更改。

您可以通过从编辑 VVOL 数据存储库对话框的下拉列表中选择一个新配置文件来更改 VVOL 数据存储库 的默认存储功能配置文件。您还可以更改 VVOL 数据存储库名称和问题描述。

您不能更改 VVOL 数据存储库所在的 vCenter Server 。

1. 进行更改后,单击 \* 确定 \* 。

此时将显示一个消息框,询问您是否要更新 VVol 数据存储库。

2. 单击 \* 确定 \* 以应用所做的更改。

此时将显示一条成功消息,告知 VVol 数据存储库已更新。

#### 向 **VVOL** 数据存储库添加存储

您可以通过使用添加存储向导向现有 VMware 虚拟卷( VVOL )数据存储库添加 FlexVol 卷来增加可用存储。

• 关于此任务 \*

添加 FlexVol 卷时,您还可以选择更改与该卷关联的存储功能配置文件。您可以使用 VASA Provider 自动生成功 能为卷创建新配置文件,也可以将现有配置文件之一分配给卷。

- 在扩展具有复制功能的 VVOL 数据存储库时,您无法创建新的 FlexVol 卷,但只能从现有列 表中选择预配置的 FlexVol 卷。
- G)
- 如果克隆部署在具有 VVol 复制功能的数据存储库上的受保护虚拟机因空间不足而失败,则应 增加 FlexVol 卷大小。
- 在 AFF 集群上创建 VVOL 数据存储库时,您无法使用具有自动生成存储功能配置文件的另一 个 FlexVol 卷扩展此数据存储库。
	- 您可以使用具有预创建的存储功能配置文件的 FlexVol 卷扩展 VVol 数据存储库。

#### • 步骤 \*

- 1. 在 vSphere Client 主页页面上,单击 \* 主机和集群 \* 。
- 2. 右键单击 VVOL 数据存储库,然后选择 \* NetApp ONTAP tools\* > \* 扩展 VVOL 数据存储库的存储 \* 。
- 3. 在扩展 VVOL 数据存储库的存储页面上,您可以向 VVOL 数据存储库添加现有 FlexVol 卷,也可以创建 新的 FlexVol 卷以添加到数据库。

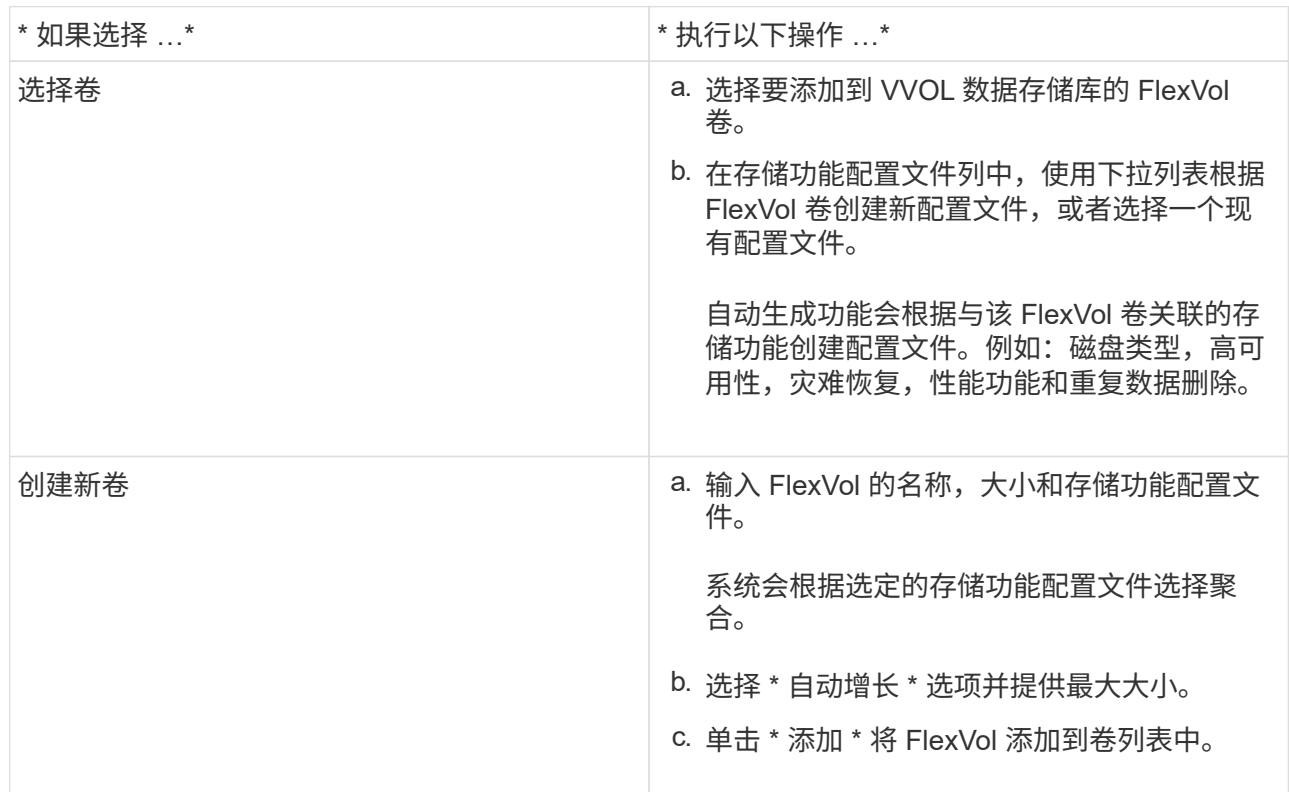

• 提醒 \*: VVOL 数据存储库中的所有 FlexVol 卷必须来自同一个 Storage Virtual Machine ( SVM ,以前称 为 Vserver )。

创建 FlexVol 卷后,您可以单击 \* 修改 \* 按钮对其进行编辑。您也可以将其删除。

- 1. 选择要在虚拟机创建期间使用的默认存储功能配置文件,然后单击 \* 下一步 \* 以查看添加到 VVol 数据存 储库的存储的摘要。
- 2. 单击 \* 完成 \* 。
- 结果 \*

此向导会将您指定的存储添加到 VVol 数据存储库中。完成后,它将显示一条成功消息。

 $\bigcirc$ 

" 扩展 VVol 数据存储库的存储 " 向导可自动处理任何 ESXi 存储重新扫描或所需的任何其他重要 操作。由于 VVOL 数据存储库是由 VASA Provider 控制的一个逻辑实体,因此要扩大存储容器的 容量,只需添加 FlexVol 卷即可。

#### 从 **VVol** 数据存储库中删除存储

如果 VMware 虚拟卷 ( VVOL ) 数据存储库包含多个 FlexVol 卷, 则可以从 VVOL 数据存 储库中删除一个或多个 FlexVol 卷,而无需删除此数据存储库。

• 关于此任务 \*

只要 VVOL 数据存储库上至少有一个可用的 FlexVol 卷,此数据存储库就会存在。如果要删除 HA 集群中的 VVOL 数据存储库,则应先从 HA 集群中的所有主机卸载此数据存储库,然后使用 vCenter Server 用户界面手 动删除驻留的 .vsphere-HA 文件夹。然后,您可以删除 VVOL 数据存储库。

• 步骤 \*

- 1. 在 vSphere Client 主页页面中,单击 \* 主机和集群 \* 。
- 2. 右键单击要修改的 VVOL 数据存储库,然后选择 \* NetApp ONTAP tools\* > \* 从 VVOL 数据存储库中删 除存储 \* 。

此时将显示从 VVol 数据存储库中删除存储对话框。

- 3. 选择要从 VVOL 数据存储库中删除的 FlexVol 卷,然后单击 \* 删除 \* 。
- 4. 单击确认对话框中的 \* 确定 \* 。

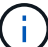

如果选择所有 FlexVol 卷, 则会显示一条错误消息,指示此操作将失败。

#### 挂载 **VVOL** 数据存储库

您可以使用挂载 VVOL 数据存储库对话框将 VMware 虚拟卷( VVOL )数据存储库挂载 到一个或多个其他主机。挂载数据存储库可为其他主机提供存储访问权限。

#### • 步骤 \*

- 1. 在 vSphere Client 主页页面中,单击 \* 主机和集群 \* 。
- 2. 右键单击要挂载的数据存储库,然后选择 \* NetApp ONTAP Tools\* > \* 挂载 VVol 数据存储库 \* 。

此时将显示挂载 VVol 数据存储库对话框,其中列出了数据中心中可挂载此数据存储库的主机。此列表不 包括已挂载数据存储库的主机,运行 ESX 5.x 或更早版本的主机或不支持数据存储库协议的主机。例如 ,如果主机不支持 FC 协议,则无法将 FC 数据存储库挂载到主机。

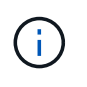

即使 vSphere Client 为 vCenter Server 提供了挂载对话框,您也必须始终使用 VASA Provider 对话框执行此操作。VASA Provider 可设置对运行 ONTAP 软件的存储系统的访问权 限。

1. 选择要挂载数据存储库的主机,然后单击 \* 确定 \* 。

## 管理虚拟机

迁移或克隆虚拟机的注意事项

迁移数据中心中的现有虚拟机时,您应了解一些注意事项。

迁移受保护的虚拟机

您可以将受保护虚拟机迁移到:

- 同一个 VVol 数据存储库位于不同的 ESXi 主机中
- 同一 ESXi 主机中的不同兼容 VVol 数据存储库
- 不同 ESXi 主机中的不同兼容 VVol 数据存储库

如果虚拟机迁移到不同的 FlexVol 卷,则相应的元数据文件也会使用虚拟机信息进行更新。如果将虚拟机迁移到 不同的 ESXi 主机,但存储相同,则底层 FlexVol 卷元数据文件将不会修改。

克隆受保护的虚拟机

您可以将受保护虚拟机克隆到以下位置:

• 同一个 FlexVol 卷的同一个容器使用复制组

同一个 FlexVol 卷的元数据文件将使用克隆的虚拟机详细信息进行更新。

• 使用复制组的不同 FlexVol 卷的同一容器

放置克隆虚拟机的 FlexVol 卷,元数据文件将使用克隆的虚拟机详细信息进行更新。

• 不同的容器或 VVOL 数据存储库

放置克隆虚拟机的 FlexVol 卷,元数据文件将获取更新后的虚拟机详细信息。

VMware 目前不支持将虚拟机克隆到 VM 模板。

支持受保护虚拟机的克隆。

虚拟机快照

目前仅支持不含内存的虚拟机 Snapshot 。如果虚拟机具有带有内存的 Snapshot ,则不会考虑对该虚拟机进行 保护。

此外,您也无法保护具有内存 Snapshot 的未受保护虚拟机。对于此版本,您应先删除内存快照,然后再为虚拟 机启用保护。

将传统虚拟机迁移到 **VVOL** 数据存储库

您可以将虚拟机从传统数据存储库迁移到虚拟卷( VVol )数据存储库,以利用基于策略的 虚拟机管理和其他 VVol 功能。通过 VVOL 数据存储库,您可以满足日益增长的工作负载

需求。

• 您需要的内容 \*

您必须确保 VASA Provider 未在计划迁移的任何虚拟机上运行。如果将运行 VASA Provider 的虚拟机迁移到 VVOL 数据存储库,则无法执行任何管理操作,包括启动 VVOL 数据存储库上的虚拟机。

• 关于此任务 \*

从传统数据存储库迁移到 VVOL 数据存储库时, vCenter Server 会在从 VMFS 数据存储库移动数据时使用 vStorage APIs for Array Integration (VAAI) 卸载, 但不会从 NFS VMDK 文件移动数据。VAAI 卸载通常会降 低主机上的负载。

- 步骤 \*
	- 1. 右键单击要迁移的虚拟机,然后单击 \* 迁移 \* 。
	- 2. 选择 \* 仅更改存储 \*, 然后单击 \* 下一步 \*。
	- 3. 选择与要迁移的数据存储库的功能匹配的虚拟磁盘格式,虚拟机存储策略和 VVol 数据存储库, 然后单击 \* 下一步 \* 。
	- 4. 查看设置, 然后单击 \* 完成 \* 。

迁移具有较旧存储功能配置文件的虚拟机

如果您使用的是适用于 VMware vSphere 的最新版本 ONTAP 工具, 然后,您应将使用 MaxThroughput MBps 或 MaxThroughput IOPS QoS 指标配置的虚拟机迁移到使用 最新版本 ONTAP 工具的 Mmax IOPS QoS 指标配置的新 VVol 数据存储库。

• 关于此任务 \*

借助最新版本的 ONTAP 工具,您可以为每个虚拟机或虚拟机磁盘( VMDK )配置 QoS 指标。QoS 指标先前 应用于 ONTAP FlexVol 卷级别,并由该 FlexVol 卷上配置的所有虚拟机或 VMDK 共享。

从 ONTAP 工具 7.2 版开始,一个虚拟机的 QoS 指标不会与其他虚拟机共享。

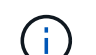

您不能修改现有虚拟机存储策略,因为虚拟机可能会变得不合规。

• 步骤 \*

- 1. 使用具有所需 Max IOPS 值的新存储功能配置文件创建 VVOL 数据存储库。
- 2. 创建 VM 存储策略,然后将新的 VM 存储策略映射到新的存储功能配置文件。
- 3. 使用新的虚拟机存储策略将现有虚拟机迁移到新创建的 VVol 数据存储库。

#### **VASA**清理

按照本节中的步骤执行ASA清理。

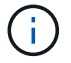

建议您在执行VASACleanup之前删除所有VVOs数据存储库。

- 1. 通过进入取消注册此插件 [https://OTV\\_IP:8143/Register.html](https://OTV_IP:8143/Register.html)
- 2. 确认此插件在vCenter上不再可用。
- 3. 关闭适用于VMware vSphere VM的ONTAP 工具
- 4. 删除适用于VMware vSphere VM的ONTAP 工具

## 使用 **ONTAP** 工具修改 **ESXi** 主机设置

您可以使用适用于 VMware vSphere 的 ONTAP 工具信息板编辑 ESXi 主机设置。

• 您需要的内容 \*

您必须已为 vCenter Server 实例配置 ESXi 主机系统。

如果问题描述具有 ESXi 主机设置,则问题描述将显示在信息板的 "ESXi 主机系统 " portlet 中。您可以单击问题 描述以查看具有问题描述的 ESXi 主机的主机名或 IP 地址。

#### • 步骤 \*

- 1. 在 vSphere Client 主页页面中,单击 \* ONTAP tools\* 。
- 2. 编辑 ESXi 主机设置。

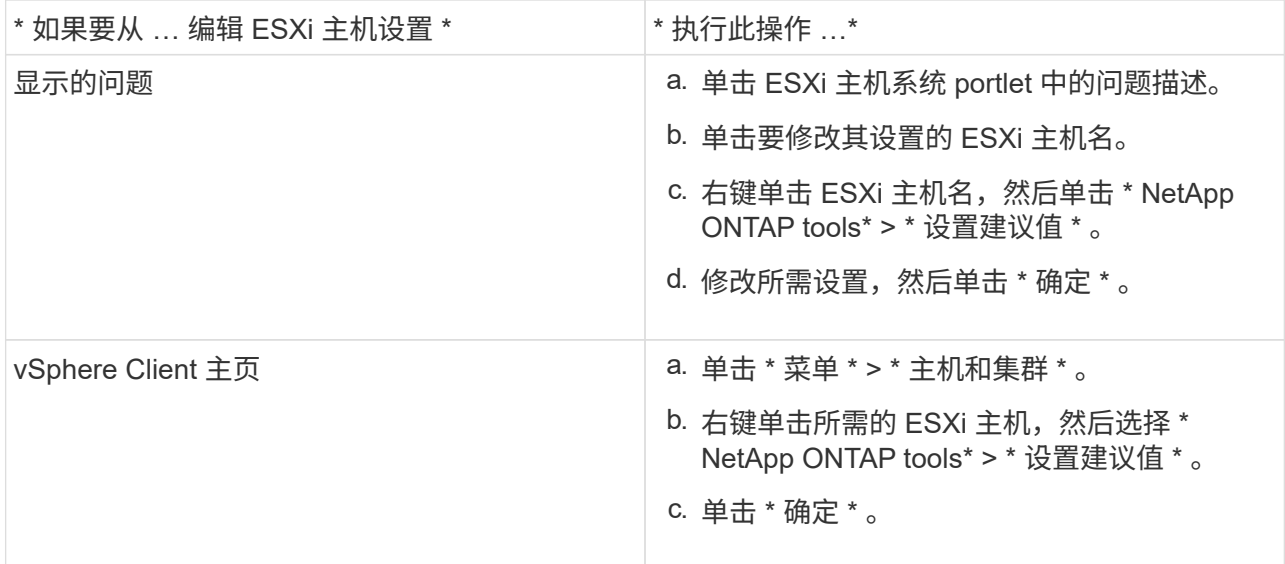

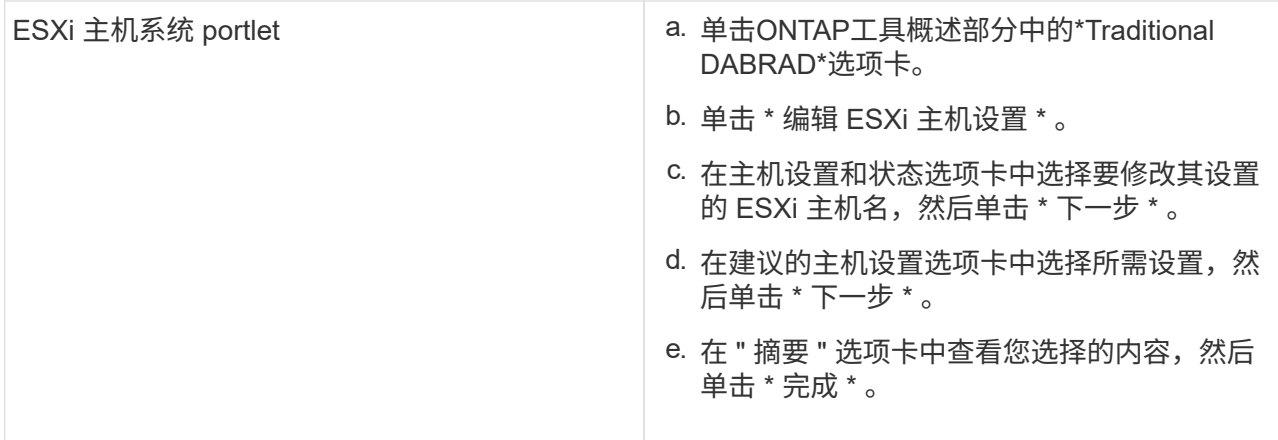

## 访问 **ONTAP** 工具维护控制台

**ONTAP** 工具维护控制台概述

您可以使用 ONTAP 工具的维护控制台来管理应用程序,系统和网络配置。您可以更改管 理员密码和维护密码。您还可以生成支持包,设置不同的日志级别,查看和管理 TLS 配置 以及启动远程诊断。

在部署 ONTAP 工具后,您必须已安装 VMware Tools 才能访问维护控制台。您应使用 maint 作为您在部署期 间配置的用户名和密码、用于登录到ONTAP 工具的维护控制台。您应使用\*nano \*在maint/ root登录控制台中编 辑文件。

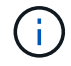

您必须为设置密码 diag 用户。

您应使用已部署 ONTAP 工具的 \* 摘要 \* 选项卡访问维护控制台。单击时 ▶ , 此时维护控制台将启动。

\* 控制台菜单 \* \* 选项 \*

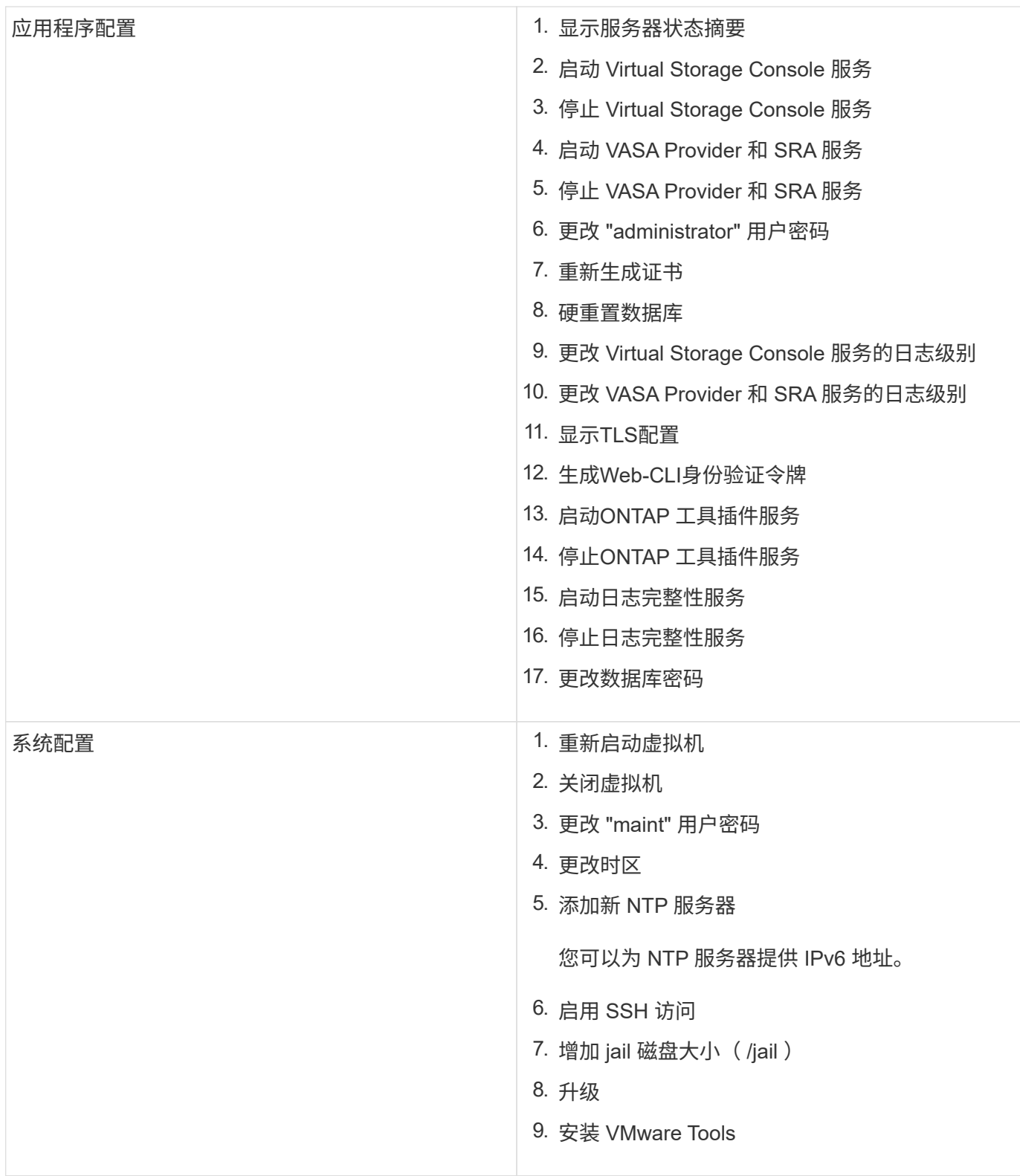

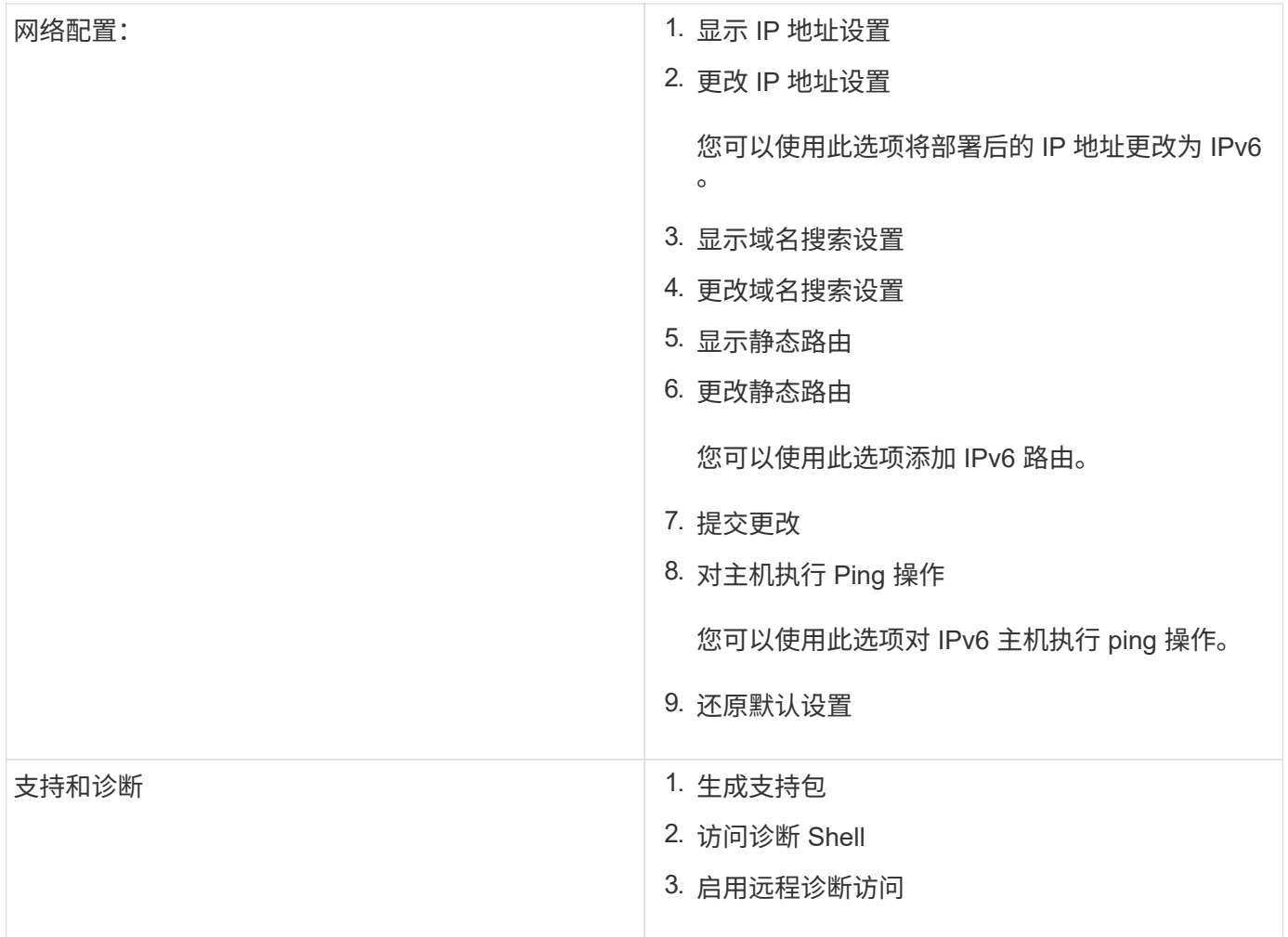

### **Virtual Storage Console** 和 **VASA Provider** 日志文件

您可以在中检查日志文件 /opt/netapp/vscserver/log 目录和 /opt/netapp/vpserver/log 目录。

以下三个日志文件有助于确定问题:

- cxf.log、包含有关进出VASA Provider的API流量的信息 \*kaminoPrefs.xml,包含有关VSC设置的信息
- vvolvp.log、包含有关VASA Provider的所有日志信息

通过适用于 VMware vSphere 的 ONTAP 工具的维护菜单,您可以根据需要设置不同的日志级别。可以使用以 下日志级别:

- 信息
- 调试
- error
- 跟踪

设置日志级别后,以下文件将更新:

- VSC服务器: kamino.log 和 vvolvp.log
- VASA Provider服务器: vvolvp.log, error.log, 和 netapp.log

此外, VASA Provider Web 命令行界面( CLI )页面还包含已发出的 API 调用,返回的错误以及几个与性能相 关的计数器。Web 命令行界面页面位于 [https://<IP\\_address\\_or\\_hostname>:9083/stats](https://<IP_address_or_hostname>:9083/stats)。

#### 更改管理员密码

您可以在部署后使用维护控制台更改 ONTAP 工具的管理员密码。密码将在90天后过期。

- 步骤 \*
	- 1. 从 vCenter Server 中, 打开一个控制台, 访问 ONTAP 工具。
	- 2. 以维护用户身份登录。
	- 3. 输入 … 1 在维护控制台中、选择Application Configuration。
	- 4. 输入 … 6 选择\*更改管理员用户密码\*。
	- 5. 请输入一个密码、此密码应至少包含8个字符、最多包含30个字符。密码必须至少包含一个大写、一个小 写、一个数字和一个特殊字符。重置密码75天后、系统将显示密码到期警告。新密码不能与上次使用的 密码相同。

如果不遵循密码建议、则维护控制台选项仅限于更改密码。 密码过期后、系统将提示您更改密码。

6. 输入 … y 在确认对话框中。

#### 将 **VASA Provider** 配置为使用 **SSH**

您可以通过配置 ONTAP 工具来设置 VASA Provider 以使用 SSH 进行安全访问。

• 关于此任务 \*

配置 SSH 时,您必须以维护用户身份登录。这是因为已禁用对 VASA Provider 的 root 访问。如果您使用其他登 录凭据,则无法使用 SSH 访问 VASA Provider 。

- 步骤 \*
	- 1. 从 vCenter Server 中, 打开一个控制台, 访问 ONTAP 工具。
	- 2. 以维护用户身份登录。
	- 3. 输入 … 3 选择\*系统配置\*。
	- 4. 输入 … 6 选择\*启用SSH访问\*。
	- 5. 输入 … y 在确认对话框中。

配置远程诊断访问

您可以配置 ONTAP 工具,以便为 diag 用户启用 SSH 访问。

• 您需要的内容 \*

必须为 vCenter Server 实例启用 VASA Provider 扩展。

• 关于此任务 \*

使用 SSH 访问 diag 用户帐户具有以下限制:

- 每次激活 SSH 时,您只能使用一个登录帐户。
- 发生以下情况之一时,将禁用对 diag 用户帐户的 SSH 访问:
	- 此时间将到期。

登录会话仅在第二天午夜之前有效。

- 您再次使用 SSH 以 diag 用户身份登录。
- 步骤 \*
	- 1. 从 vCenter Server 中, 打开一个 VASA Provider 控制台。
	- 2. 以维护用户身份登录。
	- 3. 输入 … 4 以选择支持和诊断。
	- 4. 输入 … 3 以选择启用远程诊断访问。
	- 5. 输入 … y 在确认对话框中启用远程诊断访问。
	- 6. 输入远程诊断访问的密码。

### 收集日志文件

您可以通过ONTAP工具图形用户界面(GUI)中的选项收集适用于VMware vSphere 的ONTAP工具的日志文件。技术支持可能会要求您收集日志文件以帮助解决问题。

• 关于此任务 \*

如果需要 VASA Provider 日志文件,您可以从 Vendor Provider 控制面板屏幕生成支持包。此页面是 VASA Provider 维护菜单的一部分,可从虚拟设备的控制台访问这些菜单。

#### https://vm\_ip:9083

您可以使用ONTAP工具图形用户界面中的"`Export ONTAP tools for VMware vSphere Logs`"功能收集适用 于VMware vSphere的ONTAP工具日志文件。在启用了VASA Provider的情况下收集适用于VMware vSphere 的ONTAP工具日志包时、适用于VMware vSphere的ONTAP工具日志包也会包含VP日志。以下步骤说明如何收 集适用于VMware vSphere的ONTAP工具日志文件:

- 步骤 \*
	- 1. 在ONTAP工具主页中,单击\*Configuration\*>\*Export ONTAP tools for VMware vSphere Logs\*。

此操作可能需要几分钟时间。

2. 出现提示时,将文件保存到本地计算机。

然后,您可以将 .zip 文件发送给技术支持。

## 管理系统日志

使用系统日志将系统日志发送到集中式日志记录服务器。

• 关于此任务 \*

适用于VMware vSphere 9.12的ONTAP 工具删除了早期版本的2.0系统日志API、并包含新的3.0系统日志相 关API、这些API支持相互身份验证。 按照以下步骤设置系统日志。

- 步骤 \*
	- 1. 运行\_POST /2.0/secury/user/login以获取会话ID。
	- 2. 通过传递在上述响应中收到的SessionID来运行\_POST /3.0/Appliance管理/LOGGing-clientcertification/\_。

此操作将为VP服务器以及VSC服务器生成证书。

3. 将这两个证书复制到系统日志服务器、并使其在系统日志服务器上可信。

以下是如何对syslog-ng Docker执行此操作的示例:

- JSON取消转义这两个证书、并将pm格式的证书复制到ca.d目录
- openssl x509 -noout -hash -in vsccert.pem 结果为哈希(例如6d2962a8)
- ln -s vsccert.pem 6d2962a8.0 此操作将创建一个以哈希形式(后缀为.0)指向证书的符号链<sup>接</sup>
- 启动系统日志服务器
- 4. 通过传递服务器IP、端口、模式(可选)、log\_level和系统日志服务器的公共证书来运行\_patch /3.0/Appliance管理/syslog-config\_ api。

日志将路由到指定的系统日志服务器。

### 监控数据存储库和 **VVol** 报告的性能

#### **ONTAP** 工具数据存储库和 **VVOL** 报告概述

您可以使用 ONTAP 工具控制台 \* 报告 \* 菜单查看特定 vCenter Server 中选定 VSC 实例 管理的所有数据存储库的预定义报告。您可以执行排序和导出报告等操作。

报告可显示有关数据存储库和虚拟机的详细信息,使您可以查看和确定 vCenter Server 中数据存储库和虚拟机 的潜在问题

您可以查看,排序和导出报告。

Virtual Storage Console (VSC) 提供了以下预定义报告:

- 数据存储库报告
- 虚拟机报告
- VVOL 数据存储库报告
- VVOL 虚拟机报告
- 日志完整性报告

#### 数据存储库报告

数据存储库报告提供了有关传统数据存储库以及在这些数据存储库上创建的虚拟机的详细信息。

通过传统信息板,您可以查看和确定 vCenter Server 中的数据存储库和虚拟机可能存在的问题。您可以查看, 排序和导出报告。传统数据存储库和虚拟机报告的数据由 vCenter Server 提供。但是,由于引入了 FlexGroup 支持的数据存储库支持,因此会从 ONTAP 获取一些指标,例如延迟,吞吐量和 IOPS 。

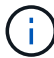

直接存储虚拟机( SVM )上配置的 FlexGroup 数据存储库不支持文件监控。

数据存储库提供以下预定义报告:

- 数据存储库报告
- 虚拟机报告
- 数据存储库报告 \*

数据存储库报告菜单提供了有关数据存储库的以下参数的信息:

- 数据存储库的名称
- 数据存储库类型:NFS和VMFS
- 卷模式

卷模式可以是 FlexVol 卷,也可以是 FlexGroup 卷。

- 可用空间
- 已用空间
- 总空间
- 已利用空间的百分比
- 可用空间百分比
- IOPS

此报告将显示数据存储库的 IOPS 。

• 延迟

此报告将显示数据存储库的延迟信息。

您还可以验证生成报告的时间。通过数据存储库报告菜单,您可以根据需要对报告进行组织,然后使用 \* 导 出到 CSV\* 按钮导出已组织的报告。报告中的数据存储库名称是导航到选定数据存储库的 " 监控 " 选项卡的

链接,您可以在此查看数据存储库性能指标。

• 虚拟机报告 \*

虚拟机报告菜单提供了使用 VSC 为选定 vCenter Server 配置的数据存储库的所有虚拟机的性能指标。虚拟机报 告中显示的虚拟机指标是指传统数据存储库上的虚拟机每 30 分钟收集一次的历史数据。" 上次刷新时间 " 和 " 下次刷新时间 " 将添加到表中,以提供有关数据收集时间以及下次数据收集时间的详细信息。

- 虚拟机的名称
- 数据存储库名称
- 卷模式

卷模式可以是 FlexVol 卷,也可以是 FlexGroup 卷。

• 源

用于收集虚拟机详细信息的源可以是 ONTAP 或 vCenter Server 。

• 延迟

此报告将显示与虚拟机关联的所有数据存储库中虚拟机的延迟。

- IOPS
- 吞吐量
- 已提交容量

此报告将显示虚拟机的已提交容量值。

• 主机

此报告将显示虚拟机可用的主机系统。

• 正常运行时间

此报告将显示虚拟机启动的时间以及 ESXi 主机上可用的时间。

• 电源状态

此报告将显示虚拟机是已启动还是已关闭。

报告中的每个虚拟机名称都是指向选定虚拟机的 " 监控 " 选项卡的链接。您可以根据需要对虚拟机报告进行排序 ,并将报告导出为 .CSV 文件,然后将报告保存在本地系统上。报告的时间戳也会附加到保存的报告中。

对于由 FlexGroup 卷提供支持的虚拟机,打开新虚拟机的电源后,文件将在 ONTAP 上注册以进行监控。从 ONTAP 访问 VM 报告时, 将获取延迟, 吞吐量和 IOPS 的历史指标。

#### **VVOL** 报告

VVOL 报告可显示有关 VMware 虚拟卷( VVOL )数据存储库以及在这些数据存储库上创建的虚拟机的详细信 息。您可以通过 VVOL 信息板查看和确定 vCenter Server 中 VVOL 数据存储库和虚拟机的潜在问题。

您可以查看,组织和导出报告。"Virtual vols数据存储库和虚拟机"报告的数据由ONTAP 提供。

VVOL 提供了以下预制报告:

- VVOL 数据存储库报告
- VVOL VM 报告
- VVOL 数据存储库报告 \*

"VVol 数据存储库报告 " 菜单提供了有关数据存储库的以下参数的信息:

- VVOL 数据存储库名称
- 可用空间
- 已用空间
- 总空间
- 已利用空间的百分比
- 可用空间百分比
- IOPS
- 延迟

ONTAP 9.8及更高版本上基于NFS的虚拟卷数据存储库提供了性能指标。您还可以验证生成报告的时间。您 可以通过 VVol 数据存储库报告菜单根据需要组织报告,然后使用 \* 导出到 CSV\* 按钮导出组织的报告。报 告中的每个 SAN VVol 数据存储库名称都是一个链接,可导航到选定 SAN VVol 数据存储库的 "Monitor" 选 项卡,您可以使用此选项卡查看性能指标。

• VVOL 虚拟机报告 \*

"VVol 虚拟机摘要报告 " 菜单提供了使用适用于 ONTAP 的 VASA Provider 为选定 vCenter Server 配置的 SAN VVol 数据存储库的所有虚拟机的性能指标。VM 报告中显示的虚拟机指标是指 VVol 数据存储库上的虚拟机每 10 分钟收集一次的历史数据。表中将添加 " 上次刷新时间 " 和 " 下次刷新时间 " ,以提供有关何时收集数据以及 下次收集数据的信息。

- 虚拟机的名称
- 已提交容量
- 正常运行时间
- IOPS
- 吞吐量

此报告将显示虚拟机是已启动还是已关闭。

- 逻辑空间
- 主机
- 电源状态
- 延迟

此报告将显示与虚拟机关联的所有 VVol 数据存储库中虚拟机的延迟。

报告中的每个虚拟机名称都是指向选定虚拟机的 " 监控 " 选项卡的链接。您可以根据需要组织虚拟机报告、并 将报告导出到中 .CSV 格式化、然后将报告保存在本地系统上。报告的时间戳将附加到已保存的报告中。

日志完整性报告

日志完整性报告将显示文件完整性状态。日志完整性按计划的时间间隔进行检查、报告显示在日志完整性报告选 项卡中。它还提供正在回滚的不同审核文件的状态。

可用日志文件状态为:

- Active:指示将日志写入到的当前活动文件。
- 正常:表示归档文件未被篡改或删除。
- 被篡改:表示文件在归档后被修改
- Rol转\_删除:表示文件已在log4j保留策略中删除。
- unesed\_delete:表示已手动删除文件。

适用于VMware vSphere的ONTAP 工具会为以下项生成审核日志记录:

#### • VSC服务

vscservice的审核日志位置:/opt/NetApp/vscservice/vsc-audie.log\_。 您可以在 /opt/NetApp/vscserver/etc/log4j2.properties 文件中更改日志完整性报告的以下参数:

- 用于滚动的最大日志大小。
- 保留策略中、此参数的默认值为10个文件。
- 文件大小、则此参数的默认值为归档文件前10 MB。 要使新值生效、需要重新启动服务。
- VP服务

VP服务的审核日志位置:*/opt/NetApp/vpservice/vP-audie.log* VP审核日志可以在文件\_/opt/NetApp/vpserver/conf/log4j2.properties\_中进行修改。要使新值生效、需要重 新启动服务。

• Maint命令

维护服务的审核日志位置:/opt/NetApp/vscservice/maint-audie.log\_ 可以在\_/opt/NetApp/vscserver/etc/maint\_logger.properties\_文件中修改维护日志文件。 更改默认值后、请重新启动服务器以使新值生效。

可以对计划程序进行设置、以便定期检查审核日志。计划程序的默认值为一天。您可以更 改\_/opt/NetApp/vscserver/etc/maint\_logger.properties\_文件中的值。

#### 使用传统信息板分析性能数据

您可以使用 ONTAP 工具的传统信息板监控传统数据存储库和虚拟机。通过信息板数据, 您可以分析数据存储库使用情况并采取更正操作,以防止虚拟机受到与空间相关的限制。

• 您需要的内容 \*

您应在配置存储 I/O 控制对话框中选择 \* 启用存储 I/O 控制和统计信息收集 \* 或 \* 禁用存储 I/O 控制但启用统计 信息收集 \* 选项。只有在从 VMware 获得 Enterprise Plus 许可证后,才能启用存储 I/O 控制。

#### ["VMware vSphere](https://docs.vmware.com/en/VMware-vSphere/6.5/com.vmware.vsphere.resmgmt.doc/GUID-BB5D9BAB-9E0E-4204-A76A-54634CD8AD51.html) [文档:](https://docs.vmware.com/en/VMware-vSphere/6.5/com.vmware.vsphere.resmgmt.doc/GUID-BB5D9BAB-9E0E-4204-A76A-54634CD8AD51.html)[启](https://docs.vmware.com/en/VMware-vSphere/6.5/com.vmware.vsphere.resmgmt.doc/GUID-BB5D9BAB-9E0E-4204-A76A-54634CD8AD51.html)[用存储](https://docs.vmware.com/en/VMware-vSphere/6.5/com.vmware.vsphere.resmgmt.doc/GUID-BB5D9BAB-9E0E-4204-A76A-54634CD8AD51.html) [I/O](https://docs.vmware.com/en/VMware-vSphere/6.5/com.vmware.vsphere.resmgmt.doc/GUID-BB5D9BAB-9E0E-4204-A76A-54634CD8AD51.html) [控制](https://docs.vmware.com/en/VMware-vSphere/6.5/com.vmware.vsphere.resmgmt.doc/GUID-BB5D9BAB-9E0E-4204-A76A-54634CD8AD51.html)["](https://docs.vmware.com/en/VMware-vSphere/6.5/com.vmware.vsphere.resmgmt.doc/GUID-BB5D9BAB-9E0E-4204-A76A-54634CD8AD51.html)

传统信息板可显示从 vCenter Server 获取的 IOPS ,已利用空间,延迟和已使用容量指标。ONTAP 可为传统信 息板提供聚合空间节省指标。您可以查看特定聚合的空间节省。通过这些性能参数,您可以确定虚拟环境中的性 能瓶颈,并采取更正措施来解决这些问题。

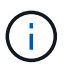

直接存储虚拟机( SVM )上配置的 FlexGroup 数据存储库不支持文件监控。

通过 ONTAP 工具的传统信息板,您可以查看 NFS 数据存储库或 VMFS 数据存储库。您可以单击某个数据存储 库以导航到 vCenter Server 实例提供的数据存储库详细信息视图,以查看和修复 vCenter Server 中数据存储库 的任何问题。

- 步骤 \*
	- 1. 在 vSphere Client 主页页面中,单击 \* 适用于 VMware vSphere 的 ONTAP Tools\* 。
	- 2. 使用\*实例\*选择器选择所需的vCenter Server以查看数据存储库。
	- 3. 单击\*概述>传统信息板\*。

数据存储库 portlet 可提供以下详细信息:

- vCenter Server 实例中由 VSC 管理的传统数据存储库的数量及其性能指标
- 根据资源使用情况和性能参数排名前五位的数据存储库、可以根据需要进行修改 您可以根据已利用空间、IOPS或延迟以及所需顺序更改数据存储库列表。

虚拟机 portlet 可提供以下详细信息:

- 在 vCenter Server 中使用 NetApp 数据存储库的虚拟机数量
- •根据已提交容量,延迟, IOPS ,吞吐量和正常运行时间排名前五位的虚拟机

虚拟机 portlet 中的 IOPS 和吞吐量数据仅适用于在 FlexGroup 支持的卷上创建的数据存储库。

使用 **VVol** 信息板分析性能数据

您可以使用 ONTAP 工具的 VVol 信息板根据所选参数监控性能并查看 vCenter Server 中 排名前五位的 SAN 和 NAS VMware 虚拟卷( VVol )数据存储库。

- 您需要的内容 \*
- 您应该对存储系统使用ONTAP 9.7或更高版本。

ONTAP 提供的 IOPS 数据将进行四舍五入并显示在 VVOL 信息板上。ONTAP 提供的实际 IOPS 值与 VVol 信息 板上显示的 IOPS 值之间可能存在差异。ONTAP 工具可为基于 NFS 的 VVOL 数据存储库提供性能监控。

- VVOL 信息板数据每 10 分钟定期刷新一次。
- 如果您已在 vCenter Server 实例中添加,修改或删除存储系统,则可能在一段时间内不会注意到 VVol 信息 板上的数据发生任何更改。
- VVol 信息板的 " 概述 " portlet 中显示的总 IOPS 值不是 " 读取 IOPS" 值和 " 写入 IOPS" 值的累积值。
- 在 ONTAP 9.8 及更高版本上配置的基于 NFS 的数据 VVOL 会自动注册到 VVOL 信息板中进行性能监控。
- 步骤 \*
	- 1. 在 vSphere Client 主页页面中,单击 \* ONTAP tools\* 。
	- 2. 使用\*实例\*选择器选择所需的vCenter Server以查看数据存储库。
	- 3. 单击\*概述> Vvol信息板\*。

数据存储库 portlet 可提供以下详细信息:

- vCenter Server 实例中由 VASA Provider 管理的 VVOL 数据存储库的数量
- 按资源使用情况和性能参数排列的前五个卷数据存储库 您可以根据已利用空间、IOPS或延迟以及所需顺序更改数据存储库列表。
- 4. 使用虚拟机 portlet 查看虚拟机的详细信息。

虚拟机 portlet 可提供以下详细信息:

- 在 vCenter Server 中使用 ONTAP 数据存储库的虚拟机数量
- 按IOPS、延迟、吞吐量、已使用容量、正常运行时间、 和逻辑空间 您可以自定义排名前五位的虚拟机在Virtual Machine信息板中的排列方式。

**VVOL** 信息板数据要求

要显示 VMware 虚拟卷( VVOL )数据存储库和虚拟机的动态详细信息,您必须验证 VVOL 信息板的一些重要 要求。

下表概述了在 VVol 信息板未显示已配置 SAN VVol 数据存储库和虚拟机的性能指标时应验证的内容。

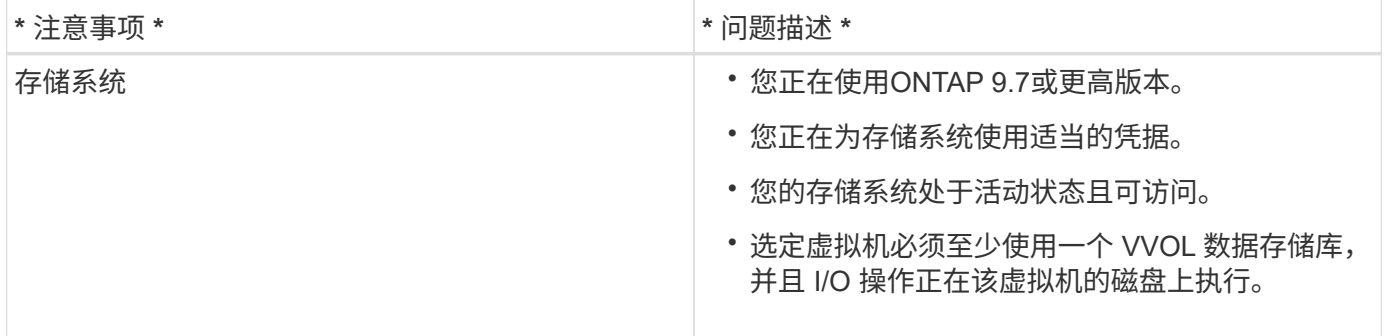

## **VASA Provider**灾难恢复

如果VASA Provider (VP)虚拟设备丢失、无法访问或无法正常运行、您可能需要执行VP灾 难恢复。

有关详细信息,请参见 ["](https://kb.netapp.com/mgmt/OTV/Virtual_Storage_Console/How_to_perform_a_VASA_Provider_Disaster_Recovery_-_Resolution_Guide)[如](https://kb.netapp.com/mgmt/OTV/Virtual_Storage_Console/How_to_perform_a_VASA_Provider_Disaster_Recovery_-_Resolution_Guide)[何](https://kb.netapp.com/mgmt/OTV/Virtual_Storage_Console/How_to_perform_a_VASA_Provider_Disaster_Recovery_-_Resolution_Guide)[执行](https://kb.netapp.com/mgmt/OTV/Virtual_Storage_Console/How_to_perform_a_VASA_Provider_Disaster_Recovery_-_Resolution_Guide)[VASA Provider](https://kb.netapp.com/mgmt/OTV/Virtual_Storage_Console/How_to_perform_a_VASA_Provider_Disaster_Recovery_-_Resolution_Guide)[灾难恢](https://kb.netapp.com/mgmt/OTV/Virtual_Storage_Console/How_to_perform_a_VASA_Provider_Disaster_Recovery_-_Resolution_Guide)[复](https://kb.netapp.com/mgmt/OTV/Virtual_Storage_Console/How_to_perform_a_VASA_Provider_Disaster_Recovery_-_Resolution_Guide)[—](https://kb.netapp.com/mgmt/OTV/Virtual_Storage_Console/How_to_perform_a_VASA_Provider_Disaster_Recovery_-_Resolution_Guide)[解决方](https://kb.netapp.com/mgmt/OTV/Virtual_Storage_Console/How_to_perform_a_VASA_Provider_Disaster_Recovery_-_Resolution_Guide)[案](https://kb.netapp.com/mgmt/OTV/Virtual_Storage_Console/How_to_perform_a_VASA_Provider_Disaster_Recovery_-_Resolution_Guide)[指](https://kb.netapp.com/mgmt/OTV/Virtual_Storage_Console/How_to_perform_a_VASA_Provider_Disaster_Recovery_-_Resolution_Guide)[南](https://kb.netapp.com/mgmt/OTV/Virtual_Storage_Console/How_to_perform_a_VASA_Provider_Disaster_Recovery_-_Resolution_Guide)["](https://kb.netapp.com/mgmt/OTV/Virtual_Storage_Console/How_to_perform_a_VASA_Provider_Disaster_Recovery_-_Resolution_Guide)

# 法律声明

法律声明提供对版权声明、商标、专利等的访问。

# 版权

["https://www.netapp.com/company/legal/copyright/"](https://www.netapp.com/company/legal/copyright/)

## 商标

NetApp 、 NetApp 徽标和 NetApp 商标页面上列出的标记是 NetApp 、 Inc. 的商标。其他公司和产品名称可能 是其各自所有者的商标。

["https://www.netapp.com/company/legal/trademarks/"](https://www.netapp.com/company/legal/trademarks/)

# 专利

有关 NetApp 拥有的专利的最新列表,请访问:

<https://www.netapp.com/pdf.html?item=/media/11887-patentspage.pdf>

## 隐私政策

["https://www.netapp.com/company/legal/privacy-policy/"](https://www.netapp.com/company/legal/privacy-policy/)

["](https://library.netapp.com/ecm/ecm_download_file/ECMLP2885834)[适用于](https://library.netapp.com/ecm/ecm_download_file/ECMLP2885834)[VMware vSphere 9.12](https://library.netapp.com/ecm/ecm_download_file/ECMLP2885834)[的](https://library.netapp.com/ecm/ecm_download_file/ECMLP2885834)[ONTAP](https://library.netapp.com/ecm/ecm_download_file/ECMLP2885834) [工具的注意事项](https://library.netapp.com/ecm/ecm_download_file/ECMLP2885834)["](https://library.netapp.com/ecm/ecm_download_file/ECMLP2885834)

#### 版权信息

版权所有 © 2023 NetApp, Inc.。保留所有权利。中国印刷。未经版权所有者事先书面许可,本文档中受版权保 护的任何部分不得以任何形式或通过任何手段(图片、电子或机械方式,包括影印、录音、录像或存储在电子检 索系统中)进行复制。

从受版权保护的 NetApp 资料派生的软件受以下许可和免责声明的约束:

本软件由 NetApp 按"原样"提供,不含任何明示或暗示担保,包括但不限于适销性以及针对特定用途的适用性的 隐含担保,特此声明不承担任何责任。在任何情况下,对于因使用本软件而以任何方式造成的任何直接性、间接 性、偶然性、特殊性、惩罚性或后果性损失(包括但不限于购买替代商品或服务;使用、数据或利润方面的损失 ;或者业务中断),无论原因如何以及基于何种责任理论,无论出于合同、严格责任或侵权行为(包括疏忽或其 他行为),NetApp 均不承担责任,即使已被告知存在上述损失的可能性。

NetApp 保留在不另行通知的情况下随时对本文档所述的任何产品进行更改的权利。除非 NetApp 以书面形式明 确同意,否则 NetApp 不承担因使用本文档所述产品而产生的任何责任或义务。使用或购买本产品不表示获得 NetApp 的任何专利权、商标权或任何其他知识产权许可。

本手册中描述的产品可能受一项或多项美国专利、外国专利或正在申请的专利的保护。

有限权利说明:政府使用、复制或公开本文档受 DFARS 252.227-7013(2014 年 2 月)和 FAR 52.227-19 (2007 年 12 月)中"技术数据权利 — 非商用"条款第 (b)(3) 条规定的限制条件的约束。

本文档中所含数据与商业产品和/或商业服务(定义见 FAR 2.101)相关,属于 NetApp, Inc. 的专有信息。根据 本协议提供的所有 NetApp 技术数据和计算机软件具有商业性质,并完全由私人出资开发。 美国政府对这些数 据的使用权具有非排他性、全球性、受限且不可撤销的许可,该许可既不可转让,也不可再许可,但仅限在与交 付数据所依据的美国政府合同有关且受合同支持的情况下使用。除本文档规定的情形外,未经 NetApp, Inc. 事先 书面批准,不得使用、披露、复制、修改、操作或显示这些数据。美国政府对国防部的授权仅限于 DFARS 的第 252.227-7015(b)(2014 年 2 月)条款中明确的权利。

商标信息

NetApp、NetApp 标识和 <http://www.netapp.com/TM> 上所列的商标是 NetApp, Inc. 的商标。其他公司和产品名 称可能是其各自所有者的商标。